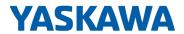

# **Networking Solutions**

PNS | 911-2PNx0 | Manual

HB165 | PNS | 911-2PNx0 | en | 25-02

PROFINET Switches PN5-RD/PN8-RD

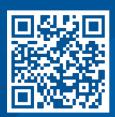

YASKAWA Europe GmbH Philipp-Reis-Str. 6 65795 Hattersheim Germany

Tel.: +49 6196 569-300 Fax: +49 6196 569-398 Email: info@yaskawa.eu Internet: www.yaskawa.eu.com

# Table of contents

| 1 | Gener   | al                                                       | 6  |
|---|---------|----------------------------------------------------------|----|
|   | 1.1     | About this manual                                        | 6  |
|   | 1.2     | Copyright © YASKAWA Europe GmbH                          | 7  |
|   | 1.3     | Safety instructions.                                     | 8  |
| 2 | Hardw   | are Installation                                         | 11 |
|   | 2.1     | Panel Layout                                             | 11 |
|   | 2.2     | Mounting Dimensions                                      | 12 |
|   | 2.3     | DIN-Rail Mounting                                        | 13 |
|   | 2.4     | Wall Mounting (optional)                                 | 13 |
|   | 2.5     | ATEX Information.                                        | 14 |
|   | 2.6     | Wiring Requirements                                      | 14 |
|   | 2.7     | Grounding the Switch                                     | 14 |
|   | 2.8     | Wiring the Relay Contact                                 | 15 |
|   | 2.9     | Wiring the Redundant Power Inputs                        | 15 |
|   | 2.10    | Communication Connections.                               | 16 |
|   | 2.10.1  | 10/100BaseT(X) Ethernet Port Connection                  | 16 |
|   | 2.11    | Redundant Power Inputs                                   | 16 |
|   | 2.12    | Relay Contact                                            | 17 |
|   | 2.13    | Turbo Ring DIP Switch Settings                           | 17 |
|   | 2.14    | LED Indicators.                                          | 18 |
|   | 2.15    | Auto MDI/MDI-X Connection                                | 19 |
|   | 2.16    | Specifications                                           | 19 |
| 3 | Getting | g Started                                                | 21 |
|   | 3.1     | Serial Console Configuration (115200, None, 8, 1, VT100) | 21 |
|   | 3.2     | Configuration by Telnet Console                          | 24 |
|   | 3.3     | Configuration by Web Browser                             | 27 |
|   | 3.4     | Disabling Telnet and Browser Access                      | 28 |
| 4 | Featur  | ed Functions                                             | 30 |
|   | 4.1     | Configuring Basic Settings                               | 30 |
|   | 4.1.1   | System Identification                                    | 31 |
|   | 4.1.2   | Password                                                 | 32 |
|   | 4.1.3   | Accessible IP List                                       | 33 |
|   | 4.1.4   | Port Settings                                            | 34 |
|   | 4.1.5   | Network Parameters                                       | 35 |
|   | 4.1.6   | GARP Timer Parameters                                    | 38 |
|   | 4.1.7   | System Time Settings                                     | 39 |
|   | 4.1.8   | Turbo Ring DIP Switch                                    | 40 |
|   | 4.1.9   | System File Update                                       | 41 |
|   | 4.1.10  | ABC (Auto-Backup Configurator) Configuration             | 43 |
|   |         |                                                          |    |

| 4.1.11 | Restart                                          | 43 |
|--------|--------------------------------------------------|----|
| 4.1.12 | Reset to Factory Default                         | 43 |
| 4.2    | Loop Protection                                  | 44 |
| 4.3    | Configuring SNMP                                 | 44 |
| 4.3.1  | SNMP Read/Write Settings                         | 45 |
| 4.3.2  | Trap Settings                                    | 47 |
| 4.3.3  | Private MIB Information                          | 48 |
| 4.4    | Using Traffic Prioritization                     | 48 |
| 4.4.1  | The Traffic Prioritization Concept               | 48 |
| 4.4.2  | Configuring Traffic Prioritization               | 50 |
| 4.5    | Using Virtual LAN                                | 53 |
| 4.5.1  | The Virtual LAN (VLAN) Concept                   | 53 |
| 4.5.2  | Sample Applications of VLANs Using VIPA switches | 56 |
| 4.5.3  | VLAN Settings                                    | 57 |
| 4.5.4  | VLAN Table                                       | 59 |
| 4.6    | Using Multicast Filtering                        | 59 |
| 4.6.1  | The Concept of Multicast Filtering               | 59 |
| 4.6.2  | Configuring IGMP Snooping                        | 63 |
| 4.6.3  | Static Multicast MAC Addresses                   | 65 |
| 4.6.4  | Configuring GMRP                                 | 66 |
| 4.6.5  | GMRP Table                                       | 66 |
| 4.7    | Using Bandwidth Management                       | 67 |
| 4.7.1  | Configuring Bandwidth Management                 | 67 |
| 4.8    | Using Auto Warning                               | 70 |
| 4.8.1  | Configuring Email Warning                        | 70 |
| 4.8.2  | Configuring Relay Warning                        | 73 |
| 4.9    | Using Line-Swap-Fast-Recovery                    | 75 |
| 4.9.1  | Configuring Line-Swap Fast Recovery              | 75 |
| 4.10   | Using Set Device IP.                             | 75 |
| 4.10.1 | Configuring Set Device IP                        | 77 |
| 4.10.2 | Configuring DHCP Relay Agent                     | 77 |
| 4.11   | Using Diagnosis                                  | 79 |
| 4.11.1 | Mirror Port                                      | 79 |
| 4.11.2 | Ping                                             | 80 |
| 4.11.3 | LLDP Function                                    | 81 |
| 4.12   | Using Monitor                                    | 81 |
| 4.12.1 | Monitor by Switch                                | 82 |
| 4.12.2 | Monitor by Port                                  | 82 |
| 4.13   | Using the MAC Address Table                      | 83 |
| 4.14   | Using Event Log                                  | 84 |
| 4.15   | Using Syslog                                     | 85 |
|        |                                                  |    |

| 5 Communication Redundancy |        |                                                                    | 86  |
|----------------------------|--------|--------------------------------------------------------------------|-----|
|                            | 5.1    | Introduction to Communication Redundancy                           | 86  |
|                            | 5.2    | Turbo Ring                                                         | 87  |
|                            | 5.2.1  | The Turbo Ring Concept                                             | 87  |
|                            | 5.2.2  | Setting up Turbo Ring or Turbo Ring V2                             | 88  |
|                            | 5.2.3  | Configuring Turbo Ring and Turbo Ring V2                           | 95  |
|                            | 5.3    | Turbo Chain                                                        | 102 |
|                            | 5.3.1  | The Turbo Chain Concept                                            | 102 |
|                            | 5.3.2  | Setting Up Turbo Chain                                             | 103 |
|                            | 5.3.3  | Configuring Turbo Chain                                            | 103 |
|                            | 5.4    | STP/RSTP/MSTP                                                      | 105 |
|                            | 5.4.1  | The STP/RSTP/MSTP Concept                                          | 105 |
|                            | 5.4.2  | STP Example                                                        | 108 |
|                            | 5.4.3  | Using STP on a Network with Multiple VLANs                         | 109 |
|                            | 5.4.4  | Configuring STP/RSTP                                               | 110 |
|                            | 5.4.5  | Configuration Limits of STP/RSTP                                   | 112 |
| 6                          | Indust | rial Protocols                                                     | 113 |
|                            | 6.1    | MODBUS/TCP MAP                                                     | 113 |
|                            | 6.1.1  | Introduction                                                       | 113 |
|                            | 6.1.2  | Data Format and Function Code                                      | 113 |
|                            | 6.1.3  | Configuring MODBUS/TCP on VIPA Switches                            | 113 |
|                            | 6.1.4  | MODBUS Data Map and Information Interpretation of VIPA Switches    | 114 |
|                            | 6.2    | EtherNet/IP                                                        | 123 |
|                            | 6.3    | PROFINET I/O                                                       | 123 |
|                            | 6.3.1  | Introduction                                                       | 123 |
|                            | 6.3.2  | PROFINET Environmental Introductions                               | 124 |
|                            | 6.3.3  | Configuring PROFINET I/O on VIPA Switches                          | 125 |
|                            | 6.3.4  | Addressing of I/O Data in PROFINET I/O Based on Slot and Sub-Slots | 126 |
|                            | 6.3.5  | PROFINET Attributes                                                | 126 |
|                            | 6.3.6  | Siemens STEP®7 Integration                                         | 133 |
|                            | 6.3.7  | Monitoring the Switch                                              | 149 |
| 7                          | Apper  | ndix                                                               | 157 |
|                            |        | Appendix - Table of contents                                       | 159 |
|                            | Α      | Command Line Interface                                             | 161 |

About this manual

# 1 General

## 1.1 About this manual

### Objective and contents

This manual describes the Ethernet Switches PN5-RD/PN8-RD.

- It describes the structure, configuration and application.
- The manual is targeted at users with good basic knowledge in automation technology.
- The manual does not replace sufficient basic knowledge of automation technology or sufficient familiarity with the specific product.
- The manual consists of chapters. Each chapter describes a completed topic.
- For guidance, the manual provides:
  - An overall table of contents at the beginning of the manual
  - References with pages numbers

#### Validity of the documentation

| Product       | Order no. | as of state: |        |
|---------------|-----------|--------------|--------|
|               |           | HW           | FW     |
| PN5-RD/PN8-RD | 911-2PNx0 | 01           | V3.5.4 |

#### **Documentation**

In the context of the use of the pertinent Yaskawa product, the manual is to be made accessible to the pertinent qualified personnel in:

- Project engineering
- Installation department
- Commissioning
- Operation

#### Icons and headings

Important passages in the text are highlighted by following icons and headings:

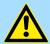

#### **DANGER**

- Immediate danger to life and limb of personnel and others.
- Non-compliance will cause death or serious injury.

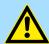

#### CAUTION

- Hazardous situation to life and limb of personnel and others. Non-compliance may cause slight injuries.
- This symbol is also used as warning of damages to property.

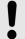

#### **NOTICE**

- Designates a possibly harmful situation.
- Non-compliance can damage the product or something in its environment.

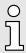

Supplementary information and useful tips.

Networking Solutions General

Copyright © YASKAWA Europe GmbH

# 1.2 Copyright © YASKAWA Europe GmbH

#### All rights reserved

This document contains protected information of Yaskawa and may not be disclosed or used outside of an agreement made in advance with Yaskawa and only in accordance with that agreement.

This document is protected by copyright laws. Reproduction, distribution, or modification of this document or excerpts thereof is not permitted without the written consent of Yaskawa and the owner of this document, except in accordance with applicable agreements, contracts or licenses.

For permission to reproduce or distribute, please contact: YASKAWA Europe GmbH, European Headquarters, Philipp-Reis-Str. 6, 65795 Hattersheim, Germany

Tel.: +49 6196 569 300 Fax.: +49 6196 569 398 E-mail: info@yaskawa.eu Internet: www.yaskawa.eu.com

#### **Download Center**

By entering the product order number in the 'Download Center' at www.yaskawa.eu.com, the pertinent manuals, data sheets, declarations of conformity, certificates and other

helpful information for your product can be found.

#### **Trademarks**

VIPA is a registered trademark of YASKAWA Europe GmbH.

All other trademarks, logos and service or product marks specified herein are owned by their respective companies.

#### General terms of use

Every effort was made by Yaskawa to ensure that the information contained in this document was complete and correct at the time of publication. Nevertheless, the information contained therein is only owed by Yaskawa as it is available at Yaskawa. Correctness is not assured by Yaskawa, the right to change the information contained herein is always reserved by Yaskawa. There is no obligation to inform the customer of any changes. The customer is requested to actively keep this documentation up to date. The use of the products covered by these instructions, together with the associated documentation, is always at the customer's own risk, in accordance with the applicable guidelines and standards. This documentation describes the hardware and software components and functions of the product. It is possible that units are described which the customer does not have. The exact scope of delivery is described in the respective purchase contract.

#### **Document support**

Contact your local representative of YASKAWA Europe GmbH if you have errors or questions regarding the content of this document. You can reach YASKAWA Europe GmbH via the following contact:

Email: Documentation.HER@yaskawa.eu

#### **Technical support**

Contact your local representative of YASKAWA Europe GmbH if you encounter problems or have questions regarding the product. If such a location is not available, you can reach the Yaskawa customer service via the following contact:

YASKAWA Europe GmbH,

European Headquarters, Philipp-Reis-Str. 6, 65795 Hattersheim, Germany

Tel.: +49 6196 569 500 (hotline) Email: support@yaskawa.eu Safety instructions

# 1.3 Safety instructions

## General safety instructions

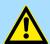

## **DANGER**

Danger to life due to non-compliance with safety instructions

Non-compliance with the safety instructions in the manual can result in serious injury or death. The manufacturer is not responsible for any injuries or damage to the equipment.

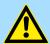

## **CAUTION**

Before commissioning and operating the components described in this manual, it is essential to note the following:

- Modifications to the automation system must only be done in a voltagefree state!
- Connection and modification only by trained electricians
- National regulations and guidelines in the respective country of use must be observed and complied with (installation, protective measures, EMC, etc.)

**Networking Solutions** 

Safety instructions

#### Intended use

- It is the customer's responsibility to comply with all pertinent standards, codes, or regulations applicable to the use of the product, including those that apply when the Yaskawa product is used in combination with other products.
- The customer must confirm that the Yaskawa product is suitable for the customer's plant, machinery and equipment.
- If the Yaskawa product is used in a manner not specified by this manual, the protection provided by the Yaskawa product may be impaired and the use may result in material or immaterial damage.
- Contact Yaskawa to determine whether use is permitted in the following applications. If the use in the respective application is permissible, the Yaskawa product is to be used by considering additional risk assessments and specifications, and safety measures are to be provided to minimise the dangers in the event of a fault. Special caution is required and protective measures must be taken in the case of:
  - Outdoor use, use with possible chemical contamination or electrical interference, or use under conditions or in environments which are not described in product catalogs or manuals
  - Nuclear control systems, combustion systems, railway systems, aviation systems, automotive systems, medical devices, amusement machines and equipment that is specifically regulated by industry or government
  - Systems, machines and devices that can pose a risk to life or property
  - Systems that require a high degree of reliability, such as gas, water or electricity supply systems or systems that operate 24 hours a day
  - Other systems that require a similarly high level of security
- Never use the Yaskawa product in an application where failure of the product could cause serious danger to life, limb, health or property without first ensuring that the system is designed to provide the required level of safety with risk warnings and redundancy to avoid the realisation of such dangers and that the Yaskawa product is properly designed and installed.
- The connection examples and other application examples described in the product catalogs and manuals of Yaskawa are for reference purposes. Check the functionality and safety of the devices and systems actually to be used before using the Yaskawa product.
- To avoid accidental harm to third parties, read and understand all prohibitions on use and precautions, and operate the Yaskawa product correctly.

Safety instructions

#### Field of application

- The Yaskawa product is not suited for use in life-support machines or systems.
- Please contact your Yaskawa representative or Yaskawa distributor if considering the use of the Yaskawa product for special purposes, such as machines or systems used in passenger cars, in medical, aircraft and aerospace applications, for power supply of networks, for electrical power distribution or for underwater applications.

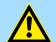

#### **DANGER**

The device is not permitted for use

in explosive environments (EX zone)

The system is designed and manufactured for proper use and use in accordance with the user manual and is designed for:

- Communication and process control
- general control and automation tasks
- for industrial use
- operation within the environmental conditions specified in the technical data
- installation in a cabinet

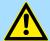

#### **DANGER**

If this Yaskawa product is used in applications where failure of the device can result in the loss of human life, a serious accident or physical injury, you must install appropriate safety devices.

 Death or serious injury can result if you do not install the safety devices properly.

#### Disclaimer

- (1) The contractual and legal liability of Yaskawa and the legal representatives and vicarious agents of Yaskawa for compensation and reimbursement of expenses in relation to the content of this documentation is excluded or limited as follows:
- a) For slightly negligent breaches of *Essential Contractual Duties* arising from the contractual obligation, for Yaskawa the amount of liability is limited to the foreseeable damage typical for the contract. *'Essential Contractual Duties'* are those duties that characterise the performance of the contract and on which the Yaskawa customer may reasonably rely.
- (b) In each case, Yaskawa is not liable for (i) the slightly negligent breach of duties arising from the duties that are not *Essential Contractual Duties*, as well as (ii) force majeure, i.e. external events that have no operational connection and cannot be averted even by exercising the utmost care that can reasonably be expected.
- (2) The aforementioned limitation of liability does not apply (i) in cases of mandatory statutory liability (in particular under the product liability law), (ii) if and to the extent that Yaskawa has assumed a guarantee or same as guaranteed procurement risk according to § 276 BGB, (iii) for culpably caused injuries to life, limb and/or health, also by representatives or vicarious agents, as well as (iv) in case of delay in the event of a fixed completion date.
- (3) A reversal of the burden of proof is not associated with the provisions above.

## **Disposal**

National rules and regulations apply to the disposal of the unit!

Panel Layout

# 2 Hardware Installation

#### Overview

The Switch PN5-RD/PN8-RD series, which includes both 5- and 8-port smart Ethernet switches, is a cost-effective solution for your Ethernet connections. In addition, the built-in smart alarm function helps system maintainers monitor the health of your Ethernet network.

# 2.1 Panel Layout

PN5-RD
Front Panel View

2

VIPA Industrial Switch

8

14

14

11

11

12

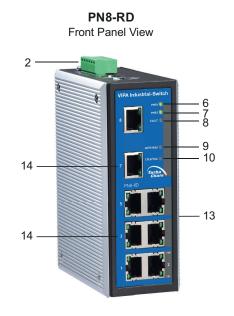

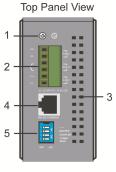

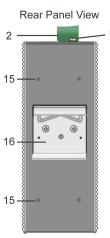

- 1 Grounding screw
- 2 Terminal block for power input PWR1/PWR2 and relay output
- 3 Heat dissipation vents
- 4 Console port
- 5 DIP switches
- 6 Power input PWR1 LED
- 7 Power input PWR2 LED
- 8 Fault LED
- 9 MSTR/HEAD: LED indicator
- 10 CPLR/TAIL: LED indicator
- 11 TP port's 100 Mbps LED
- 12 TP port's 10 Mbps LED
- 13 Model Name
- 14 10/100BaseT(X) ports
- 15 Screw hole for wall mounting kit
- 16 DIN-Rail kit

Hardware Installation Networking Solutions

**Mounting Dimensions** 

# 2.2 Mounting Dimensions

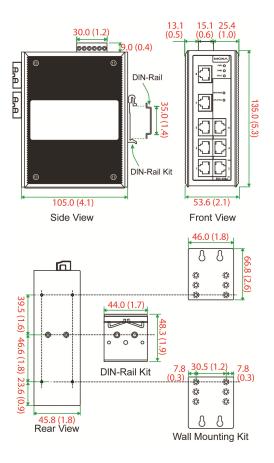

Unit = mm (inch)

Wall Mounting (optional)

## 2.3 DIN-Rail Mounting

The aluminum DIN-Rail attachment plate should already be fixed to the back panel of the Switch PN5-RD/PN8-RD when you take it out of the box. If you need to reattach the DIN-Rail attachment plate, make sure the stiff metal spring is situated towards the top, as shown in the following figures.

1. Insert the top of the DIN-Rail into the slot just below the stiff metal spring.

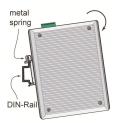

2. The DIN-Rail attachment unit will snap into place as shown.

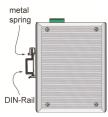

To remove the Switch from the DIN-Rail, simply reverse Steps 1 and 2.

# 2.4 Wall Mounting (optional)

For some applications, you will find it convenient to mount the Switch on the wall, as shown in the following figures.

1. Remove the aluminum DIN-Rail attachment plate from the Switch's rear panel, and then attach the wall mount plates with M3 screws, as shown in the diagram at the right.

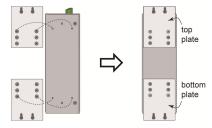

2. Mounting the Switch on the wall requires 4 screws. Use the switch, with wall mount plates attached, as a guide to mark the correct locations of the 4 screws. The heads of the screws should be less than 6.0 mm in diameter, and the shafts should be less than 3.5 mm in diameter, as shown in the figure at the right.

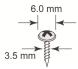

5

Before tightening the screws into the wall, make sure the screw head and shank size are suitable by inserting the screw into one of the keyhole-shaped apertures of the wall mounting plates.

Do not screw the screws in completely-leave about 2 mm to allow room for sliding the wall mount panel between the wall and the screws.

Hardware Installation Networking Solutions

Grounding the Switch

Once the screws are fixed in the wall, insert the four screw heads through the large parts of the keyhole-shaped apertures, and then slide the Switch downwards, as indicated. Tighten the four screws for added stability.

## 2.5 ATEX Information

- Certificate number: DEMKO 08 ATEX 0712961X
- Ambient range (-40°C  $\leq$  Tamb  $\leq$  75°C)
- Certification string:
  - PN5-RD: EX nA nC IIC T4 Gc
  - PN8-RD: EX nA nC op is IIC T4 Gc
- Standards covered (EN 60079-0:2012, EN 60079-15:2010)
- The conditions of safe usage:
  - These products must be mounted in an IP54 enclosure.
  - Install in an area of pollution degree 2 or less.
  - Use a conductor wire of size 0.2 mm² or greater.
  - Provisions should be made, external to the apparatus, to prevent the rated voltage from being exceeded by transient disturbances of more than 40%.

# 2.6 Wiring Requirements

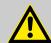

#### **WARNING**

#### Safety First!

Be sure to disconnect the power cord before installing and/or wiring your Switch. Calculate the maximum possible current in each power wire and common wire. Observe all electrical codes dictating the maximum current allowable for each wire size. If the current goes above the maximum ratings, the wiring could overheat, causing serious damage to your equipment.

Be sure to read and follow these important guidelines:

- Use separate paths to route wiring for power and devices. If power wiring and device wiring paths must cross, make sure the wires are perpendicular at the intersection point.
- Do not run signal or communications wiring and power wiring through the same wire conduit. To avoid interference, wires with different signal characteristics should be routed separately.
- Use the type of signal transmitted through a wire to determine which wires should be kept separate. The rule of thumb is that wiring that shares similar electrical characteristics can be bundled together.
- Keep input wiring and output wiring separate.
- When necessary, you should label the wiring to all devices in the system.

## 2.7 Grounding the Switch

Grounding and wire routing help limit the effects of noise due to electromagnetic interference (EMI). Run the ground connection from the ground screw to the grounding surface prior to connecting devices.

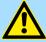

### CAUTION

This product is intended to be mounted to a well-grounded mounting surface, such as a metal panel.

Wiring the Redundant Power Inputs

# 2.8 Wiring the Relay Contact

The Relay Contact consists of the two middle contacts of the terminal block on the PN5-RD/PN8-RDs top panel. Refer to the next section for detailed instructions on how to connect the wires to the terminal block connector and how to attach the terminal block connector to the terminal block receptor. In this section, we explain the meaning of the two contacts used to connect the Alarm Contact.

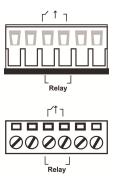

Fault: The two middle contacts of the 6-contact terminal block connector are used to detect both power faults and port faults. The two wires attached to the fault contacts form an open circuit when:

- a relay warning event is triggered.
- the PN5-RD/PN8-RD is the Master of this Turbo Ring and the Turbo Ring is broken.
- there is a start-up failure.

If none of these three conditions is satisfied, the fault circuit will remain closed.

# 2.9 Wiring the Redundant Power Inputs

The top two contacts and the bottom two contacts of the 6-contact terminal block connector on the PN5-RD/PN8-RDs top panel are used for the PN5-RD/PN8-RD's two DC inputs. Top and front views of one of the terminal block connectors are shown in the following figures:

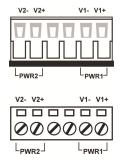

- 1. Insert the negative/positive DC wires into the V-/V+ terminals, respectively.
- **2.** To keep the DC wires from pulling loose, use a small flat-blade screwdriver to tighten the wire-clamp screws on the front of the terminal block connector.
- **3.** Insert the plastic terminal block connector prongs into the terminal block receptor, which is located on the Switch's top panel.

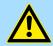

#### CAUTION

Before connecting the PN5-RD/PN8-RD to the DC power inputs, make sure the DC power source voltage is stable.

Redundant Power Inputs

## 2.10 Communication Connections

PN8-RD models have 8 10/100BaseT(X) Ethernet ports. PN5-RD models have 5 10/100BaseT(X) Ethernet ports.

## 2.10.1 10/100BaseT(X) Ethernet Port Connection

The 10/100BaseT(X) ports located on the Switch's front panel are used to connect to Ethernet-enabled devices. Next, we show pinouts for both MDI (NIC-type) ports and MDI-X (HUB/Switch-type) ports and also show cable wiring diagrams for straight-through and cross-over Ethernet cables.

# 10/100Base T(x) RJ45 Pinouts

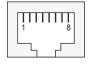

## **MDI Port Pinouts**

| Pin | Signal |
|-----|--------|
| 1   | Tx+    |
| 2   | Tx-    |
| 3   | Rx+    |
| 6   | Rx-    |

## **MDI-X Port Pinouts**

| Pin | Signal |
|-----|--------|
| 1   | Rx+    |
| 2   | Rx-    |
| 3   | Tx+    |
| 6   | Tx-    |

## RJ45 (8-pin) to RJ45 (8-pin) Straight-Through Cable Wiring

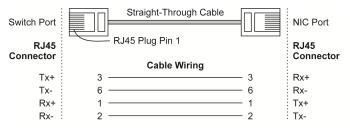

## RJ45 (8-pin) to RJ45 (8-pin) Cross-Over Cable Wiring

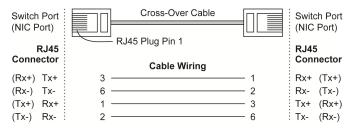

## 2.11 Redundant Power Inputs

Both power inputs can be connected simultaneously to live DC power sources. If one power source fails, the other live source acts as a backup and automatically supplies the PN5-RD/PN8-RD with power.

Turbo Ring DIP Switch Settings

# 2.12 Relay Contact

The Switch has one relay contact located on the top panel. For detailed instructions on how to connect the relay contact power wires to the two middle contacts of the 6-contact terminal block connector. → Chap. 2.8 'Wiring the Relay Contact' ...page 15 A typical scenario would be to connect the fault circuit to a warning light located in the control room. The light can be set up to switch on when a fault is detected. The relay contact has two terminals that form a fault circuit for connecting to an alarm system. The two wires attached to the fault contacts form an open circuit when (1) a relay warning event is triggered, (2) the PN5-RD/PN8-RD is the Master of this Turbo Ring, and the Turbo Ring is broken, or (3) there is a start-up failure. If none of these three conditions occur, the fault circuit will be closed.

# 2.13 Turbo Ring DIP Switch Settings

PN5-RD/PN8-RD series switches are plug-and-play managed redundant Ethernet switches. The proprietary Turbo Ring protocol was developed to provide better network reliability and faster recovery time. Turbo Ring's recovery time is less than 300 ms (*Turbo Ring*) or 20 ms (*Turbo Ring V2*)-compared to a 3 to 5-minute recovery time for commercial switches-decreasing the possible loss caused by network failures in an industrial setting. There are 4 Hardware DIP Switches for Turbo Ring on the top panel of the PN5-RD/PN8-RD that can be used to set up the Turbo Ring easily within seconds. If you do not want to use a hardware DIP switch to set up Turbo Ring, you can use a web browser, Telnet or console to disable this function. Chap. 5.1 'Communication Redundancy' ...page 86

# PN5-RD/PN8-RD Series DIP Switches

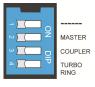

The default setting for each DIP Switch is OFF. The following table explains the effect of setting the DIP Switch to the ON position.

#### **Turbo Ring DIP Switch Settings**

| DIP 1                    | DIP 2                                             | DIP 3                                        | DIP 4                                                                |
|--------------------------|---------------------------------------------------|----------------------------------------------|----------------------------------------------------------------------|
| Reserved for future use. | ON: Enables this<br>Switch as the Ring<br>Master. | ON: Enables the default Ring Coupling ports. | ON: Activates DIP switches 1, 2, 3 to configure Turbo Ring settings. |
|                          | OFF: This Switch will not be the Ring Master.     | OFF: Do not use this as the ring coupler.    | OFF: DIP switches 1, 2, 3 will be disabled.                          |

#### Turbo Ring V2 DIP Switch Settings

| DIP 1                                                  | DIP 2                                         | DIP 3                                          | DIP 4                                                                   |
|--------------------------------------------------------|-----------------------------------------------|------------------------------------------------|-------------------------------------------------------------------------|
| ON: Enables the default Ring Coupling (backup) port.   | ON: Enables this Switch as the Ring Master.   | ON: Enables the default Ring Coupling port.    | ON: Activates DIP switches 1, 2, 3 to configure Turbo Ring V2 settings. |
| OFF: Enables the default Ring Coupling (primary) port. | OFF: This Switch will not be the Ring Master. | OFF: Do not use this Switch as a ring coupler. | OFF: DIP switches 1, 2, 3 will be disabled.                             |

 $\int_{0}^{\infty}$ 

If you do not enable any of the PN5-RD/PN8-RD switches to be the Ring Master, the Turbo Ring protocol will automatically choose the PN5-RD/PN8-RD with the smallest MAC address range to be the Ring Master. If you accidentally enable more than one PN5-RD/PN8-RD to be the Ring Master, these PN5-RD/PN8-RD switches will auto-negotiate to determine which switch will be the Ring Master.

Hardware Installation Networking Solutions

LED Indicators

 $\tilde{\mathbb{I}}$ 

To switch on the Master or Coupler functions of the DIP switch, you need to enable the Turbo Ring Pole first.

# 2.14 LED Indicators

| LED           | Color  | State    | Description                                                                                                    |
|---------------|--------|----------|----------------------------------------------------------------------------------------------------|
| PWR1          | orange | On       | Power is being supplied to power input PWR1.                                                                                                    |
|               |        | Off      | Power is not being supplied to power input PWR1.                                                                                                    |
| PWR2          | orange | On       | Power is being supplied to power input PWR2.                                                                                                    |
|               |        | Off      | Power is not being supplied to power input PWR2.                                                                                                    |
| FAULT         | red    | On       | When (1) a relay warning event is triggered, (2) the Switch is the Master of this Turbo Ring, and the Turbo Ring is broken, or (3) start-up failure. |
|               |        | Off      | When a relay warning event is not triggered.                                                                                                    |
| MSTR/<br>HEAD | green  | On       | When the PN5-RD/PN8-RD is set as the Master of the Turbo Ring, or as the Head of the Turbo Chain.                                                    |
|               |        | Blinking | The PN5-RD/PN8-RD has become the Ring Master of the Turbo Ring, or the Head of the Turbo Chain, after the Turbo Ring or the Turbo Chain is down.     |
|               |        | Off      | When the PN5-RD/PN8-RD is not the Master of this Turbo Ring or is set as the Member of the Turbo Chain.                                              |
| CPLR/TAIL     | green  | On       | When the PN5-RD/PN8-RD coupling function is enabled to form a back-up path, or when it's set as the Tail of the Turbo Chain.                         |
|               |        | Blinking | When the Turbo Chain is down.                                                                                                    |
|               |        | Off      | When the PN5-RD/PN8-RD disables the coupling function, or is set as the Member of the Turbo Chain.                                                   |
| 10M (TP)      | green  | On       | TP port's 10 Mbps link is active.                                                                                                    |
|               |        | Blinking | Data is being transmitted at 10 Mbps.                                                                                                    |
|               |        | Off      | TP Port's 10 Mbps link is inactive.                                                                                                    |
| 100M (TP)     | green  | On       | TP port's 100 Mbps link is active.                                                                                                    |
|               |        | Blinking | Data is being transmitted at 100 Mbps.                                                                                                    |
|               |        | Off      | TP Port's 100 Mbps link is inactive.                                                                                                    |

Specifications

## 2.15 Auto MDI/MDI-X Connection

The Auto MDI/MDI-X function allows users to connect the PN5-RD/PN8-RDs 10/100BaseTX ports to any kind of Ethernet device, without needing to pay attention to the type of Ethernet cable being used for the connection. This means that you can use either a straight-through cable or cross-over cable to connect the PN5-RD/PN8-RD to Ethernet devices.

# 2.16 Specifications

| Technology                    |                                                                                                    |
|-------------------------------|----------------------------------------------------------------------------------------------------|
| Standards                     | IEEE802.3, 802.3u, 802.3x, 802.1D, 802.1Q, 802.1w, 802.1p                                                                                                    |
| Protocols                     | IGMP V1/V2 device, GMRP, GVRP, SNMPv1/v2c/v3, DHCP Server/Client, TFTP, SNTP, SMTP, RARP, RMON, HTTP, Telnet, Syslog, DHCP Option 66/67/82, BootP, LLDP, Modbus TCP, IPv6 |
| MIB                           | MIB-II, Ethernet-Like MIB, P-BRIDGE MIB, RMON MIB Group 1, 2, 3, 9, Bridge MIB, RSTP MIB                                                                                  |
| Forwarding and Filtering Rate | 148810 pps                                                                                                    |
| Processing Type               | Store and Forward                                                                                                    |
| Flow Control                  | IEEE802.3x flow control, back pressure flow control                                                                                                    |
| Interface                     |                                                                                                    |
| RJ45 Ports                    | 10/100 BaseT(X) auto negotiation speed, F/H duplex mode, and auto MDI/MDI-X connection                                                                                    |
| Console                       | RS232 (RJ45)                                                                                                    |
| LED Indicators                | PWR1, PWR2, FAULT, 10/100M (TP port), CPLR/TAIL and MSTR/HEAD                                                                                                    |
| Relay Contact                 | One relay output with current carrying capacity of 1A @ 24 VDC                                                                                                    |
| DIP Switches                  | Master, Coupler, Turbo Ring, Reserve                                                                                                    |
| Power                         |                                                                                                    |
| Input Voltage                 | 12 to 45 VDC, redundant inputs                                                                                                    |
| Input Current (@ 24 V)        | PN5-RD: Max. 0.24 A                                                                                                    |
|                               | PN8-RD: Max. 0.21 A                                                                                                    |
| Connection                    | One removable 6-pin terminal block                                                                                                    |
| Overload Current Protection   | Present                                                                                                    |
| Reverse Polarity Protection   | Present                                                                                                    |
| Physical Characteristics      |                                                                                                    |
| Housing                       | Metal, IP30 protected                                                                                                    |
| Dimensions                    | 53.6 x 135 x 105 mm                                                                                                    |
| Weight                        | 0.65 kg (PN5-RD models)                                                                                                    |
|                               | 0.89 kg (PN8-RD models)                                                                                                    |
| Installation                  | DIN-Rail, Wall Mounting (optional kit)                                                                                                    |
| Environmental Limits          |                                                                                                    |
| Operating Temperature         | 0 to 60°C (32 to 140°F)                                                                                                    |
| Storage Temperature           | -40 to 85°C (-40 to 185°F)                                                                                                    |
| Ambient Relative Humidity     | 5% to 95% (non-condensing)                                                                                                    |
|                               |                                                                                                    |

Hardware Installation Networking Solutions

Specifications

| Technology           |                                                                                                    |  |  |  |
|----------------------|----------------------------------------------------------------------------------------------------|--|--|--|
| Regulatory Approvals |                                                                                                    |  |  |  |
| Safety               | UL 60950-1, UL 508, CSA C22.2 No. 60950-1, EN 60950-1                                                                  |  |  |  |
| Hazardous Location   | UL/cUL Class I, Division 2, Groups A, B, C and D ATEX Zone 2: PN5-RD: Ex nC nL IIC T4 PN8-RD: EX nA nC op is IIC T4 Gc |  |  |  |
| EMI                  | FCC Part 15, CISPR (EN 55022) class A                                                                                  |  |  |  |
| EMS                  | EN 61000-4-2 (ESD), Level 3                                                                                            |  |  |  |
|                      | EN 61000-4-3 (RS), Level 3                                                                                             |  |  |  |
|                      | EN 61000-4-4 (EFT), Level 3                                                                                            |  |  |  |
|                      | EN 61000-4-5 (Surge), Level 3                                                                                          |  |  |  |
|                      | EN 61000-4-6 (CS), Level 3                                                                                             |  |  |  |
| Shock                | IEC 60068-2-27                                                                                                    |  |  |  |
| Free fall            | IEC 60068-2-32                                                                                                    |  |  |  |
| Vibration            | IEC 60068-2-6                                                                                                    |  |  |  |
| Warranty             | 5 years                                                                                                    |  |  |  |

Networking Solutions Getting Started

Serial Console Configuration (115200, None, 8, 1, VT100)

# 3 Getting Started

In this chapter we explain how to install a VIPA switch for the first time. There are three ways to access the VIPA switch's configuration settings: serial console, Telnet console, or web console. If you do not know the VIPA switch's IP address, you can open the serial console by connecting the VIPA switch to a PC's COM port with a short serial cable. You can open the Telnet or web console over an Ethernet LAN or over the Internet. The following topics are covered in this chapter:

- Serial Console Configuration (115200, None, 8, 1, VT100)
- Configuration by Telnet Console
- Configuration by Web Browser
- Disabling Telnet and Browser Access

# 3.1 Serial Console Configuration (115200, None, 8, 1, VT100)

ĭ

- You cannot connect to the serial and Telnet console at the same time.
- You can connect to the web console and another console (serial or Telnet) at the same time. However, we strongly recommend that you do NOT do so. Following this advice will allow you to maintain better control over the VIPA switch's configuration.

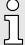

We recommend using PComm "Terminal Emulator" when opening the serial console. This software can be downloaded free of charge from the Yaskawa website.

Before running "PComm Terminal Emulator", use an RJ45 to DB9-F (or RJ45 to DB25-F) cable to connect the VIPA switch's console port to your PC's COM port (generally COM1 or COM2, depending on how your system is set up). After installing "PComm Terminal Emulator", open the VIPA switch's *serial console* as follows:

1. ▶ From the Windows desktop, click 'Start → VIPA → PComm Lite Ver1.6 → Terminal Emulator'.

Getting Started Networking Solutions

Serial Console Configuration (115200, None, 8, 1, VT100)

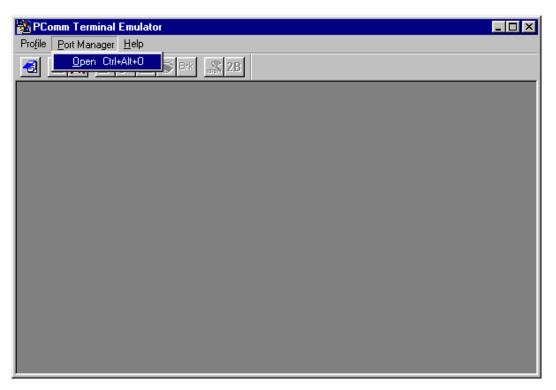

- **2.** Select 'Open' under the 'Port Manager' menu to open a new connection.
  - → The Property window should open.

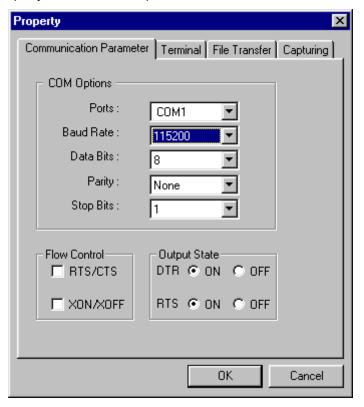

On the 'Communication Parameter' tab for 'Ports', select the COM port that is being used for the console connection. Set the other fields as follows: '115200' for 'Baud Rate', '8' for 'Data Bits', 'None' for 'Parity', and '1' for 'Stop Bits'.

Networking Solutions Getting Started

Serial Console Configuration (115200, None, 8, 1, VT100)

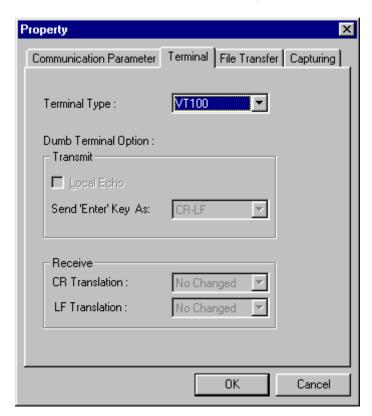

- 4. On the 'Terminal' tab, select 'VT100' for 'Terminal Type', and then click [OK] to continue.
  - ➡ In the 'Terminal' window, the VIPA switch will prompt you to select a terminal type.
- **5.** Enter "1" to select 'ansi/vt100' and then press [Enter].
  - ➡ The serial console will prompt you to log in.
- Press [Enter] and select 'admin' or 'user'. Use the down arrow key on your keyboard to select the 'Password' field and enter a password if desired. This password will be required to access any of the consoles (web, serial, Telnet). If you do not wish to create a password, leave the 'Password' field blank and press [Enter].

7. The "Main Menu" of the VIPA switch's serial console should appear. (In PComm Terminal Emulator, you can adjust the font by selecting 'Font'... from the 'Edit' menu.)

Getting Started Networking Solutions

Configuration by Telnet Console

```
1.Basic Settings
                        - Basic settings for network and system parameter.
2.SNMP Settings
3.Comm. Redundancy
                          The settings for SNMP.
                        - Establish Ethernet communication redundant path.
4. Traffic Prioritization- Prioritize Ethernet traffic to help determinism.
                          Set up a VLAN by IEEE802.1Q VLAN or Port-based VLAN.
5.Virtual LAN
                        - Enable the multicast filtering capability.
6.Multicast Filtering
7.Bandwidth Management
                        - Restrict unpredictable network traffic.
8.Auto Warning
                          Warning email and/or relay output by events.
9.Line Swap
                        - Fast recovery after moving devices to different ports.
a.Set Device IP
                        - Assign IP addresses to connected devices.
b.Diagnosis
                          Test network integrity and mirroring port.
c.Monitor
                        - Monitor a port and network status
d.MAC Address Table
                          The complete table of Ethernet MAC Address List.
e.System log
                        - The setting for System log, and Event log.
f.Exit
                          Exit
              - Use the up/down arrow keys to select a category,
                        and then press Enter to select. -
```

**8.** Use the following keys on your keyboard to navigate the VIPA switch's serial console:

| Key                                   | Function                   |
|---------------------------------------|----------------------------|
| Up, down, right, left arrow keys, Tab | Move the onscreen cursor   |
| Enter                                 | Display and select options |
| Space                                 | Toggle options             |
| Esc                                   | Previous menu              |

## 3.2 Configuration by Telnet Console

Opening the VIPA switch's *Telnet* or *web console* over a network requires that the PC host and VIPA switch are on the same logical subnet. You may need to adjust your PC host's IP address and subnet mask. By default, the VIPA switch's IP address is 192.168.127.253 and the VIPA switch's subnet mask is 255.255.255.0 (referred to as a Class B network). Your PC's IP address must be set to 192.168.xxx.xxx if the subnet mask is 255.255.0.0 or to 192.168.127.xxx if the subnet mask is 255.255.255.0.

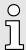

To connect to the VIPA switch's Telnet or web console, your PC host and the VIPA switch must be on the same logical subnet.

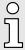

When connecting to the VIPA switch's Telnet or web console, first connect one of the VIPA switch's Ethernet ports to your Ethernet LAN or directly to your PC's Ethernet port. You may use either a straight-through or cross-over Ethernet cable.

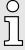

The VIPA switch's default IP address is 192.168.127.253.

After making sure that the VIPA switch is connected to the same LAN and logical subnet as your PC, open the VIPA switch's *Telnet console* as follows:

Networking Solutions Getting Started

Configuration by Telnet Console

1. Click 'Start → Run' from the Windows Start menu and then Telnet to the VIPA switch's IP address from the Windows Run window. You may also issue the Telnet command from a DOS prompt.

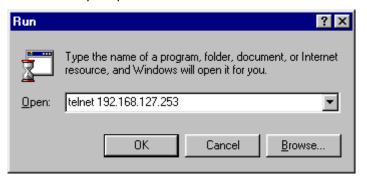

- In the terminal window, the Telnet console will prompt you to select a terminal type. Type [1] to choose 'ansi/vt100' and then press [Enter].
- 3. The Telnet console will prompt you to log in. Press [Enter] and then select 'admin' or 'user'. Use the down arrow key on your keyboard to select the 'Password' field and enter a password if desired. This password will be required to access any of the consoles (web, serial, Telnet). If you do not wish to create a password, leave the 'Password' field blank and press [Enter].

Model : Managed Redundant Switch 00000 Name : Switch Location Location : Firmware Version : V1.0 Serial No : 00000 IP: 192.168.127.253 00-90-E8-00-67-26 MAC Address : admin |-+ [admin] user Account : Password:

**4.** The "Main Menu" of the VIPA switch's *Telnet console* should appear.

Configuration by Telnet Console

```
1.Basic Settings
                          - Basic settings for network and system parameter.
2.SNMP Settings
3.Comm. Redundancy
                           The settings for SNMP.
                         - Establish Ethernet communication redundant path.
4. Traffic Prioritization- Prioritize Ethernet traffic to help determinism.
5.Virtual LAN
                           Set up a VLAN by IEEE802.1Q VLAN or Port-based VLAN.
                         - Enable the multicast filtering capability.
- Restrict unpredictable network traffic.
6.Multicast Filtering
7.Bandwidth Management
8.Auto Warning
                          - Warning email and/or relay output by events.
9.Line Swap
                          - Fast recovery after moving devices to different ports.
a.Set Device IP
                          - Assign IP addresses to connected devices.
b.Diagnosis
                           Test network integrity and mirroring port.
c.Monitor
                          - Monitor a port and network status
d.MAC Address Table
                           The complete table of Ethernet MAC Address List.
e.System log
                          – The setting for System log, and Event log.
f.Exit
                           Exit
               - Use the up/down arrow keys to select a category,
                          and then press Enter to select. -
```

- 5. In the terminal window, select 'Preferences'... from the 'Terminal' menu on the menu bar.
- **6.** The *'Terminal Preferences'* window should appear. Make sure that *'VT100 Arrows'* is checked.

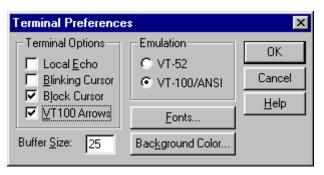

7. Use the following keys on your keyboard to navigate inside the VIPA switch's Telnet console:

| Key                                   | Function                   |
|---------------------------------------|----------------------------|
| Up, down, right, left arrow keys, Tab | Move the onscreen cursor   |
| Enter                                 | Display and select options |
| Space                                 | Toggle options             |
| Esc                                   | Previous menu              |

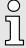

The Telnet console looks and operates in precisely the same manner as the serial console.

Configuration by Web Browser

# 3.3 Configuration by Web Browser

The VIPA switch's *web console* is a convenient platform for modifying the configuration and accessing the built-in monitoring and network administration functions. You can open the VIPA switch's *web console* using a standard web browser, such as Internet Explorer.

 $\hat{\mathbb{I}}$ 

To connect to the VIPA switch's Telnet or web console, your PC host and the VIPA switch must be on the same logical subnet.

 $\bigcap_{i=1}^{\infty}$ 

If the VIPA switch is configured for other VLAN settings, you must make sure your PC host is on the management VLAN.

ĭ

When connecting to the VIPA switch's Telnet or web console, first connect one of the VIPA switch's Ethernet ports to your Ethernet LAN, or directly to your PC's Ethernet port. You may use either a straight-through or cross-over Ethernet cable.

9

The VIPA switch's default IP address is 192.168.127.253.

After making sure that the VIPA switch is connected to the same LAN and logical subnet as your PC, open the VIPA switch's web console as follows:

1. Connect your web browser to the VIPA switch's IP address by entering it in the Address or URL field.

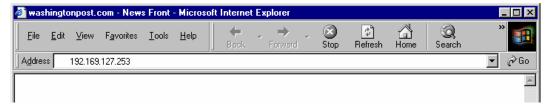

- → The VIPA switch's web console will open, and you will be prompted to log in.
- Select the login account (admin or user) and enter the 'Password'. This password will be required to access any of the consoles (web, serial, Telnet). If you do not wish to create a password, leave the 'Password' field blank and press [Enter].

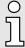

By default, no password is assigned to the VIPA switch's web, serial and Telnet consoles.

Getting Started Networking Solutions

Disabling Telnet and Browser Access

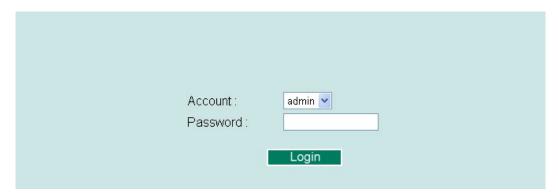

3. After logging in, you may need to wait a few moments for the *web console* to appear. Use the folders in the left navigation panel to navigate between different pages of configuration options.

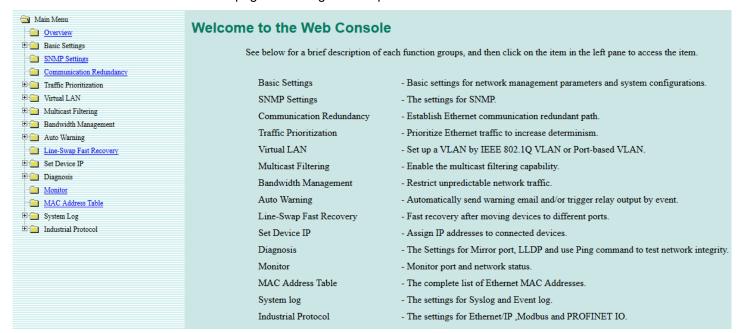

# 3.4 Disabling Telnet and Browser Access

If you are connecting the VIPA switch to a public network but do not intend to manage it over the network, we suggest disabling both the Telnet and web consoles. This is done from the serial console by navigating to 'System Identification' under' Basic Settings'. Disable or enable the 'Telnet Console' and 'Web Configuration' as shown below:

Networking Solutions Getting Started

Disabling Telnet and Browser Access

#### EtherDevice Switch

Basic Settings

[System] [Password] [Accessible IP] [Port] [Network] [Time] [Backup Media] [Restart] [Factory default] [Upgrade] [Activate] [Main menu] System Identification

| C: Previous menu Enter: | select space par: loggle |   |
|-------------------------|--------------------------|---|
| Switch Name             | [6726-252                | 1 |
| Switch Location         | [Switch Location         |   |
|                         |                          | ] |
| Switch Description      | [                        | 1 |
| Maintainer Contact Info | 1                        | ] |
| Serial NC.              | 02678                    |   |
| Firmware Version        | V2.6                     |   |
| MAC Address             | 00-90-E8-1B-55-24        |   |
| Telnet Console          | [Enable ]                |   |
| Web Configuration       | [http or https]          |   |
| Web Auto-logout (s)     | [0                       | 1 |

Featured Functions Networking Solutions

Configuring Basic Settings

# 4 Featured Functions

In this chapter, we explain how to access the VIPA switch's various configuration, monitoring, and administration functions. These functions can be accessed by serial, Telnet, or web console. The serial console can be used if you do not know the VIPA switch's IP address and requires that you connect the VIPA switch to a PC COM port. The Telnet and web consoles can be opened over an Ethernet LAN or the Internet. The web console is the most user-friendly interface for configuring a VIPA switch. In this chapter, we use the web console interface to introduce the functions. There are only a few differences between the web console, serial console, and Telnet console.

The following topics are covered in this chapter:

- Configuring Basic Settings
- Loop Protection
- Configuring SNMP
- Using Traffic Prioritization
- Using Virtual LAN
- Using Multicast Filtering
- Using Bandwidth Management
- Using Auto Warning
- Using Line-Swap-Fast-Recovery
- Using Set Device IP
- Using Diagnosis
- Using Monitor
- Using the MAC Address Table
- Using Event Log
- Using Syslog

# 4.1 Configuring Basic Settings

The *Basic Settings* section includes the most common settings required by administrators to maintain and control a VIPA switch.

Configuring Basic Settings > System Identification

# 4.1.1 System Identification

System Identification items are displayed at the top of the web console and will be included in alarm emails. You can configure the System Identification items to make it easier to identify different switches that are connected to your network.

| System Identification         |                                |
|-------------------------------|--------------------------------|
| Switch Name                   | Managed Redundant Switch 00000 |
| Switch Location               | Switch Location                |
| Switch Description            |                                |
| Maintainer Contact Info       |                                |
| Web Auto-logout (s)           | 0                              |
| Age Time (s)                  | 300                            |
| CPU Loading (past 5 seconds)  | 9 %                            |
| CPU Loading (past 30 seconds) | 10 %                           |
| CPU Loading (past 5 minutes)  | 10 %                           |
| Free Memory                   | 60061004                       |
|                               |                                |
|                               |                                |
|                               | Activate                       |

#### **Switch Name**

| Setting            | Description                                                                                                    | Factory Default                                         |
|--------------------|----------------------------------------------------------------------------------------------------|---------------------------------------------------------|
| Max. 30 characters | This option is useful for differentiating between the roles or applications of different units. Example: Factory Switch 1. | Managed Redundant Switch [Serial number of this switch] |

## **Switch Location**

| Setting            | Description                                                                                                    | Factory Default |
|--------------------|----------------------------------------------------------------------------------------------------|-----------------|
| Max. 80 characters | This option is useful for differentiating between the locations of different units. Example: production line 1. | Switch Location |

## **Switch Description**

| Setting            | Description                                                                  | Factory Default |
|--------------------|------------------------------------------------------------------------------|-----------------|
| Max. 30 characters | This option is useful for recording a more detailed description of the unit. | None            |

## **Maintainer Contact Info**

| Setting            | Description                                                                                                    | Factory Default |
|--------------------|----------------------------------------------------------------------------------------------------|-----------------|
| Max. 30 characters | This option is useful for providing information about who is responsible for maintaining this unit and how to contact this person. | None            |

Featured Functions Networking Solutions

Configuring Basic Settings > Password

### Web Auto-logout (S)

| Setting                  | Description                                                            | Factory Default |
|--------------------------|------------------------------------------------------------------------|-----------------|
| 60 to 86400<br>(seconds) | Disable or extend the auto-logout time for the web management console. | 0 (disabled)    |

## Age Time (S)

| Setting                 | Description                                                                                                    | Factory Default |
|-------------------------|----------------------------------------------------------------------------------------------------|-----------------|
| 15 to 3825<br>(seconds) | The length of time that a MAC address entry can remain in the VIPA switch.  When an entry reaches its aging time, it "ages out" and is purged from the switch, effectively cancelling frame forwarding to that specific port. | 300             |

## **CPU Loading**

| Setting   | Description                                                          | Factory Default |
|-----------|----------------------------------------------------------------------|-----------------|
| Read-only | The CPU usage volume in the past 5 seconds, 30 seconds and 5 minutes | None            |

## **Free Memory**

| Setting   | Description                               | Factory Default |
|-----------|-------------------------------------------|-----------------|
| Read-only | The immediately free memory of the switch | None            |

## 4.1.2 Password

The VIPA switch provides two levels of configuration access. The 'admin' account has read/write access of all configuration parameters, and the 'user' account has read access only. A 'user' account can view the configuration, but will not be able to make modifications.

| Password Setti | ng                                                                                 |             |
|----------------|------------------------------------------------------------------------------------|-------------|
|                | Account Name : Old Password : Type Old Password : New Password : Retype Password : | admin Clear |

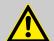

## **WARNING**

By default, a password is not assigned to the VIPA switch's web, Telnet, and serial consoles. If a password is assigned, you will be required to enter the password when you open the serial console, Telnet console or Web console.

Configuring Basic Settings > Accessible IP List

#### Account

| Setting | Description                                                  | Factory Default |
|---------|--------------------------------------------------------------|-----------------|
| Admin   | This account can modify the VIPA switch's configuration.     | admin           |
| User    | This account can only view the VIPA switch's configurations. |                 |

#### **Password**

| Setting              | Description                                        | Factory Default |
|----------------------|----------------------------------------------------|-----------------|
| Old password         | Enter the current password                         | None            |
| (max. 16 characters) |                                                    |                 |
| New password         | Enter the desired new password.                    | None            |
| (max. 16 characters) | Leave it blank if you want to remove the password. |                 |
| Retype password      | Enter the desired new password again.              | None            |
| (max. 16 characters) | Leave it blank if you want to remove the password. |                 |

#### 4.1.3 Accessible IP List

The VIPA switch uses an IP address-based filtering method to control access.

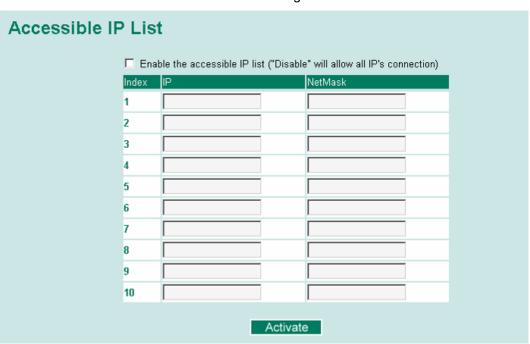

You may add or remove IP addresses to limit access to the VIPA switch. When the accessible IP list is enabled, only addresses on the list will be allowed access to the VIPA switch. Each IP address and netmask entry can be tailored for different situations:

#### Grant access to one host with a specific IP address

For example, enter IP address 192.168.1.1 with netmask 255.255.255.255 to allow access to 192.168.1.1 only.

#### Grant access to any host on a specific subnetwork

For example, enter IP address 192.168.1.0 with netmask 255.255.255.0 to allow access to all IPs on the subnet defined by this IP address/subnet mask combination.

#### Grant access to all hosts

Make sure the accessible IP list is not enabled. Remove the checkmark from 'Enable the accessible IP list'.

Featured Functions Networking Solutions

Configuring Basic Settings > Port Settings

### Additional configuration examples:

| Hosts that need access         | Input Format                    |
|--------------------------------|---------------------------------|
| Any host                       | Disable                         |
| 192.168.1.120                  | 192.168.1.120 / 255.255.255.255 |
| 192.168.1.1 to 192.168.1.254   | 192.168.1.0 / 255.255.255.0     |
| 192.168.0.1 to 192.168.255.254 | 192.168.0.0 / 255.255.0.0       |
| 192.168.1.1 to 192.168.1.126   | 192.168.1.0 / 255.255.255.128   |
| 192.168.1.129 to 192.168.1.254 | 192.168.1.128 / 255.255.255.128 |

## 4.1.4 Port Settings

## **Ethernet Port Settings**

Port settings are included to give the user control over port access, port transmission speed, flow control and port type (MDI or MDIX).

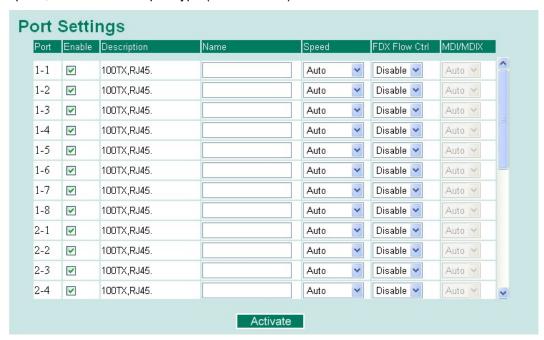

#### **Enable**

| Setting   | Description                                | Factory Default |
|-----------|--------------------------------------------|-----------------|
| Checked   | Allows data transmission through the port. | Enabled         |
| Unchecked | Immediately shuts off port access.         |                 |

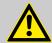

#### **WARNING**

If a connected device or sub-network is wreaking havoc on the rest of the network, the 'Disable' option under 'Advanced Settings/Port' gives the administrator a quick way to shut off access through this port immediately.

## **Description**

| Setting    | Description                                    | Factory Default |
|------------|------------------------------------------------|-----------------|
| Media type | Displays the media type for each module's port | N/A             |

Configuring Basic Settings > Network Parameters

#### Name

| Setting            | Description                                                                                                  | Factory Default |
|--------------------|----------------------------------------------------------------------------------------------------|-----------------|
| Max. 63 characters | Specifies an alias for the port to help administrators differentiate between different ports. Example: PLC 1 | None            |

## **Speed**

| Setting   | Description                                                                          | Factory Default |
|-----------|--------------------------------------------------------------------------------------|-----------------|
| Auto      | Allows the port to use the IEEE 802.3u protocol to negotiate with connected devices. | Auto            |
|           | The port and connected devices will determine the best speed for that connection.    |                 |
| 1G-Full   |                                                                                      |                 |
| 100M-Full | Choose one of these fixed speed options if the con-                                  |                 |
| 100M-Half | nected Ethernet device has trouble auto-negotiating for line speed.                  |                 |
| 10M-Full  | ine speed.                                                                           |                 |
| 10M-Half  |                                                                                      |                 |

#### **FDX Flow Ctrl**

This setting enables or disables flow control for the port when the port's Speed is set to Auto. The final result will be determined by the Auto process between the VIPA switch and connected devices.

| Setting | Description                                                               | Factory Default |
|---------|---------------------------------------------------------------------------|-----------------|
| Enable  | Enables flow control for this port when the port's Speed is set to Auto.  | Disabled        |
| Disable | Disables flow control for this port when the port's Speed is set to Auto. |                 |

## MDI/MDIX

| Setting | Description                                                                                                    | Factory Default |
|---------|----------------------------------------------------------------------------------------------------|-----------------|
| Auto    | Allows the port to auto-detect the port type of the connected Ethernet device and change the port type accordingly. | Auto            |
| MDI     | Choose MDI or MDIX if the connected Ethernet device has                                                             |                 |
| MDIX    | trouble auto-negotiating for port type.                                                                             |                 |

## 4.1.5 Network Parameters

Network configuration allows users to configure both IPv4 and IPv6 parameters for management access over the network. The VIPA switch supports both IPv4 and IPv6, and can be managed through either of these address types.

A brief explanation of each configuration item is given below.

Featured Functions

Networking Solutions

Configuring Basic Settings > Network Parameters

| Network Parameters |                               |                         |  |
|--------------------|-------------------------------|-------------------------|--|
| General Setting    | s                             |                         |  |
| IPv4               |                               |                         |  |
|                    | Auto IP Configuration         | Disable ▼               |  |
|                    | Switch IP Address             | 192.168.127.251         |  |
|                    | Switch Subnet Mask            | 255.255.255.0           |  |
|                    | Default Gateway               |                         |  |
|                    | 1st DNS Server IP Address     |                         |  |
|                    | 2nd DNS Server IP Address     |                         |  |
|                    | Dhcp Retry Periods            | 1 (1-30)                |  |
|                    | Dhcp Retry Times              | 0 (0-65535)             |  |
| IPv6               |                               |                         |  |
|                    | Global Unicast Address Prefix |                         |  |
|                    | Global Unicast Address        | :                       |  |
|                    | Link-Local Address            | fe80::290:e8ff:fe24:216 |  |
|                    |                               | Activate                |  |

#### IP4

The IPv4 settings include the switch's IP address and subnet mask, as well as the IP address of the default gateway. In addition, input cells are provided for the IP addresses of a 1st and 2nd DNS server.

## **Auto IP Configuration**

| Setting  | Description                                                                                | Factory Default |
|----------|--------------------------------------------------------------------------------------------|-----------------|
| Disable  | The VIPA switch's IP address must be set manually.                                         | Disable         |
| By DHCP  | The VIPA switch's IP address will be assigned automatically by the network's DHCP server.  |                 |
| By BootP | The VIPA switch's IP address will be assigned automatically by the network's BootP server. |                 |

## **Switch IP Address**

| Setting                        | Description                                               | Factory Default |
|--------------------------------|-----------------------------------------------------------|-----------------|
| IP address for the VIPA switch | Assigns the VIPA switch's IP address on a TCP/IP network. | 192.168.127.253 |

## **Switch Subnet Mask**

| Setting                         | Description                                                                                                    | Factory Default |
|---------------------------------|----------------------------------------------------------------------------------------------------|-----------------|
| Subnet mask for the VIPA switch | Identifies the type of network the VIPA switch is connected to (e.g., 255.255.0.0 for a Class B network or 255.255.255.0 for a Class C network). | 255.255.255.0   |

## **Default Gateway**

| Setting                | Description                                                                         | Factory Default |
|------------------------|-------------------------------------------------------------------------------------|-----------------|
| IP address for gateway | Specifies the IP address of the router that connects the LAN to an outside network. | None            |

Configuring Basic Settings > Network Parameters

### **DNS IP Address**

| Setting                       | Description                                                                                                    | Factory Default |
|-------------------------------|----------------------------------------------------------------------------------------------------|-----------------|
| IP address for 1st DNS server | Specifies the IP address of the DNS server used by your network. After specifying the DNS server's IP address, you can use the VIPA switch's URL to open the web console instead of entering the IP address. | None            |
| IP address for 2nd DNS server | Specifies the IP address of the secondary DNS server used by your network. The VIPA switch will use the secondary DNS server if the first DNS server fails to connect.                                       | None            |

## **DHCP Retry Periods**

| Setting | Description                                        | Factory Default |
|---------|----------------------------------------------------|-----------------|
| 1 to 30 | Users can configure the DHCP retry period manually | 1               |

# **DHCP Retry Times**

| Setting    | Description                                          | Factory Default |
|------------|------------------------------------------------------|-----------------|
| 0 to 65535 | Users can configure the times of DHCP retry manually | 0               |

### IP6

The IPv6 settings include two distinct address types-Link-Local Unicast addresses and Global Unicast addresses. A Link-Local address makes the switch accessible over IPv6 for all devices attached to the same local subnet. To connect to a larger network with multiple segments, the switch must be configured with a Global Unicast address.

# Global Unicast Address Prefix (Prefix Length: 64 bits) Default Gateway

| Setting                          | Description                                                                                                    | Factory Default |
|----------------------------------|----------------------------------------------------------------------------------------------------|-----------------|
| Global Unicast Address<br>Prefix | The prefix value must be formatted according to the RFC 2373 "IPv6 Addressing Architecture" using 8 colon-separated 16-bit hexadecimal values. One double colon may be used in the address to indicate the appropriate number of zeros required to fill the undefined fields. | None            |

### **Global Unicast Address**

| Setting | Description                                                                                                    | Factory Default |
|---------|----------------------------------------------------------------------------------------------------|-----------------|
| None    | Displays the IPv6 Global Unicast address. The network portion of the Global Unicast address can be configured by specifying the Global Unicast Prefix and using an EUI-64 interface ID in the low order 64 bits. The host portion of the Global Unicast address is automatically generated using the modified EUI-64 form of the interface identifier (Switch's MAC address). | None            |

### **Link-Local Address**

| Setting | Description                                                                                                    | Factory Default |
|---------|----------------------------------------------------------------------------------------------------|-----------------|
| None    | The network portion of the Link-Local address is FE80 and the host portion of the Link-Local address is automatically generated using the modified EUI-64 form of the interface identifier (Switch's MAC address) | None            |

Configuring Basic Settings > GARP Timer Parameters

### **Neighbor Cache**

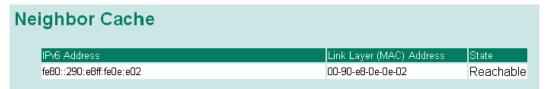

| Setting | Description                                                                                                    | Factory Default |
|---------|----------------------------------------------------------------------------------------------------|-----------------|
| None    | The information in the neighbor cache that includes the neighboring node's IPv6 address, the corresponding Link-Layer address, and the current state of the entry. | None            |

### 4.1.6 GARP Timer Parameters

Generic Attribute Registration Protocol (GARP) was defined by the IEEE 802.1 working group to provide a generic framework. GARP defines the architecture, rules of operation, state machines, and variables for the registration and de-registration of attribute values. The GARP Timer parameters are exchanged by creating the applications via GVRP (GARP VLAN Registration Protocol) to set the attributes of Timer. Note that you need to set the same GARP timer values on all Layer 2 switches to ensure that the system works successfully.

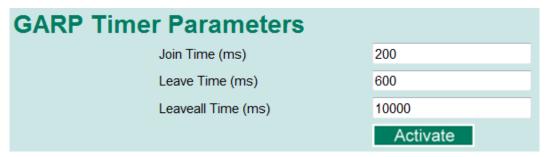

### Join Time

| Setting | Description                           | Factory Default |
|---------|---------------------------------------|-----------------|
| None    | Specifies the period of the join time | 200             |

### **Leave Time**

| Setting | Description                        | Factory Default |
|---------|------------------------------------|-----------------|
| None    | Specifies the period of leave time | 600             |

### **Leaveall Time**

| Setting | Description                           | Factory Default |
|---------|---------------------------------------|-----------------|
| None    | Specifies the period of leaveall time | 10000           |

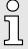

Leave Time should be at least two times more than Join Time and Leaveall Time should be larger than Leave Time.

Configuring Basic Settings > System Time Settings

# 4.1.7 System Time Settings

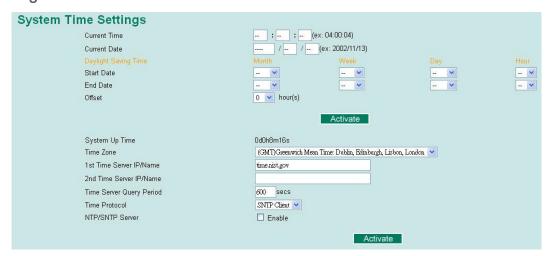

The VIPA switch has a time calibration function based on information from an NTP server or user specified time and date. Functions such as automatic warning emails can therefore include time and date stamp.

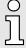

The VIPA switch does not have a real time clock. The user must update the Current Time and Current Date to set the initial time for the VIPA switch after each reboot, especially when there is no NTP server on the LAN or Internet connection.

### **Current Time**

| Setting             | Description                                                     | Factory Default |
|---------------------|-----------------------------------------------------------------|-----------------|
| User-specified time | Allows configuration of the local time in local 24-hour format. | None            |

### **Current Date**

| Setting             | Description                                                  | Factory Default |
|---------------------|--------------------------------------------------------------|-----------------|
| User-specified date | Allows configuration of the local date in yyyy-mm-dd format. | None            |

### **Daylight Saving Time**

The Daylight Saving Time settings are used to automatically set the VIPA switch's time forward according to national standards.

### Start Date

| Setting             | Description                                          | Factory Default |
|---------------------|------------------------------------------------------|-----------------|
| User-specified date | Specifies the date that Daylight Saving Time begins. | None            |

# **End Date**

| Setting             | Description                                        | Factory Default |
|---------------------|----------------------------------------------------|-----------------|
| User-specified date | Specifies the date that Daylight Saving Time ends. | None            |

### Offset

| Setting             | Description                                                                                    | Factory Default |
|---------------------|------------------------------------------------------------------------------------------------|-----------------|
| User-specified hour | Specifies the number of hours that the time should be set forward during Daylight Saving Time. | None            |

Configuring Basic Settings > Turbo Ring DIP Switch

### System Up Time

Indicates how long the VIPA switch remained up since the last cold start. The up time is indicated in seconds.

### Time Zone

| Setting   | Description                                                                                               | Factory Default              |
|-----------|----------------------------------------------------------------------------------------------------|------------------------------|
| Time zone | Specifies the time zone, which is used to determine the local time offset from GMT (Greenwich Mean Time). | GMT<br>(Greenwich Mean Time) |

ĭ

Changing the time zone will automatically correct the current time. Be sure to set the time zone before setting the time.

### Time Server IP/Name

| Setting                 | Description                                                                                           | Factory Default |
|-------------------------|----------------------------------------------------------------------------------------------------|-----------------|
| 1st Time Server IP/Name | The IP or domain address (e.g., 192.168.1.1, time.stdtime.gov.tw, or time.nist.gov).                  | None            |
| 2nd Time Server IP/Name | The VIPA switch will try to locate the secondary NTP server if the first NTP server fails to connect. |                 |

### Time Protocol

| Setting | Description                                                                                                    | Factory Default |
|---------|----------------------------------------------------------------------------------------------------|-----------------|
| NTP     | NTP (Network Time Protocol) is used to synchronize time with multiple time servers. The time accuracy is up to 50 ms.                                                                              | -               |
| SNTP    | SNTP stands for Simple Network Time Protocol). The synchronization process of SNTP is simpler than NTP. The time accuracy is up to 1 second, which is suitable for low time accuracy requirements. | 1               |

### **Enable NTP/SNTP Server**

| Setting        | Description                                       | Factory Default |
|----------------|---------------------------------------------------|-----------------|
| Enable/Disable | Enables SNTP/NTP server functionality for clients | Disabled        |

# 4.1.8 Turbo Ring DIP Switch

The *Turbo Ring DIP Switch* page allows users to disable the 4th DIP switch located on the Switch's outer casing. The default is enabled with Turbo Ring v2 protocol. Once the user changes the 4th hardware DIP switch configuration to ON, the switch will start to initiate the Turbo Ring redundancy protocol based on the configuration. The detailed description is given below:

# Turbo Ring DIP Switch Disable the Turbo Ring DIP Switch 1. To enable the entire set of Hardware DIP switches, uncheck the "Disable the Turbo Ring DIP Switch" option. 2. To disable the entire set of Hardware DIP switches, check the "Disable the Turbo Ring DIP Switch" option. Set DIP switch as Turbo Ring Set DIP switch as Turbo Ring V2 Activate

Configuring Basic Settings > System File Update

| Setting                            | Description                                                                                                    | Factory Default                    |
|------------------------------------|----------------------------------------------------------------------------------------------------|------------------------------------|
| Disable the Turbo Ring DIP switch  | Unchecked:                                                                                                    | unchecked                          |
|                                    | The Turbo Ring protocol will be activated automatically when the 4th DIP switch is moved to the ON position.          |                                    |
|                                    | Checked:                                                                                                    |                                    |
|                                    | The Turbo Ring protocol will not be activated automatically, regardless of the position of the 4th DIP switch.        |                                    |
| Set DIP switch as Turbo<br>Ring    | If the DIP switch is enabled, Turbo Ring protocol will be enabled when the DIP switch is moved to the ON position.    | Set DIP switch as Turbo<br>Ring V2 |
| Set DIP switch as Turbo<br>Ring V2 | If the DIP switch is enabled, Turbo Ring V2 protocol will be enabled when the DIP switch is moved to the ON position. |                                    |

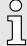

If the 4th DIP switch (Turbo Ring) is configured to ON, you will not be able to disable the Turbo Ring DIP switch from the web interface, console or Telnet.

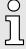

If you would like to enable VLAN and/or port trunking on any of the last four ports, do not use the fourth DIP switch to activate Turbo Ring. In this case, you should use the Web, Telnet, or Serial console to activate Turbo Ring.

# 4.1.9 System File Update

# 4.1.9.1 Update System Files by Remote TFTP

The VIPA switch supports saving your configuration or log file to a remote TFTP server or local host. Other VIPA switches can also load the configuration at a later time. The VIPA switch also supports loading firmware or configuration files from the TFTP server or a local host.

| Update System Files by TFTP       |  |                 |  |  |
|-----------------------------------|--|-----------------|--|--|
| TFTP Server IP/Name               |  |                 |  |  |
| Configuration Files Path and Name |  | Download Upload |  |  |
| Firmware Files Path and Name      |  | Download        |  |  |
| Log Files Path and Name           |  | Upload          |  |  |

### **TFTP Server IP/Name**

| Setting                   | Description                                                 | Factory Default |
|---------------------------|-------------------------------------------------------------|-----------------|
| IP address of TFTP server | Specifies the IP address or name of the remote TFTP server. | None            |
|                           | Must be specified before downloading or uploading files.    |                 |

Configuring Basic Settings > System File Update

# Configuration Files Path and Name

| Setting            | Description                                                                                  | Factory Default |
|--------------------|----------------------------------------------------------------------------------------------|-----------------|
| Max. 40 characters | Specifies the path and file name of the VIPA switch's configuration file on the TFTP server. | None            |

### Firmware Files Path and Name

| Setting            | Description                                                          | Factory Default |
|--------------------|----------------------------------------------------------------------|-----------------|
| Max. 40 characters | Specifies the path and file name of the VIPA switch's firmware file. | None            |

### Log Files Path and Name

| Setting            | Description                                                     | Factory Default |
|--------------------|-----------------------------------------------------------------|-----------------|
| Max. 40 characters | Specifies the path and file name of the VIPA switch's log file. | None            |

After setting the desired paths and file names, click [Download] to download the prepared file from the remote TFTP server or click [Upload] to Upload the desired file to the remote TFTP server.

# 4.1.9.2 Update System Files from Local PC

|                       | Opdate System Files                                                        | from Local PC                                   |                  |                                                      |
|-----------------------|----------------------------------------------------------------------------|-------------------------------------------------|------------------|------------------------------------------------------|
|                       |                                                                            |                                                 |                  |                                                      |
|                       | Configuration File                                                         | Export                                          |                  |                                                      |
|                       | Log File                                                                   | Export                                          |                  |                                                      |
|                       | Upgrade Firmware                                                           |                                                 | Browse           | Import                                               |
|                       | Upload Configure Data                                                      |                                                 | Browse           | Import                                               |
|                       |                                                                            |                                                 |                  |                                                      |
| Configuration File    | Click [Export] to save the                                                 | ne VIPA switch's conf                           | guration file to | the local host.                                      |
| Log File              | Click [Export] to save the                                                 | ne VIPA switch's log f                          | le to the local  | host.                                                |
|                       |                                                                            | g systems will open the<br>eb page. In such cas |                  |                                                      |
| Upgrade Firmware      | To import a new firmwa firmware file that is sav automatically after click | ed on your computer.                            |                  |                                                      |
| Upload Configure Data |                                                                            | ved on your computer                            |                  | owse] to select the confi-<br>procedure will proceed |

Configuring Basic Settings > Reset to Factory Default

# 4.1.10 ABC (Auto-Backup Configurator) Configuration

You can use VIPA's Automatic Backup Configurator to save and load the VIPA switch's configurations through the switch's RS-232 console port.

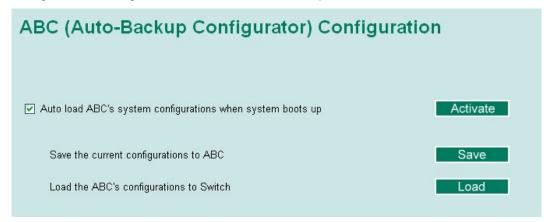

### 4.1.11 Restart

This function provides users with a quick way to restart the system.

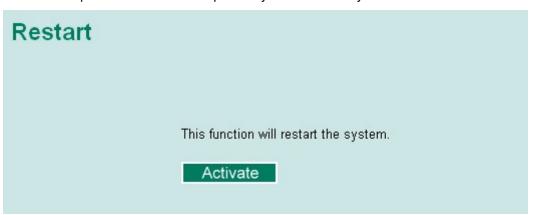

### 4.1.12 Reset to Factory Default

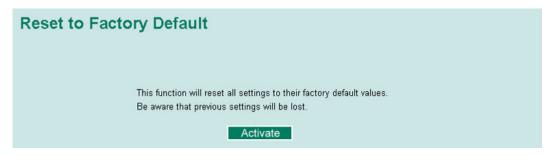

This function provides users with a quick way of restoring the VIPA switch's configuration to factory defaults. The function is available in the serial, Telnet and web consoles.

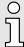

After restoring the factory default configuration, you will need to use the default network settings to re-establish the web or Telnet console connection with the VIPA switch.

Configuring SNMP

# 4.2 Loop Protection

The switch is designed with a loop checking mechanism: Send a control BPDU from the Ethernet port and check if this control BPDU will be sent back to the switch again. If the looping occurs, the switch will automatically block the Ethernet port to prevent looping.

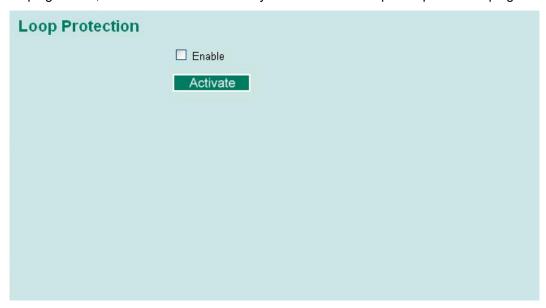

Check the 'Enable' box and click Activate to enable the Loop protection.

# 4.3 Configuring SNMP

The VIPA switch supports SNMP V1, V2c, and V3. SNMP V1 and SNMP V2c use a community string match for authentication, which means that SNMP servers access all objects with read-only or read/write permissions using the community strings *public* and *private* by default. SNMP V3 requires that you select an authentication level of MD5 or SHA, and is the most secure protocol. You can also enable data encryption to enhance data security. Supported SNMP security modes and levels are shown in the following table. Select the security mode and level that will be used to communicate between the SNMP agent and manager.

| Protocol Version | UI Setting                           | Authentication                     | Encryption | Method                                                                                                    |
|------------------|--------------------------------------|------------------------------------|------------|----------------------------------------------------------------------------------------------------|
| SNMP V1,<br>V2c  | V1, V2c<br>Read Community            | Community string                   | No         | Uses a community string match for authentication.                                                                                        |
| <b>V2</b> 5      | V1, V2c<br>Write/Read Com-<br>munity | Community string                   | No         | Uses a community string match for authentication.                                                                                        |
| SNMP V3          | No-Auth                              | No                                 | No         | Uses an account with admin or user to access objects                                                                                     |
|                  | MD5 or SHA                           | Authentication based on MD5 or SHA | No         | Provides authentication based on HMAC-MD5, or HMAC-SHA algorithms. 8-character passwords are the minimum requirement for authentication. |

Configuring SNMP > SNMP Read/Write Settings

| Protocol Version | UI Setting | Authentication                     | Encryption          | Method                                                                                                    |
|------------------|------------|------------------------------------|---------------------|----------------------------------------------------------------------------------------------------|
|                  | MD5 or SHA | Authentication based on MD5 or SHA | Data encryption key | Provides authentication based on HMAC-MD5 or HMAC-SHA algorithms, and data encryption key. 8-character passwords and a data encryption key are the minimum requirements for authentication .and encryption. |

These parameters are configured on the SNMP page. A more detailed explanation of each parameter is given below the figure.

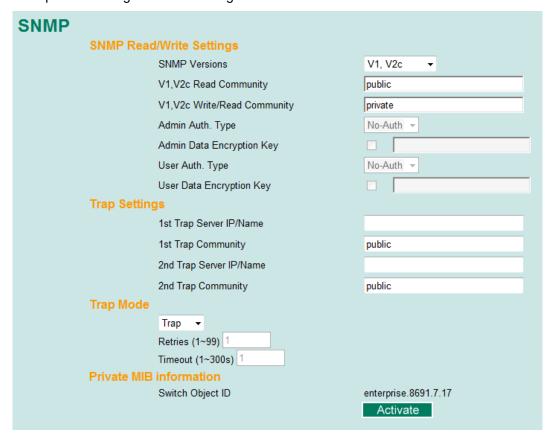

# 4.3.1 SNMP Read/Write Settings

### **SNMP Versions**

| Setting                     | Description                                                    | Factory Default |
|-----------------------------|----------------------------------------------------------------|-----------------|
| V1, V2c, V3,<br>or V1, V2c, | Specifies the SNMP protocol version used to manage the switch. | V1, V2c         |
| or V3 only                  |                                                                |                 |

### V1, V2c Read Community

| Setting            | Description                                                                                                    | Factory Default |
|--------------------|----------------------------------------------------------------------------------------------------|-----------------|
| Max. 30 characters | Specifies the community string to authenticate the SNMP agent for read-only access. The SNMP agent will access all objects with read-only permissions using this community string. | Public          |

Configuring SNMP > SNMP Read/Write Settings

# V1, V2c Write/Read Community

| Setting            | Description                                                                                                    | Factory Default |
|--------------------|----------------------------------------------------------------------------------------------------|-----------------|
| Max. 30 characters | Specifies the community string to authenticate the SNMP agent for read/write access. The SNMP server will access all objects with read/write permissions using this community string. | Private         |

For SNMP V3, two levels of privilege are available accessing the VIPA switch. *Admin* privilege provides access and authorization to read and write the MIB file. *User* privilege allows reading of the MIB file only.

# Admin Auth. Type (for SNMP V1, V2c, V3, and V3 only)

| Setting   | Description                                                           | Factory Default |
|-----------|-----------------------------------------------------------------------|-----------------|
| NoAuth    | Allows the admin account to access objects without authentication.    | No              |
| MD5- Auth | Authentication will be based on the HMAC-MD5 algorithms.              | No              |
|           | 8-character passwords are the minimum requirement for authentication. |                 |
| SHA-Auth  | Authentication will be based on the HMAC-SHA algorithms.              | No              |
|           | 8-character passwords are the minimum requirement for authentication. |                 |

# Admin Data Encryption Key (for SNMP V1, V2c, V3, and V3 only)

| Setting | Description                                                     | Factory Default |
|---------|-----------------------------------------------------------------|-----------------|
| Enable  | Enables data encryption using the specified data encryption key | No              |
|         | (between 8 and 30 characters).                                  |                 |
| Disable | Specifies that data will not be encrypted.                      | No              |

# User Auth. Type (for SNMP V1, V2c, V3 and V3 only)

| Setting  | Description                                                                                                    | Factory Default |
|----------|----------------------------------------------------------------------------------------------------|-----------------|
| No-Auth  | Allows the admin account and user account to access objects without authentication.                                             | No              |
| MD5-Auth | Authentication will be based on the HMAC-MD5 algorithms.  8-character passwords are the minimum requirement for authentication. | No              |
| SHA-Auth | Authentication will be based on the HMAC-SHA algorithms.  8-character passwords are the minimum requirement for authentication. | No              |

# User Data Encryption Key (for SNMP V1, V2c, V3 and V3 only)

| Setting | Description                                                     | Factory Default |
|---------|-----------------------------------------------------------------|-----------------|
| Enable  | Enables data encryption using the specified data encryption key | No              |
|         | (between 8 and 30 characters).                                  |                 |
| Disable | No data encryption                                              | No              |

Configuring SNMP > Trap Settings

### 4.3.2 Trap Settings

SNMP traps allow an SNMP agent to notify the NMS of a significant event. The switch supports two SNMP modes, *Trap* mode and *Inform* mode.

### **SNMP Trap Mode - Trap**

In Trap mode, the SNMP agent sends an SNMPv1 trap PDU to the NMS. No acknowledgment is sent back from the NMS so the agent has no way of knowing if the trap reached the NMS.

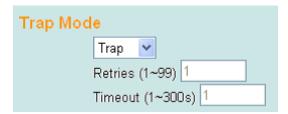

### **SNMP Trap Mode - Inform**

SNMPv2 provides an inform mechanism. When an inform message is sent from the SNMP agent to the NMS, the receiver sends a response to the sender acknowledging receipt of the event. This behavior is similar to that of the get and set requests. If the SNMP agent does not receive a response from the NMS for a period of time, the agent will resend the trap to the NMS agent. The maximum timeout time is 300 sec (default is 1 sec), and the maximum number of retries is 99 times (default is 1 time). When the SNMP agent receives acknowledgement from the NMS, it will stop resending the inform messages.

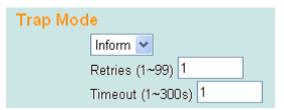

### 1st Trap Server IP/Name

| Setting    | Description                                                                       | Factory Default |
|------------|-----------------------------------------------------------------------------------|-----------------|
| IP or name | Specifies the IP address or name of the primary trap server used by your network. | None            |

### 1st Trap Community

| Setting            | Description                                               | Factory Default |
|--------------------|-----------------------------------------------------------|-----------------|
| Max. 30 characters | Specifies the community string to use for authentication. | Public          |

### 2nd Trap Server IP/Name

| Setting    | Description                                                                         | Factory Default |
|------------|-------------------------------------------------------------------------------------|-----------------|
| IP or name | Specifies the IP address or name of the secondary trap server used by your network. | None            |

### 2nd Trap Community

| Setting            | Description                                               | Factory Default |
|--------------------|-----------------------------------------------------------|-----------------|
| Max. 30 characters | Specifies the community string to use for authentication. | Public          |

Using Traffic Prioritization > The Traffic Prioritization Concept

### 4.3.3 Private MIB Information

### Switch Object ID

| Setting                 | Description                                   | Factory Default              |
|-------------------------|-----------------------------------------------|------------------------------|
| Specific VIPA switch ID | Indicates the VIPA switch's enterprise value. | Depends on switch model type |

The Switch Object ID cannot be changed.

# 4.4 Using Traffic Prioritization

The VIPA switch's traffic prioritization capability provides Quality of Service (QoS) to your network by making data delivery more reliable. You can prioritize traffic on your network to ensure that high priority data is transmitted with minimum delay. Traffic can be controlled by a set of rules to obtain the required Quality of Service for your network. The rules define different types of traffic and specify how each type should be treated as it passes through the switch. The VIPA switch can inspect both IEEE 802.1p/1Q layer 2 CoS tags, and even layer 3 TOS information to provide consistent classification of the entire network. The VIPA switch's QoS capability improves the performance and determinism of industrial networks for mission critical applications.

# 4.4.1 The Traffic Prioritization Concept

Traffic prioritization allows you to prioritize data so that time-sensitive and system-critical data can be transferred smoothly and with minimal delay over a network. The benefits of using traffic prioritization are:

- Improve network performance by controlling a wide variety of traffic and managing congestion.
- Assign priorities to different categories of traffic. For example, set higher priorities for time-critical or business-critical applications.
- Provide predictable throughput for multimedia applications, such as video conferencing or voice over IP, and minimize traffic delay and jitter.
- Improve network performance as the amount of traffic grows. Doing so will reduce costs since it will not be necessary to keep adding bandwidth to the network.

Traffic prioritization uses the four traffic queues that are present in your VIPA switch to ensure that high priority traffic is forwarded on a different queue from lower priority traffic. Traffic prioritization provides Quality of Service (QoS) to your network.

VIPA switch traffic prioritization depends on two industry-standard methods:

- IEEE 802.1D-a layer 2 marking scheme.
- **Differentiated Services (DiffServ)**-a layer 3 marking scheme.

Using Traffic Prioritization > The Traffic Prioritization Concept

### **IEEE 802.1D Traffic Marking**

- The IEEE Std 802.1D, 1998 Edition marking scheme, which is an enhancement to IEEE Std 802.1D, enables Quality of Service on the LAN. Traffic service levels are defined in the IEEE 802.1Q 4-byte tag, which is used to carry VLAN identification as well as IEEE 802.1p priority information. The 4-byte tag immediately follows the destination MAC address and Source MAC address.
- The IEEE Std 802.1D, 1998 Edition priority marking scheme assigns an IEEE 802.1p priority level between 0 and 7 to each frame. The priority marking scheme determines the level of service that this type of traffic should receive. Refer to the table below for an example of how different traffic types can be mapped to the eight IEEE 802.1p priority levels.

| IEEE 802.1p Priority Level | IEEE 802.1D Traffic Type                                                    |
|----------------------------|-----------------------------------------------------------------------------|
| 0                          | Best Effort (default)                                                       |
| 1                          | Background                                                                  |
| 2                          | Standard (spare)                                                            |
| 3                          | Excellent Effort (business critical)                                        |
| 4                          | Controlled Load (streaming multimedia)                                      |
| 5                          | Video (interactive media); less than 100 milliseconds of latency and jitter |
| 6                          | Voice (interactive voice); less than 10 milliseconds of latency and jitter  |
| 7                          | Network Control Reserved traffic                                            |

Even though the IEEE 802.1D standard is the most widely used prioritization scheme in the LAN environment, it still has some restrictions:

- It requires an additional 4-byte tag in the frame, which is normally optional for Ethernet networks. Without this tag, the scheme cannot work.
- The tag is part of the IEEE 802.1Q header, so to implement QoS at layer 2, the entire network must implement IEEE 802.1Q VLAN tagging.
- It is only supported on a LAN and not across routed WAN links, since the IEEE 802.1Q tags are removed when the packets pass through a router.

### Differentiated Services (Diff-Serv) Traffic Marking

DiffServ is a Layer 3 marking scheme that uses the DiffServ Code Point (DSCP) field in the IP header to store the packet priority information. DSCP is an advanced intelligent method of traffic marking that allows you to choose how your network prioritizes different types of traffic. DSCP uses 64 values that map to user-defined service levels, allowing you to establish more control over network traffic.

The advantages of DiffServ over IEEE 802.1D are:

- You can configure how you want your switch to treat selected applications and types of traffic by assigning various grades of network service to them.
- No extra tags are required in the packet.
- DSCP uses the IP header of a packet to preserve priority across the Internet.
- DSCP is backwards compatible with IPV4 TOS, which allows operation with existing devices that use a layer 3 TOS enabled prioritization scheme.

Using Traffic Prioritization > Configuring Traffic Prioritization

### **Traffic Prioritization**

VIPA switches classify traffic based on layer 2 of the OSI 7 layer model, and the switch prioritizes received traffic according to the priority information defined in the received packet. Incoming traffic is classified based upon the IEEE 802.1D frame and is assigned to the appropriate priority queue based on the IEEE 802.1p service level value defined in that packet. Service level markings (values) are defined in the IEEE 802.1Q 4-byte tag, and consequently traffic will only contain 802.1p priority markings if the network is configured with VLANs and VLAN tagging. The traffic flow through the switch is as follows:

- A packet received by the VIPA switch may or may not have an 802.1p tag associated with it. If it does not, then it is given a default 802.1p tag (which is usually 0). Alternatively, the packet may be marked with a new 802.1p value, which will result in all knowledge of the old 802.1p tag being lost.
- Because the 802.1p priority levels are fixed to the traffic queues, the packet will be placed in the appropriate priority queue, ready for transmission through the appropriate egress port. When the packet reaches the head of its queue and is about to be transmitted, the device determines whether or not the egress port is tagged for that VLAN. If it is, then the new 802.1p tag is used in the extended 802.1D header.
- The VIPA switch will check a packet received at the ingress port for IEEE 802.1D traffic classification, and then prioritize it based on the IEEE 802.1p value (service levels) in that tag. It is this 802.1p value that determines which traffic queue the packet is mapped to.

### **Traffic Queues**

The hardware of VIPA switches has multiple traffic queues that allow packet prioritization to occur. Higher priority traffic can pass through the VIPA switch without being delayed by lower priority traffic. As each packet arrives in the VIPA switch, it passes through any ingress processing (which includes classification, marking/re-marking), and is then sorted into the appropriate queue. The switch then forwards packets from each queue. VIPA switches support two different queuing mechanisms:

- Weight Fair: This method services all the traffic queues, giving priority to the higher priority queues. Under most circumstances, the Weight Fair method gives high priority precedence over low priority, but in the event that high priority traffic does not reach the link capacity, lower priority traffic is not blocked.
- Strict: This method services high traffic queues first; low priority queues are delayed until no more high priority data needs to be sent. The Strict method always gives precedence to high priority over low priority.

### 4.4.2 Configuring Traffic Prioritization

Quality of Service (QoS) provides a traffic prioritization capability to ensure that important data is delivered consistently and predictably. The VIPA switch can inspect IEEE 802.1p/1Q layer 2 CoS tags, and even layer 3 TOS information, to provide a consistent classification of the entire network. The VIPA switch's QoS capability improves your industrial network's performance and determinism for mission critical applications.

Networking Solutions Featured Functions

Using Traffic Prioritization > Configuring Traffic Prioritization

### **QoS Classification**

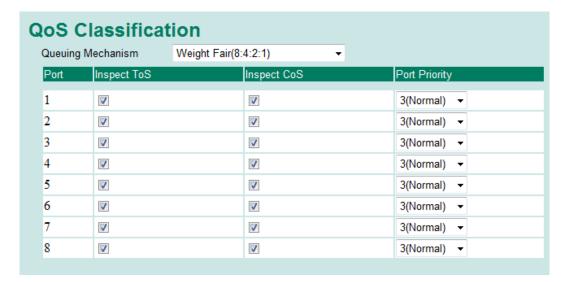

The VIPA switch supports inspection of layer 3 TOS and/or layer 2 CoS tag information to determine how to classify traffic packets.

# **Queuing Mechanism**

| Setting     | Description                                                                                                    | Factory Default |
|-------------|----------------------------------------------------------------------------------------------------|-----------------|
| Weight Fair | The VIPA switch has 4 priority queues. In the weight fair scheme, an 8, 4, 2, 1 weighting is applied to the four priorities. This approach prevents the lower priority frames from being starved of opportunity for transmission with only a slight delay to the higher priority frames.                                                                       | Weight Fair     |
| Strict      | In the Strict-priority scheme, all top-priority frames egress a port until that priority's queue is empty, and then the next lower priority queue's frames egress. This approach can cause the lower priorities to be starved of opportunity for transmitting any frames but ensures that all high priority frames will egress the switch as soon as possible. |                 |

# Inspect TOS

| Setting        | Description                                                                                                    | Factory Default |
|----------------|----------------------------------------------------------------------------------------------------|-----------------|
| Enable/Disable | Enables or disables the VIPA switch for inspecting Type of Service (TOS) bits in the IPV4 frame to determine the priority of each frame. | Enabled         |

### Inspect COS

| Setting        | Description                                                                                                    | Factory Default |
|----------------|----------------------------------------------------------------------------------------------------|-----------------|
| Enable/Disable | Enables or disables the VIPA switch for inspecting 802.1p COS tags in the MAC frame to determine the priority of each frame. | Enabled         |

# Inspect Port Priority

| Setting       | Description                                                                                                    | Factory Default |
|---------------|----------------------------------------------------------------------------------------------------|-----------------|
| Port priority | The port priority has 4 priority queues. Low, normal, medium, high priority queue option is applied to each port. | 3 (Normal)      |

Using Traffic Prioritization > Configuring Traffic Prioritization

Ĭ

The priority of an ingress frame is determined in the following order:

- 1. Inspect TOS
- 2. Inspect CoS
- 3. Port Priority

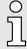

The designer can enable these classifications individually or in combination. For instance, if a "hot" higher priority port is required for a network design, Inspect TOS and Inspect CoS can be disabled. This setting leaves only port default priority active, which results in all ingress frames being assigned the same priority on that port.

### CoS Mapping

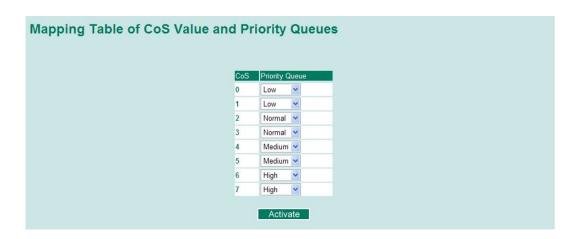

### CoS Value and Priority Queues

| Setting                 | Description                                             | Factory Default |
|-------------------------|---------------------------------------------------------|-----------------|
| Low/Normal/ Medium/High | Maps different CoS values to 4 different egress queues. | 0: Low          |
|                         |                                                         | 1: Low          |
|                         |                                                         | 2: Normal       |
|                         |                                                         | 3: Normal       |
|                         |                                                         | 4: Medium       |
|                         |                                                         | 5: Medium       |
|                         |                                                         | 6: High         |
|                         |                                                         | 7: High         |

Using Virtual LAN > The Virtual LAN (VLAN) Concept

### TOS/DiffServ Mapping

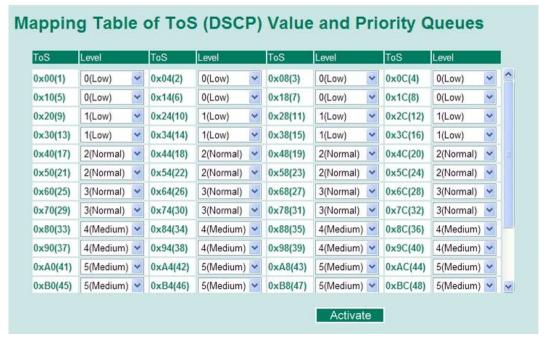

### ToS (DSCP) Value and Priority Queues

| Setting                 | Description                                             | Factory Default  |
|-------------------------|---------------------------------------------------------|------------------|
| Low/Normal/ Medium/High | Maps different TOS values to 4 different egress queues. | 1 to 16: Low     |
|                         |                                                         | 17 to 32: Normal |
|                         |                                                         | 33 to 48: Medium |
|                         |                                                         | 49 to 64: High   |

# 4.5 Using Virtual LAN

Setting up Virtual LANs (VLANs) on your VIPA switch increases the efficiency of your network by dividing the LAN into logical segments, as opposed to physical segments. In general, VLANs are easier to manage.

# 4.5.1 The Virtual LAN (VLAN) Concept

### What is a VLAN?

A VLAN is a group of devices that can be located anywhere on a network, but which communicate as if they are on the same physical segment. With VLANs, you can segment your network without being restricted by physical connections-a limitation of traditional network design. With VLANs you can segment your network according into:

### Departmental groups:

You could have one VLAN for the marketing department, another for the finance department, and another for the product development department.

### Hierarchical groups:

You could have one VLAN for directors, another for managers, and another for general staff.

### Usage groups:

You could have one VLAN for email users and another for multimedia users.

Using Virtual LAN > The Virtual LAN (VLAN) Concept

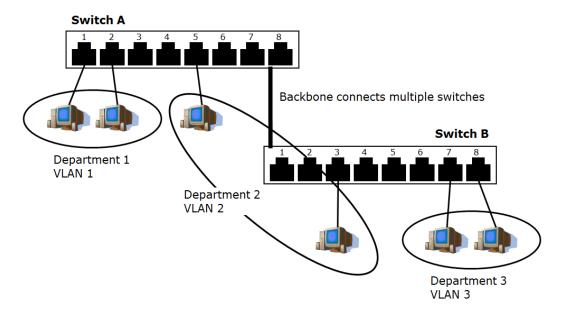

### Benefits of VLANs

The main benefit of VLANs is that they provide a network segmentation system that is far more flexible than traditional networks. Using VLANs also provides you with three other benefits:

### VLANs ease the relocation of devices on networks:

With traditional networks, network administrators spend much of their time dealing with moves and changes. If users move to a different subnetwork, the addresses of each host must be updated manually. With a VLAN setup, if a host originally on VLAN Marketing, for example, is moved to a port on another part of the network, and retains its original subnet membership, you only need to specify that the new port is on VLAN Marketing. You do not need to do any re-cabling.

### VLANs provide extra security:

Devices within each VLAN can only communicate with other devices on the same VLAN. If a device on VLAN Marketing needs to communicate with devices on VLAN Finance, the traffic must pass through a routing device or Layer 3 switch.

### VLANs help control traffic:

With traditional networks, congestion can be caused by broadcast traffic that is directed to all network devices, regardless of whether or not they need it. VLANs increase the efficiency of your network because each VLAN can be set up to contain only those devices that need to communicate with each other.

# VLANs and the Rackmount switch

Your VIPA switch provides support for VLANs using IEEE Std 802.1Q-1998. This standard allows traffic from multiple VLANs to be carried across one physical link. The IEEE Std 802.1Q-1998 standard allows each port on your VIPA switch to be placed as follows:

- On a single VLAN defined in the VIPA switch
- On several VLANs simultaneously using 802.1Q tagging

The standard requires that you define the 802.1Q VLAN ID for each VLAN on your VIPA switch before the switch can use it to forward traffic:

Using Virtual LAN > The Virtual LAN (VLAN) Concept

### Managing a VLAN

A new or initialized VIPA switch contains a single VLAN-the Default VLAN. This VLAN has the following definition:

- VLAN Name-Management VLAN
- 802.1Q VLAN ID-1 (if tagging is required)

All the ports are initially placed on this VLAN, and it is the only VLAN that allows you to access the management software of the VIPA switch over the network.

# Communication Between VLANs

If devices connected to a VLAN need to communicate to devices on a different VLAN, a router or Layer 3 switching device with connections to both VLANs needs to be installed. Communication between VLANs can only take place if they are all connected to a routing or Layer 3 switching device.

# VLANs: Tagged and Untagged Membership

The VIPA switch supports 802.1Q VLAN tagging, a system that allows traffic for multiple VLANs to be carried on a single physical link (backbone, trunk). When setting up VLANs you need to understand when to use untagged and tagged membership of VLANs. Simply put, if a port is on a single VLAN it can be an untagged member, but if the port needs to be a member of multiple VLANs, tagged membership must be defined. A typical host (e.g., clients) will be untagged members of one VLAN, defined as an *Access Port* in a VIPA switch, while inter-switch connections will be tagged members of all VLANs, defined as a *Trunk Port* in a VIPA switch. The IEEE Std 802.1Q-1998 defines how VLANs operate within an open packet-switched network. An 802.1Q compliant packet carries additional information that allows a switch to determine which VLAN the port belongs to. If a frame is carrying the additional information, it is known as a tagged frame. To carry multiple VLANs across a single physical link (backbone, trunk), each packet must be tagged with a VLAN identifier so that the switches can identify which packets belong in which VLAN. To communicate between VLANs, a router must be used.

The VIPA switch supports three types of VLAN port settings:

## Access Port:

The port connects to a single device that is not tagged. The user must define the default port PVID that assigns which VLAN the device belongs to. Once the ingress packet of this Access Port egresses to another Trunk Port (the port needs all packets to carry tag information), the VIPA switch will insert this PVID into this packet so the next 802.1Q VLAN switch can recognize it.

### Trunk Port:

The port connects to a LAN that consists of untagged devices, tagged devices and/or switches and hubs. In general, the traffic of the Trunk Port must have a Tag. Users can also assign a PVID to a Trunk Port. The untagged packet on the Trunk Port will be assigned the port default PVID as its VID.

### Hvbrid Port:

The port is similar to a Trunk port, except users can explicitly assign tags to be removed from egress packets.

The following section illustrates how to use these ports to set up different applications.

Using Virtual LAN > Sample Applications of VLANs Using VIPA switches

# 4.5.2 Sample Applications of VLANs Using VIPA switches

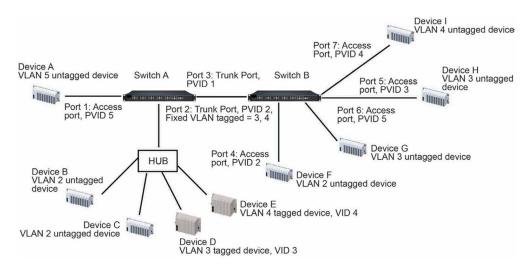

### In this application:

- Port 1 connects a single untagged device and assigns it to VLAN 5; it should be configured as Access Port with PVID 5.
- Port 2 connects a LAN with two untagged devices belonging to VLAN 2. One tagged device with VID 3 and one tagged device with VID 4. It should be configured as *Trunk Port* with PVID 2 for untagged device and Fixed VLAN (Tagged) with 3 and 4 for tagged device. Since each port can only have one unique PVID, all untagged devices on the same port must belong to the same VLAN.
- Port 3 connects with another switch. It should be configured as Trunk Port GVRP protocol will be used through the Trunk Port.
- Port 4 connects a single untagged device and assigns it to VLAN 2; it should be configured as Access Port with PVID 2.
- Port 5 connects a single untagged device and assigns it to VLAN 3; it should be configured as Access Port with PVID 3.
- Port 6 connect a single untagged device and assigns it to VLAN 5; it should be configured as Access Port with PVID 5.
- Port 7 connects a single untagged device and assigns it to VLAN 4; it should be configured as Access Port with PVID 4.

### After the application is properly configured:

- Packets from Device A will travel through Trunk Port 3 with tagged VID 5. Switch B will recognize its VLAN, pass it to port 6, and then remove tags received successfully by Device G. and vice versa.
- Packets from Devices B and C will travel through Trunk Port 3 with tagged VID 2. Switch B recognizes its VLAN, passes it to port 4, and then removes tags received successfully by Device F, and vice versa.
- Packets from Device D will travel through Trunk Port 3 with tagged VID 3. Switch B will recognize its VLAN, pass to port 5, and then remove tags received successfully by Device H. Packets from Device H will travel through Trunk Port 3 with PVID 3. Switch A will recognize its VLAN and pass it to port 2, but will not remove tags received successfully by Device D.
- Packets from Device E will travel through *Trunk Port 3* with tagged VID 4. Switch B will recognize its VLAN, pass it to port 7, and then remove tags received successfully by Device I. Packets from Device I will travel through *Trunk Port 3* with tagged VID 4. Switch A will recognize its VLAN and pass it to port 2, but will not remove tags received successfully by Device E.

Using Virtual LAN > VLAN Settings

# 4.5.3 VLAN Settings

To configure 802.1Q VLAN and port-based VLANs on the VIPA switch, use the VLAN Settings page to configure the ports.

### **VLAN Mode**

| Setting         | Description                      | Factory Default |
|-----------------|----------------------------------|-----------------|
| 802.1Q VLAN     | Set VLAN mode to 802.1Q VLAN     | 802.1Q VLAN     |
| Port-based VLAN | Set VLAN mode to Port-based VLAN |                 |

### 4.5.3.1 802.1Q VLAN Settings

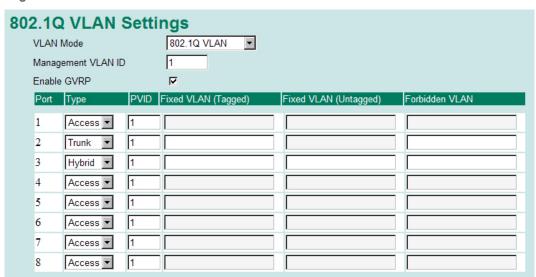

### Management VLAN ID

| Setting                | Description                              | Factory Default |
|------------------------|------------------------------------------|-----------------|
| VLAN ID from 1 to 4094 | Assigns the VLAN ID of this VIPA switch. | 1               |

### Port Type

| Setting | Description                                                                                                    | Factory Default |
|---------|----------------------------------------------------------------------------------------------------|-----------------|
| Access  | Port type is used to connect single devices without tags.                                                                                                    | Access          |
| Trunk   | Select Trunk port type to connect another 802.1Q VLAN aware switch                                                                                            |                 |
| Hybrid  | Select Hybrid port to connect another Access 802.1Q VLAN aware switch or another LAN that combines tagged and/or untagged devices and/or other switches/hubs. |                 |

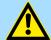

### **CAUTION**

For communication redundancy in the VLAN environment, set *Redundant Port Coupling Port* and *Coupling Control Port* as *Trunk Port* since these ports act as the backbone to transmit all packets of different VLANs to different VIPA switch units.

### Port PVID

| Setting                   | Description                                                             | Factory Default |
|---------------------------|-------------------------------------------------------------------------|-----------------|
| VID ranges from 1 to 4094 | Sets the default VLAN ID for untagged devices that connect to the port. | 1               |

Using Virtual LAN > VLAN Settings

### Fixed VLAN List (Tagged)

| Setting                   | Description                                                                                                    | Factory Default |
|---------------------------|----------------------------------------------------------------------------------------------------|-----------------|
| VID ranges from 1 to 4094 | This field will be active only when selecting the Trunk or Hybrid port type. Set the other VLAN ID for tagged devices that connect to the port. Use commas to separate different VIDs. | None            |

### Fixed VLAN List (Untagged)

| Setting                  | Description                                                                                                    | Factory Default |
|--------------------------|----------------------------------------------------------------------------------------------------|-----------------|
| VID range from 1 to 4094 | This field will be active only when selecting the Hybrid port type. Set the other VLAN ID for tagged devices that connect to the port and tags that need to be removed in egress packets. Use commas to separate different VIDs. | None            |

### Forbidden VLAN List

| Setting                   | Description                                                                                                    | Factory Default |
|---------------------------|----------------------------------------------------------------------------------------------------|-----------------|
| VID ranges from 1 to 4094 | This field will be active only when selecting the Trunk or Hybrid port type. Set the other VLAN IDs that will not be supported by this port. Use commas to separate different VIDs. | None            |

### 4.5.3.2 Port-Based VLAN Settings

Check each specific port to assign its VLAN ID in the table. The maximum VLAN ID is the same as your number of switch ports.

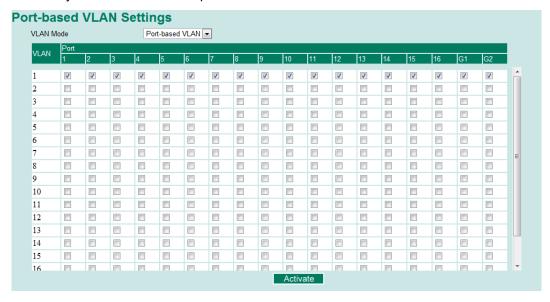

j

IGMP Snooping will be disabled when Port-Based VLAN is enabled.

Using Multicast Filtering > The Concept of Multicast Filtering

### 4.5.4 VLAN Table

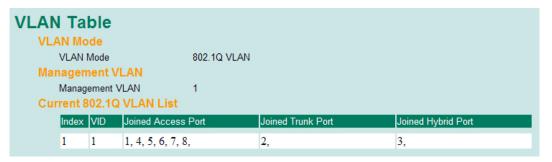

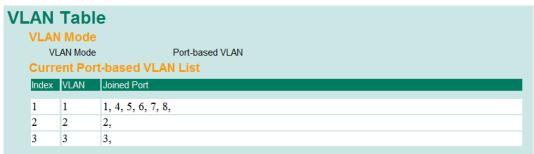

Use the 802.1Q VLAN table to review the VLAN groups that were created, Joined Access Ports, Trunk Ports, and Hybrid Ports, and use the Port-based VLAN table to review the VLAN group and Joined Ports.

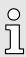

The VIPA managed switches have a maximum of 64 VLAN settings.

# 4.6 Using Multicast Filtering

Multicast filtering improves the performance of networks that carry multicast traffic. This section explains multicasts, multicast filtering, and how multicast filtering can be implemented on your VIPA switch.

### 4.6.1 The Concept of Multicast Filtering

### What is an IP Multicast?

A multicast is a packet sent by one host to multiple hosts. Only those hosts that belong to a specific multicast group will receive the multicast. If the network is set up correctly, a multicast can only be sent to an end-station or a subset of end-stations on a LAN or VLAN that belong to the multicast group. Multicast group members can be distributed across multiple subnets, so that multicast transmissions can occur within a campus LAN or over a WAN. In addition, networks that support IP multicast send only one copy of the desired information across the network until the delivery path that reaches group members diverges. To make more efficient use of network bandwidth, it is only at these points that multicast packets are duplicated and forwarded. A multicast packet has a multicast group address in the destination address field of the packet's IP header.

### **Benefits of Multicast**

The benefits of using IP multicast are:

- It uses the most efficient, sensible method to deliver the same information to many receivers with only one transmission.
- It reduces the load on the source (for example, a server) since it will not need to produce several copies of the same data.

Using Multicast Filtering > The Concept of Multicast Filtering

It makes efficient use of network bandwidth and scales well as the number of multicast group members increases.

Works with other IP protocols and services, such as Quality of Service (QoS).

Multicast transmission makes more sense and is more efficient than unicast transmission for some applications. For example, multicasts are often used for video-conferencing, since high volumes of traffic must be sent to several end-stations at the same time, but where broadcasting the traffic to all end-stations would cause a substantial reduction in network performance. Furthermore, several industrial automation protocols, such as Allen-Bradley, EtherNet/IP, Siemens PROFIBUS, and Foundation Fieldbus HSE (High Speed Ethernet), use multicast. These industrial Ethernet protocols use publisher/subscriber communications models by multicasting packets that could flood a network with heavy traffic. IGMP Snooping is used to prune multicast traffic so that it travels only to those end destinations that require the traffic, reducing the amount of traffic on the Ethernet LAN.

### **Multicast Filtering**

Multicast filtering ensures that only end-stations that have joined certain groups receive multicast traffic. With multicast filtering, network devices only forward multicast traffic to the ports that are connected to registered end-stations. The following two figures illustrate how a network behaves without multicast filtering, and with multicast filtering.

### Network without multicast filtering

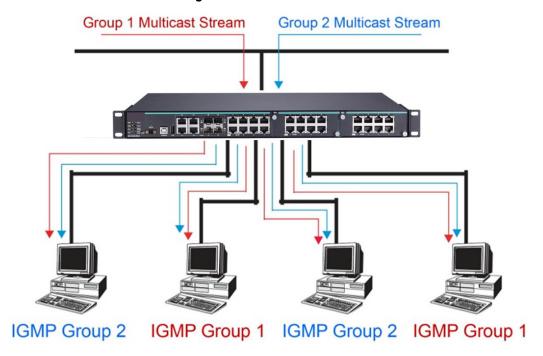

All hosts receive the multicast traffic, even if they don't need it.

Network without multicast filtering

Networking Solutions Featured Functions

Using Multicast Filtering > The Concept of Multicast Filtering

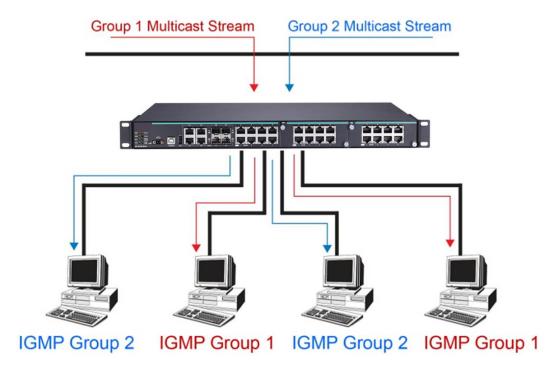

Hosts only receive dedicated traffic from other hosts belonging to the same group.

Multicast Filtering and VIPA's Industrial Rackmount Switches

The VIPA switch has three ways to achieve multicast filtering: IGMP (Internet Group Management Protocol) Snooping, GMRP (GARP Multicast Registration Protocol), and adding a static multicast MAC manually to filter multicast traffic automatically.

### Snooping Mode

Snooping Mode allows your switch to forward multicast packets only to the appropriate ports. The switch snoops on exchanges between hosts and an IGMP device, such as a router, to find those ports that want to join a multicast group, and then configures its filters accordingly.

### IGMP Snooping Enhanced Mode

Snooping Enhanced Mode allows your switch to forward multicast packets to the VIPA switch's member port only. If you disable Enhanced Mode, data streams will run to the querier port as well as the member port.

### Query Mode

Query mode allows the VIPA switch to work as the Querier if it has the lowest IP address on the subnetwork to which it belongs.

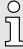

IGMP Snooping Enhanced mode is only provided in Layer 2 switches.

IGMP querying is enabled by default on the VIPA switch to ensure proceeding query election. Enable query mode to run multicast sessions on a network that does not contain IGMP routers (or queriers). Query mode allows users to enable IGMP snooping by VLAN ID. VIPA switches support IGMP snooping version 1, version 2 and version 3. Version 2 is compatible with version 1.The default setting is IGMP V1/V2.

Я

VIPA Layer 3 switches are compatible with any device that conforms to the IGMP V2 and IGMP V3 device protocols. Layer 2 switches only support IGMP V1/V2.

Using Multicast Filtering > The Concept of Multicast Filtering

### **IGMP Multicast Filtering**

IGMP is used by IP-supporting network devices to register hosts with multicast groups. It can be used on all LANs and VLANs that contain a multicast capable IP router, and on other network devices that support multicast filtering. VIPA switches support IGMP version 1, 2 and 3. IGMP version 1 and 2 work as follows:

- The IP router (or querier) periodically sends query packets to all end-stations on the LANs or VLANs that are connected to it. For networks with more than one IP router, the router with the lowest IP address is the querier. A switch with IP address lower than the IP address of any other IGMP queriers connected to the LAN or VLAN can become the IGMP querier.
- When an IP host receives a query packet, it sends a report packet back that identifies the multicast group that the end-station would like to join.
- When the report packet arrives at a port on a switch with IGMP Snooping enabled, the switch knows that the port should forward traffic for the multicast group, and then proceeds to forward the packet to the router.
- When the router receives the report packet, it registers that the LAN or VLAN requires traffic for the multicast groups.
- When the router forwards traffic for the multicast group to the LAN or VLAN, the switches only forward the traffic to ports that received a report packet.

### IGMP version comparison

| IGMP Version | Main Features                                                                     | Reference |
|--------------|-----------------------------------------------------------------------------------|-----------|
| V1           | a. Periodic query                                                                 | RFC-1112  |
| V2           | Compatible with V1 and adds:                                                      | RFC-2236  |
|              | a. Group-specific query                                                           |           |
|              | b. Leave group messages                                                           |           |
|              | c. Resends specific queries to verify leave message was the last one in the group |           |
|              | d. Querier election                                                               |           |

# GMRP (GARP Multicast Registration Protocol)

VIPA switches support IEEE 802.1D-1998 GMRP (GARP Multicast Registration Protocol), which is different from IGMP (Internet Group Management Protocol). GMRP is a MAC-based multicast management protocol, whereas IGMP is IP-based. GMRP provides a mechanism that allows bridges and end stations to register or de-register Group membership information dynamically. GMRP functions similarly to GVRP, except that GMRP registers multicast addresses on ports. When a port receives a GMRP-join message, it will register the multicast address to its database if the multicast address is not registered, and all the multicast packets with that multicast address are able to be forwarded from this port. When a port receives a GMRP-leave message, it will de-register the multicast address from its database, and all the multicast packets with this multicast address will not be able to be forwarded from this port.

### Static Multicast MAC

Some devices may only support multicast packets, but not support either IGMP Snooping or GMRP. The VIPA switch supports adding multicast groups manually to enable multicast filtering.

### **Enabling Multicast Filtering**

Use the serial console or web interface to enable or disable IGMP Snooping and IGMP querying. If IGMP Snooping is not enabled, then IP multicast traffic is always forwarded, flooding the network.

Using Multicast Filtering > Configuring IGMP Snooping

# 4.6.2 Configuring IGMP Snooping

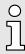

IGMP Snooping will be disabled when Port-Based VLAN is enabled.

IGMP Snooping provides the ability to prune multicast traffic so that it travels only to those end destinations that require that traffic, thereby reducing the amount of traffic on the Ethernet LAN.

### Layer 2 switch setting page

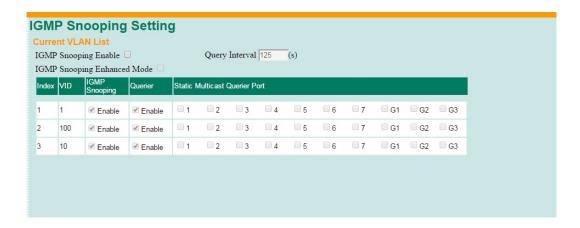

### **IGMP Snooping Enable**

| Setting        | Description                                                                                                    | Factory Default |
|----------------|----------------------------------------------------------------------------------------------------|-----------------|
| Enable/Disable | Checkmark the IGMP Snooping Enable checkbox near the top of the window to enable the IGMP Snooping function globally. | Disabled        |

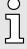

You should enable IGMP Snooping if the network also uses non-VIPA 3rd party switches.

### **Query Interval**

| Setting                            | Description                                                                                          | Factory Default |
|------------------------------------|----------------------------------------------------------------------------------------------------|-----------------|
| Numerical value, input by the user | Sets the query interval of the Querier function globally. Valid settings are from 20 to 600 seconds. | 125 seconds     |

### **IGMP Snooping Enhanced Mode**

| Setting | Description                                  | Factory Default |
|---------|----------------------------------------------|-----------------|
| Enable  | IGMP Multicast packets will be forwarded to: | Disable         |
|         | Auto-Learned Multicast Querier Ports         |                 |
|         | ■ Member Ports                               |                 |

Using Multicast Filtering > Configuring IGMP Snooping

| Setting | Description                                      | Factory Default |
|---------|--------------------------------------------------|-----------------|
| Disable | IGMP Multicast packets will be forwarded to:     |                 |
|         | Auto-Learned Multicast Router Ports              |                 |
|         | <ul><li>Static Multicast Querier Ports</li></ul> |                 |
|         | Querier Connected Ports                          |                 |
|         | Member Ports                                     |                 |

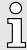

IGMP Snooping Enhanced Mode in networks composed entirely of VIPA switches

### **IGMP Snooping**

| Setting        | Description                                                             | Factory Default                              |
|----------------|-------------------------------------------------------------------------|----------------------------------------------|
| Enable/Disable | Enables or disables the IGMP Snooping function on that particular VLAN. | Enabled if IGMP Snooping is enabled globally |

### Querier

| Setting        | Description                                             | Factory Default                              |
|----------------|---------------------------------------------------------|----------------------------------------------|
| Enable/Disable | Enables or disables the VIPA switch's querier function. | Enabled if IGMP Snooping is enabled globally |

### **Static Multicast Querier Port**

| Setting         | Description                                                                                                    | Factory Default |
|-----------------|----------------------------------------------------------------------------------------------------|-----------------|
| Select/Deselect | Select the ports that will connect to the multicast routers. These ports will receive all multicast packets from the source. This option is only active when IGMP Snooping is enabled. | Disabled        |

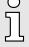

If a router or layer 3 switch is connected to the network, it will act as the Querier, and consequently this Querier option will be disabled on all VIPA layer 2 switches.

If all switches on the network are VIPA layer 2 switches, then only one layer 2 switch will act as Querier.

### **IGMP Table**

The VIPA switch displays the current active IGMP groups that were detected. View IGMP group setting per VLAN ID on this page.

Networking Solutions Featured Functions

Using Multicast Filtering > Static Multicast MAC Addresses

### Layer 2 switch page

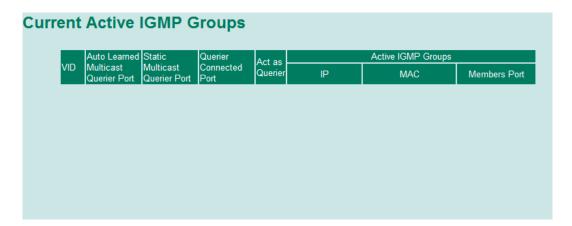

### 4.6.3 Static Multicast MAC Addresses

### Layer 2 switch page

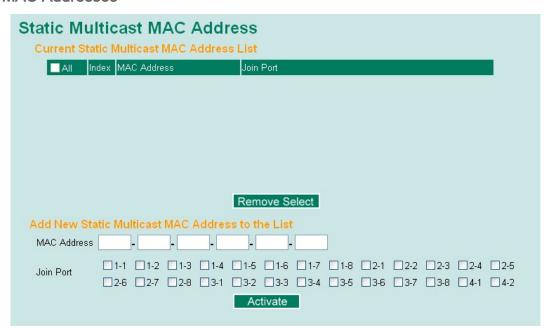

### Add New Static Multicast Address to the List

| Setting     | Description                                   | Factory Default |
|-------------|-----------------------------------------------|-----------------|
| MAC Address | Input the multicast MAC address of this host. | None            |

### **MAC Address**

| Setting | Description                                                                  | Factory Default |
|---------|------------------------------------------------------------------------------|-----------------|
| Integer | Input the number of the VLAN that the host with this MAC address belongs to. | None            |

### Join Port

| Setting         | Description                                                                              | Factory Default |
|-----------------|------------------------------------------------------------------------------------------|-----------------|
| Select/Deselect | Checkmark the appropriate check boxes to select the join ports for this multicast group. | None            |

Using Multicast Filtering > GMRP Table

# 4.6.4 Configuring GMRP

GMRP is a MAC-based multicast management protocol, whereas IGMP is IP-based. GMRP provides a mechanism that allows bridges and end stations to register or un-register Group membership information dynamically.

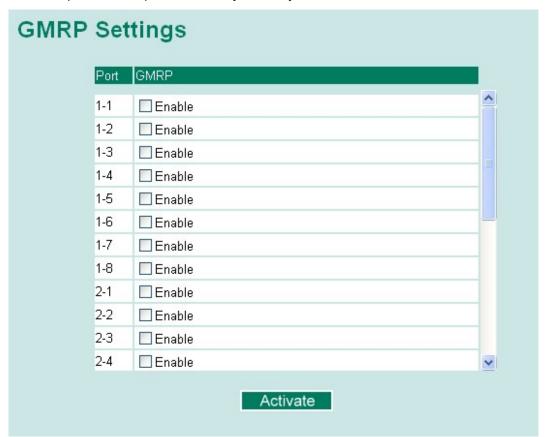

### **GMRP** enable

| Setting        | Description                                                                  | Factory Default |
|----------------|------------------------------------------------------------------------------|-----------------|
| Enable/Disable | Enables or disables the GMRP function for the port listed in the Port column | Disable         |

### 4.6.5 GMRP Table

The VIPA switch displays the current active GMRP groups that were detected

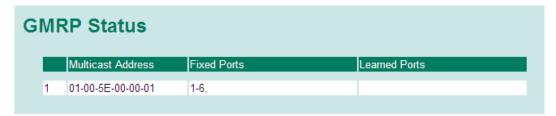

| Setting       | Description                                            |
|---------------|--------------------------------------------------------|
| Fixed Ports   | This multicast address is defined by static multicast. |
| Learned Ports | This multicast address is learned by GMRP.             |

Using Bandwidth Management > Configuring Bandwidth Management

# 4.7 Using Bandwidth Management

In general, one host should not be allowed to occupy unlimited bandwidth, particularly when the device malfunctions. For example, so-called "broadcast storms" could be caused by an incorrectly configured topology, or a malfunctioning device. VIPA industrial Ethernet switches not only prevents broadcast storms, but can also be configured to a different ingress rate for all packets, giving administrators full control of their limited bandwidth to prevent undesirable effects caused by unpredictable faults.

# 4.7.1 Configuring Bandwidth Management

Please note that two types of bandwidth management settings are available, depending on the specific model of switch.

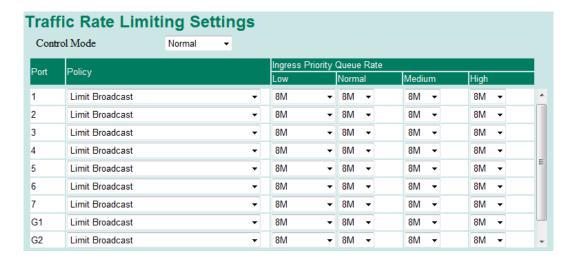

### **Traffic Rate Limiting Settings**

| Control Mode | Description                                                                                                    | Factory Default |
|--------------|----------------------------------------------------------------------------------------------------|-----------------|
| Normal       | Set the max. ingress rate limit for different packet types                                                                                                    | Normal          |
| Port Disable | When the ingress multicast and broadcast packets exceed<br>the ingress rate limit, the port will be disabled for a certain<br>period. During this period, all packets from this port will be<br>discarded. |                 |

### Ingress Rate Limit - Normal

| Policy                                         | Description                                                                                                    | Factory Default    |
|------------------------------------------------|----------------------------------------------------------------------------------------------------|--------------------|
| Limit All                                      | Select the ingress rate limit for different packet types from the following options: Not Limited, 128K, 256K, 512K, 1M, 2M, 4M, 8M | Limit Broadcast 8M |
| Limit Broadcast, Multicast,<br>Flooded Unicast |                                                                                                    |                    |
| Limit Broadcast, Multicast                     |                                                                                                    |                    |
| Limit Broadcast                                |                                                                                                    |                    |

Using Bandwidth Management > Configuring Bandwidth Management

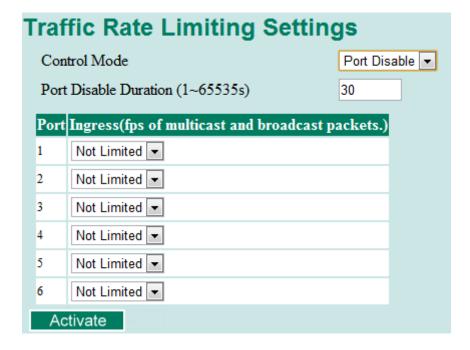

### Ingress Rate Limit - Port Disable

| Setting                                 | Description                                                                                                    | Factory Default |
|-----------------------------------------|----------------------------------------------------------------------------------------------------|-----------------|
| Port disable duration (1~65535 seconds) | When the ingress multicast and broadcast packets exceed<br>the ingress rate limit, the port will be disabled for this<br>period of time. During this time, all packets from this port<br>will be discarded. | 30 second       |
| Ingress (fps)                           | Select the ingress rate (fps) limit for all packets from the following options: Not Limited, 4464, 7441, 14881, 22322, 37203, 52084, 74405                                                                  | Not Limited     |

# **Egress Rate Limit**

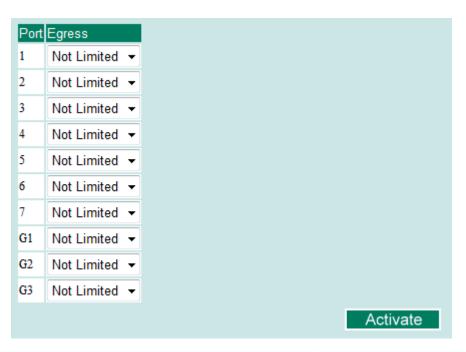

| Setting     | Description                                                                                                    | Factory Default |
|-------------|----------------------------------------------------------------------------------------------------|-----------------|
| Egress rate | Select the ingress rate limit (% of max. throughput) for all packets from the following options: Not Limited, 3%, 5%, 10%, 15%, 25%, 35%, 50%, 65%, 85% | Not Limited     |

Networking Solutions Featured Functions

Using Bandwidth Management > Configuring Bandwidth Management

# **Traffic Rate Limiting Settings**

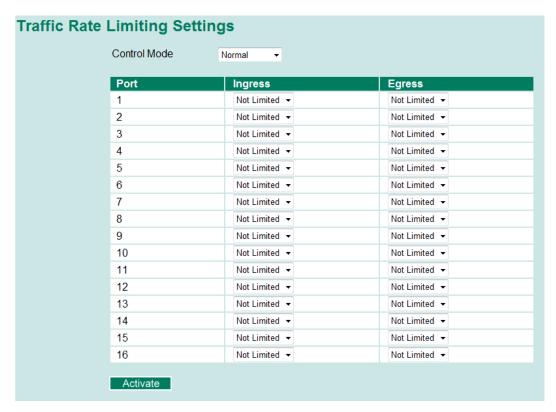

# Ingress and Egress Rate Limit - Normal

| Setting      | Description                                                                                        | Factory Default |
|--------------|----------------------------------------------------------------------------------------------------|-----------------|
| Ingress rate | Select the ingress/egress rate limit (% of max. throughput)                                        | Not Limited     |
| Egress rate  | for all packets from the following options: Not Limited, 3%, 5%, 10%, 15%, 25%, 35%, 50%, 65%, 85% |                 |

Using Auto Warning > Configuring Email Warning

### Traffic Rate Limiting Settings Control Mode Port Disable ▼ Period (1~65535s) 30 Port Ingress 1 Not Limited ▼ 2 Not Limited ▼ 3 Not Limited ▼ 4 Not Limited ▼ 5 Not Limited ▼ 6 Not Limited ▼ 7 Not Limited ▼ 8 Not Limited ▼ 9 Not Limited ▼ 10 Not Limited ▼ 11 Not Limited ▼ 12 Not Limited ▼ 15 Not Limited ▼ 16 Not Limited ▼ Activate

### Ingress Rate Limit - Port Disable

| Setting                    | Description                                                                                                    | Factory Default |
|----------------------------|----------------------------------------------------------------------------------------------------|-----------------|
| Period (1~65535 seconds)   | When the ingress packets exceed the ingress rate limit, the port will be disabled for a certain period.                                    | 30 seconds      |
| Ingress (frame per second) | Select the ingress rate (fps) limit for all packets from the following options: Not Limited, 4464, 7441, 14881, 22322, 37203, 52084, 74405 | Not Limited     |

# 4.8 Using Auto Warning

Since industrial Ethernet devices are often located at the endpoints of a system, these devices will not always know what is happening elsewhere on the network. This means that an industrial Ethernet switch that connects to these devices must provide system maintainers with real-time alarm messages. Even when control engineers are out of the control room for an extended period of time, they can still be informed of the status of devices almost instantaneously when exceptions occur. The VIPA switch supports different approaches to warn engineers automatically, such as email and relay output. It also supports two digital inputs to integrate sensors into your system to automate alarms by email and relay output.

# 4.8.1 Configuring Email Warning

The Auto Email Warning function uses e-mail to alert the user when certain user-configured events take place. Three basic steps are required to set up the Auto Warning function:

Using Auto Warning > Configuring Email Warning

### 1. ▶ Configure Email Event Types

Select the desired *Event types* from the Console or Web Browser Event type page (a description of each event type is given later in the Email Alarm Events setting subsection).

### 2. Configure Email Settings

To configure a VIPA switch's email setup from the serial, Telnet, or web console, enter your Mail Server IP/Name (IP address or name), Account Name, Account Password, Retype New Password, and the email address to which warning messages will be sent.

### 3. Activate your settings and if necessary, test the email

After configuring and activating your VIPA switch's Event Types and Email Setup, you can use the *Test Email* function to see if your e-mail addresses and mail server address have been properly configured.

### **Configuring Event Types**

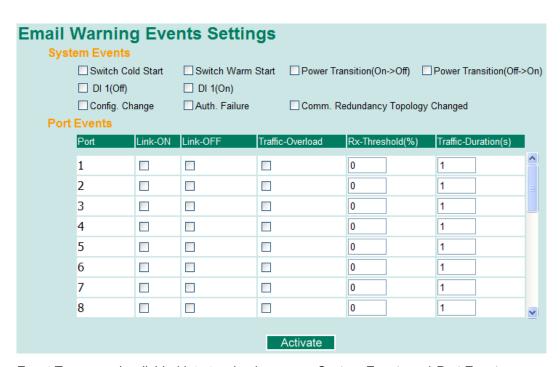

Event Types can be divided into two basic groups: *System Events* and *Port Events*. System Events are related to the overall function of the switch, whereas Port Events are related to the activity of a specific port.

| System Events                  | Warning e-mail is sent when                                                                           |
|--------------------------------|----------------------------------------------------------------------------------------------------|
| Switch Cold Start              | Power is cut off and then reconnected.                                                                |
| Switch Warm Start              | VIPA switch is rebooted, such as when network parameters are changed (IP address, subnet mask, etc.). |
| Power Transition (On→Off)      | VIPA switch is powered down.                                                                          |
| Power Transition (Off→On)      | VIPA switch is powered up.                                                                            |
| DI1/DI2 (On→Off)               | Digital Input 1/2 is triggered by on to off transition                                                |
| DI1/DI2 (Off→On)               | Digital Input 1/2 is triggered by off to on transition                                                |
| Configuration Change Activated | Any configuration item has been changed.                                                              |
| Authentication Failure         | An incorrect password was entered.                                                                    |

Warning e-mail is sent when...

Using Auto Warning > Configuring Email Warning

**System Events** 

| Comm. Redundancy Topology Changed | If any Spanning Tree Protocol switches have changed their position (applies only to the root of the tree). If the Master of the Turbo Ring has changed or the backup path is activated. |
|-----------------------------------|----------------------------------------------------------------------------------------------------|
| 5 (5 )                            |                                                                                                    |
| Port Events                       | Warning e-mail is sent when                                                                                                    |
| Link-ON                           | The port is connected to another device.                                                                                                    |
| Link-OFF                          | The port is disconnected (e.g., the cable is pulled out, or the opposing device shuts down).                                                                                            |
| Traffic-Overload                  | The port's traffic surpasses the Traffic-Threshold for that port (provided this item is Enabled).                                                                                       |
| Traffic-Threshold (%)             | Enter a nonzero number if the port's Traffic-Overload item is Enabled.                                                                                                    |
| Traffic-Duration (sec.)           | A Traffic-Overload warning is sent every Traffic-Duration seconds if the average Traffic-                                                                                               |

Threshold is surpassed during that time period.

j

The Traffic-Overload, Traffic-Threshold (%), and Traffic-Duration (sec.) Port Event items are related. If you Enable the Traffic-Overload event, then be sure to enter a nonzero Traffic-Threshold percentage, as well as a Traffic-Duration between 1 and 300 seconds.

ĭ

The sender of warning e-mail messages will have the following form:

### Managed-Redundant-Switch-00000@Switch\_Location

where Managed-Redundant-Switch-00000 is the default Switch Name, 00000 is the VIPA switch's serial number, and Switch\_Location is the default Server Location. → Chap. 4.1 'Configuring Basic Settings' ...page 30

### **Configuring Email Settings**

| Email Warning Events Settings                                                                                    |                  |  |  |  |
|----------------------------------------------------------------------------------------------------|------------------|--|--|--|
| Mail Server IP/Name: SMTP Port: Account Name: Account Password: Change Account Passw Old Password: New Password: | 25<br>ord        |  |  |  |
| Retype Password :  1st email address :  2nd email address :  3rd email address :  4th email address :  Activate  | Send Test E-mail |  |  |  |

Using Auto Warning > Configuring Relay Warning

#### Mail Server IP/Name

| Setting    | Description                          | Factory Default |
|------------|--------------------------------------|-----------------|
| IP address | The IP Address of your email server. | None            |

#### **SMTP Port**

| Setting   | Description                  | Factory Default |
|-----------|------------------------------|-----------------|
| SMTP port | Display the SMTP port number | 25              |

#### **Account Name**

| Setting             | Description         | Factory Default |
|---------------------|---------------------|-----------------|
| Max. 45 of charters | Your email account. | None            |

### **Password Setting**

| Setting                           | Description                                                                                                    | Factory Default |
|-----------------------------------|----------------------------------------------------------------------------------------------------|-----------------|
| Disable/Enable to change password | To reset the password from the Web Browser interface, click the Change password check-box, type the Old password, type the New password, retype the New password, and then click [Activate] (Max. of 45 characters). | Disable         |
| Old password                      | Type the current password when changing the password                                                                                                    | None            |
| New password                      | Type new password when enabled to change password; Max. 45 characters.                                                                                                    | None            |
| Retype password                   | If you type a new password in the Password field, you will be required to retype the password in the Retype new password field before updating the new password.                                                     | None            |

#### **Email Address**

| Setting               | Description                                                                       | Factory Default |
|-----------------------|-----------------------------------------------------------------------------------|-----------------|
| Max. of 30 characters | You can set up to 4 email addresses to receive alarm emails from the VIPA switch. | None            |

### **Send Test Email**

After you complete the email settings, you should first click [Activate] to activate those settings, and then press the [Send Test Email] button to verify that the settings are correct.

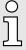

Auto warning e-mail messages will be sent through an authentication protected SMTP server that supports the CRAM-MD5, LOGIN, and PAIN methods of SASL (Simple Authentication and Security Layer) authentication mechanism.

We strongly recommend not entering your Account Name and Account Password if auto warning e-mail messages can be delivered without using an authentication mechanism.

# 4.8.2 Configuring Relay Warning

The Auto Relay Warning function uses relay output to alert the user when certain user-configured events take place. There are two basic steps required to set up the Relay Warning function:

Featured Functions Networking Solutions

Using Auto Warning > Configuring Relay Warning

#### 1. ▶ Configure Relay Event Types

Select the desired Event types from the Console or Web Browser Event type page (a description of each event type is given later in the Relay Alarm Events setting subsection).

# 2. Activate your settings

After completing the configuration procedure, you will need to activate your VIPA switch's Relay Event Types.

## **Configuring Event Types**

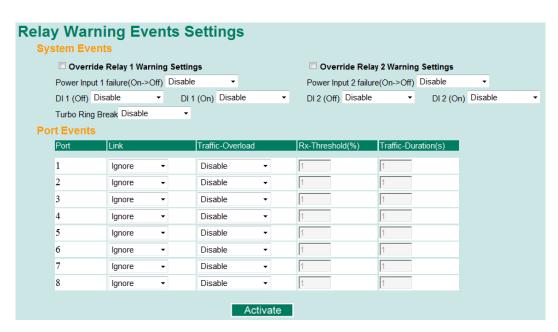

Event Types can be divided into two basic groups: *System Events* and *'Port Events'*. System Events are related to the overall function of the switch, whereas Port Events are related to the activity of a specific port. The VIPA switch supports two relay outputs. You can configure which relay output is related to which events, which helps administrators identify the importance of the different events.

| System Events             | Warning Relay output is triggered when                                                    |
|---------------------------|-------------------------------------------------------------------------------------------|
| Power Transition (On→Off) | VIPA switch is powered down                                                               |
| Power Transition (Off→On) | VIPA switch is powered up                                                                 |
| DI1/DI2 (On→Off)          | Digital Input 1/2 is triggered by on to off transition                                    |
| DI1/DI2 (Off→On)          | Digital Input 1/2 is triggered by off to on transition                                    |
| Turbo Ring Break          | The Turbo Ring is broken. Only the MASTER switch of Turbo Ring will output warning relay. |

| Port Events             | Warning e-mail is sent when                                                                                                    |
|-------------------------|----------------------------------------------------------------------------------------------------|
| Link-ON                 | The port is connected to another device.                                                                                                 |
| Link-OFF                | The port is disconnected (e.g., the cable is pulled out, or the opposing device shuts down).                                             |
| Traffic-Overload        | The port's traffic surpasses the Traffic-Threshold for that port (provided this item is Enabled).                                        |
| Traffic-Threshold (%)   | Enter a nonzero number if the port's Traffic-Overload item is Enabled.                                                                   |
| Traffic-Duration (sec.) | A Traffic-Overload warning is sent every Traffic-Duration seconds if the average Traffic-Threshold is surpassed during that time period. |

Using Set Device IP

# Override relay alarm settings

Check the checkbox to override the relay warning setting temporarily. Releasing the relay output will allow administrators to fix any problems with the warning condition

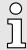

The Traffic-Overload, Traffic-Threshold (%), and Traffic-Duration (sec) Port Event items are related. If you Enable the Traffic-Overload event, then be sure to enter a nonzero Traffic-Threshold percentage, as well as a Traffic-Duration between 1 and 300 seconds.

#### Warning List

Use this table to see if any relay alarms have been issued.

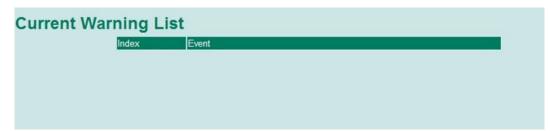

# 4.9 Using Line-Swap-Fast-Recovery

The Line-Swap Fast Recovery function, which is enabled by default, allows the VIPA switch to return to normal operation extremely quickly after devices are unplugged and then re-plugged into different ports. The recovery time is on the order of a few milliseconds (compare this with standard commercial switches for which the recovery time could be on the order of several minutes). To disable the Line-Swap Fast Recovery function, or to re-enable the function after it has already been disabled, access either the Console utility's "Line-Swap recovery" page, or the Web Browser interface's "Line-Swap fast recovery" page, as shown below.

# 4.9.1 Configuring Line-Swap Fast Recovery

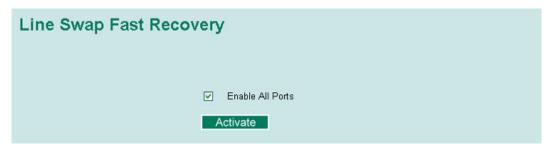

#### **Enable Line-Swap-Fast-Recovery**

| Setting        | Description                                                           | Factory Default |
|----------------|-----------------------------------------------------------------------|-----------------|
| Enable/Disable | Checkmark the checkbox to enable the Line-Swap-Fast-Recovery function | Enable          |

# 4.10 Using Set Device IP

To reduce the effort required to set up IP addresses, the VIPA switch comes equipped with DHCP/BootP server and RARP protocol to set up IP addresses of Ethernet-enabled devices automatically. When enabled, the Set device IP function allows the VIPA switch to assign specific IP addresses automatically to connected devices that are equipped with DHCP Client or RARP protocol. In effect, the VIPA switch acts as a DHCP server by assigning a connected device with a specific IP address stored in its internal memory. Each time the connected device is switched on or rebooted, the VIPA switch sends the device the desired IP address. Take the following steps to use the Set device IP function:

Using Set Device IP

Take the following steps to use the Set device IP function:

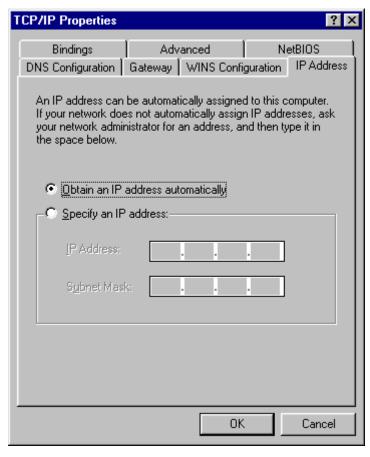

- 1. Set up the connected devices
  - Set up those Ethernet-enabled devices connected to the VIPA switch for which you would like IP addresses to be assigned automatically. The devices must be configured to obtain their IP address automatically.
  - The devices' configuration utility should include a setup page that allows you to choose an option similar to the *Obtain an IP address automatically* option.
  - For example, Windows' TCP/IP Properties window is shown at the right. Although your device's configuration utility may look quite a bit different, this figure should give you some idea of what to look for.
  - You also need to decide which of the VIPA switch's ports your Ethernet-enabled devices will be connected to. You will need to set up each of these ports separately, as described in the following step.
- Configure the VIPA switch's Set device IP function, either from the Console utility or from the Web Browser interface. In either case, you simply need to enter the Desired IP for each port that needs to be configured.
- 3. Be sure to activate your settings before exiting.
  - When using the Web Browser interface, activate by clicking on the Activate button.
  - When using the Console utility, activate by first highlighting the [Activate] menu option, and then press [Enter]. You should receive the "Set device IP settings are now active! (Press any key to continue)" message.

Networking Solutions Featured Functions

Using Set Device IP > Configuring DHCP Relay Agent

# 4.10.1 Configuring Set Device IP

# Automatic Set Device IP by DHCP/BootP/RARP

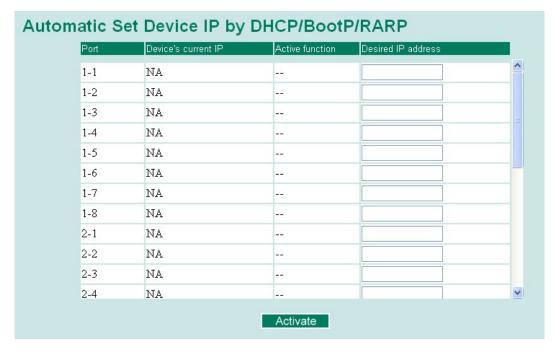

#### **Desired IP Address**

| Setting    | Description                              | Factory Default |
|------------|------------------------------------------|-----------------|
| IP Address | Set the desired IP of connected devices. | None            |

# 4.10.2 Configuring DHCP Relay Agent

The DHCP Relay Agent makes it possible for DHCP broadcast messages to be sent over routers. The DHCP Relay Agent enables DHCP clients to obtain IP addresses from a DHCP sever on a remote subnet, or those that are not located on the local subnet.

# DHCP Relay Agent (Option 82)

Option 82 is used by the relay agent to insert additional information into the client's DHCP request. The Relay Agent Information option is inserted by the DHCP relay agent when forwarding client-originated DHCP packets to a DHCP server. Servers can recognize the Relay Agent Information option and use the information to implement IP addresses to Clients. When Option 82 is enabled on the switch, a subscriber device is identified by the switch port through which it connects to the network (in addition to its MAC address). Multiple hosts on the subscriber LAN can be connected to the same port on the access switch and are uniquely identified. The Option 82 information contains 2 sub-options, Circuit ID and Remote ID, which define the relationship between the end device IP and the DHCP Option 82 server. The Circuit ID is a 4-byte number generated by the Ethernet switch-a combination of physical port number and VLAN ID. The format of the Circuit ID is shown below:

#### FF-VV-VV-PP

This is where the first byte FF is fixed to "01", the second and the third byte VV-VV is formed by the port VLAN ID in hex, and the last byte PP is formed by the port number in hex. For example:

01–00–0F–03 is the *Circuit ID* of port number 3 with port VLAN ID 15.

The *Remote ID* identifies the relay agent itself and can be one of the following:

- The IP address of the relay agent.
- The MAC address of the relay agent.
- A combination of IP address and MAC address of the relay agent.
- A user-defined string.

Featured Functions

Networking Solutions

Using Set Device IP > Configuring DHCP Relay Agent

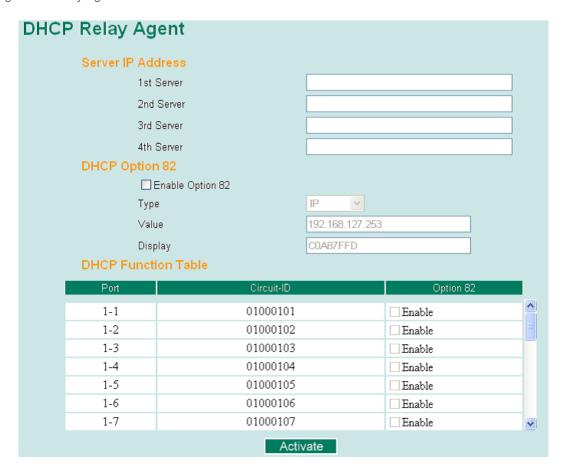

#### Server IP Address

#### 1st Server

| Setting                            | Description                                                                    | Factory Default |
|------------------------------------|--------------------------------------------------------------------------------|-----------------|
| IP address for the 1st DHCP server | Assigns the IP address of the 1st DHCP server that the switch tries to access. | None            |

## 2nd Server

| Setting                            | Description                                                                    | Factory Default |
|------------------------------------|--------------------------------------------------------------------------------|-----------------|
| IP address for the 2nd DHCP server | Assigns the IP address of the 2nd DHCP server that the switch tries to access. | None            |

#### 3rd Server

| Setting                            | Description                                                                    | Factory Default |
|------------------------------------|--------------------------------------------------------------------------------|-----------------|
| IP address for the 3rd DHCP server | Assigns the IP address of the 3rd DHCP server that the switch tries to access. | None            |

## 4th Server

| Setting                            | Description                                                                    | Factory Default |
|------------------------------------|--------------------------------------------------------------------------------|-----------------|
| IP address for the 4th DHCP server | Assigns the IP address of the 4th DHCP server that the switch tries to access. | None            |

Using Diagnosis > Mirror Port

## **DHCP Option 82**

# **Enable Option 82**

| Setting           | Description                                    | Factory Default |
|-------------------|------------------------------------------------|-----------------|
| Enable or Disable | Enable or disable the DHCP Option 82 function. | Disable         |

#### Type

| Setting   | Description                                                                         | Factory Default |
|-----------|-------------------------------------------------------------------------------------|-----------------|
| IP        | Uses the switch's IP address as the remote ID sub.                                  | IP              |
| MAC       | Uses the switch's MAC address as the remote ID sub.                                 | IP              |
| Client-ID | Uses a combination of the switch's MAC address and IP address as the remote ID sub. | IP              |
| Other     | Uses the user-designated ID sub.                                                    | IP              |

## Value

| Setting            | Description                                                                   | Factory Default   |
|--------------------|-------------------------------------------------------------------------------|-------------------|
| Max. 12 characters | Displays the value that was set. Complete this field if type is set to Other. | Switch IP address |

## Display

| Setting   | Description                                                                                                    | Factory Default |
|-----------|----------------------------------------------------------------------------------------------------|-----------------|
| read-only | The actual hexadecimal value configured in the DHCP server for the Remote-ID. This value is automatically generated according to the Value field. Users cannot modify it. | COA87FFD        |

### **DHCP Function Table**

### Enable

| Setting           | Description                                                  | Factory Default |
|-------------------|--------------------------------------------------------------|-----------------|
| Enable or Disable | Enable or disable the DHCP Option 82 function for this port. | Disable         |

# 4.11 Using Diagnosis

The VIPA switch provides three important tools for administrators to diagnose network systems.

## 4.11.1 Mirror Port

The *Mirror Port* function can be used to monitor data being transmitted through a specific port. This is done by setting up another port (the mirror port) to receive the same data being transmitted from, or both to and from, the port under observation. Using a mirror port allows the network administrator to *sniff* the observed port to keep tabs on network activity.

Featured Functions Networking Solutions

Using Diagnosis > Ping

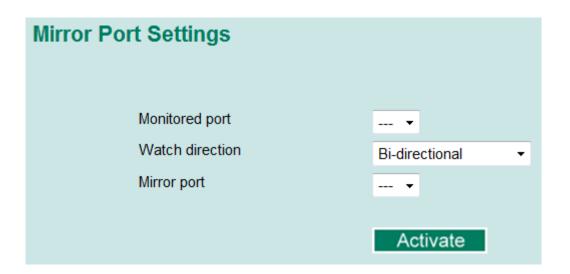

### **Mirror Port Settings**

| Setting         | Description                                                                                                    |
|-----------------|----------------------------------------------------------------------------------------------------|
| Monitored Port  | Select the number of one port whose network activity will be monitored.                                                                                                    |
| Watch Direction | <ul> <li>Select one of the following two watch direction options:</li> <li>Input data stream:         Select this option to monitor only those data packets coming into the VIPA switch's port.</li> <li>Output data stream:         Select this option to monitor only those data packets being sent out through the VIPA switch's port.</li> <li>Bi-directional:         Select this option to monitor data packets both coming into, and being sent out through, the VIPA switch's port.</li> </ul> |
| Mirror Port     | Select the number of the port that will be used to monitor the activity of the monitored port.                                                                                                    |

# 4.11.2 Ping

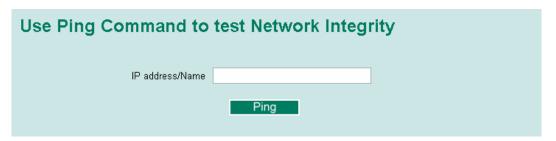

The *Ping* function uses the ping command to give users a simple but powerful tool for troubleshooting network problems. The function's most unique feature is that even though the ping command is entered from the user's PC keyboard, the actual ping command originates from the VIPA switch itself. In this way, the user can essentially sit on top of the VIPA switch and send ping commands out through its ports. To use the Ping function, type in the desired IP address, and then press [Enter] from the Console utility, or click [Ping] when using the Web Browser interface.

**Using Monitor** 

#### 4.11.3 LLDP Function

#### Overview

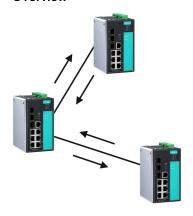

LLDP is an OSI Layer 2 protocol defined by IEEE 802.11AB. LLDP standardizes the self-identification advertisement method, and allows each networking device, such as a VIPA managed switch, to periodically send its system and configuration information to its neighbours. Because of this, all LLDP devices are kept informed of each other's status and configuration and with SNMP, this information can be transferred to VIPA's MXview for auto-topology and network visualization. From the switch's web interface, you can enable or disable LLDP, and set the LLDP transmit interval. In addition, you can view each switch's neighbour-list, which is reported by its network neighbours. Most importantly, enabling the LLDP function allows VIPA's MXview to automatically display the network's topology and system setup details, such as VLAN and Trunking, for the entire network.

#### **Configuring LLDP Settings**

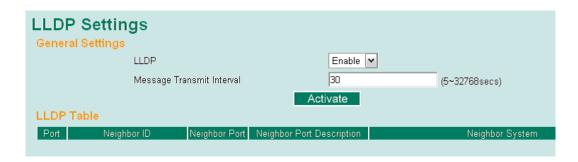

#### **General Settings**

#### **LLDP**

| Setting           | Description                            | Factory Default |
|-------------------|----------------------------------------|-----------------|
| Enable or Disable | Enables or disables the LLDP function. | Enable          |

#### Message Transmit Interval

| Setting         | Description                                              | Factory Default |
|-----------------|----------------------------------------------------------|-----------------|
| 5 to 32768 sec. | Sets the transmit interval of LLDP messages, in seconds. | 30 (seconds)    |

# **LLDP Table** The LLDP Table displays the following information:

| Port                      | The port number that connects to the neighbor device.                          |
|---------------------------|--------------------------------------------------------------------------------|
| Neighbor ID               | A unique entity (typically the MAC address) that identifies a neighbor device. |
| Neighbor Port             | The port number of the neighbor device.                                        |
| Neighbor Port Description | A textual description of the neighbor device's interface.                      |
| Neighbor System           | Hostname of the neighbor device.                                               |

# 4.12 Using Monitor

You can monitor statistics in real time from the VIPA switch's web console and serial console.

Featured Functions Networking Solutions

Using Monitor > Monitor by Port

## 4.12.1 Monitor by Switch

- 1. ▶ Access the Monitor by selecting 'System' from the left selection bar.
  - Monitor by System allows the user to view a graph that shows the combined data transmission activity of all of the VIPA switch's 18 ports.
- 2. Click one of the four options, 'Total Packets', 'TX Packets', 'RX Packets' or 'Error Packets', to view transmission activity of specific types of packets.
  - ➡ Recall that TX Packets are packets sent out from the VIPA switch, RX Packets are packets received from connected devices, and Error Packets are packets that did not pass TCP/IP's error checking algorithm. The Total Packets option displays a graph that combines TX, RX, and TX Error, RX Error Packets activity. The graph displays data transmission activity by showing 'Packets/s' (i.e., packets per second, or pps) versus 'sec.' (seconds). In fact, three curves are displayed on the same graph: Uni-cast packets (in red color), 'Multi-cast' packets (in green color), and 'Broad-cast' packets (in blue color). The graph is updated every few seconds, allowing the user to analyse data transmission activity in real-time.

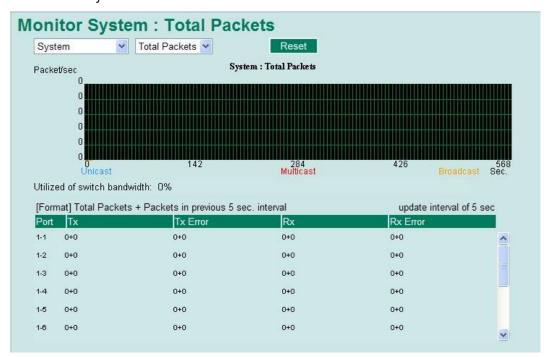

## 4.12.2 Monitor by Port

- Access the Monitor by Port function by selecting 'ALL 10/100M or 1G Ports' or 'Port i', in which 'i = 1, 2, ..., G2', from the left pull-down list.
  - → The 'Port i' options are identical to the Monitor by System function discussed above, in that users can view graphs that show All Packets, TX Packets, RX Packets, or Error Packets activity, but in this case, only for an individual port. The 'All Ports' option is essentially a graphical display of the individual port activity that can be viewed with the Console Monitor function discussed above. The All Ports option shows three vertical bars for each port. The height of the bar represents 'Packets/s' for the type of packet, at the instant the bar is being viewed. That is, as time progresses, the height of the bar moves up or down so that the user can view the change in the rate of packet transmission. The blue colored bar shows 'Uni-cast' packets, the red colored bar shows 'Multi-cast' packets, and the orange colored bar shows 'Broad-cast' packets. The graph is updated every few seconds, allowing the user to analyse data transmission activity in real-time.

Using the MAC Address Table

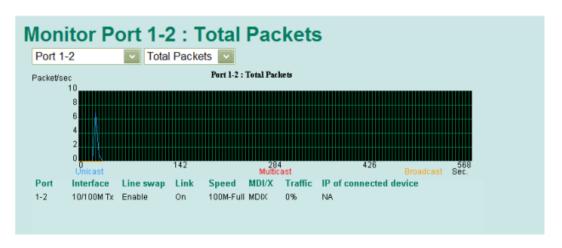

# 4.13 Using the MAC Address Table

This section explains the information provided by the VIPA switch's MAC address table.

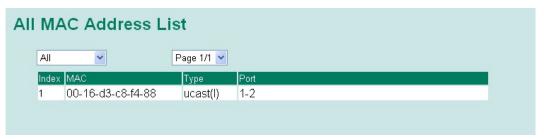

The MAC Address table can be configured to display the following VIPA switch MAC address groups, which are selected from the drop-down list:

| ALL                  | Select this item to show all of the VIPA switch's MAC addresses.                                           |
|----------------------|----------------------------------------------------------------------------------------------------|
| ALL Learned          | Select this item to show all of the VIPA switch's Learned MAC addresses.                                   |
| ALL Static Lock      | Select this item to show all of the VIPA switch's Static Lock MAC addresses.                               |
| ALL Static           | Select this item to show all of the VIPA switch's Static, Static Lock, and Static Multicast MAC addresses. |
| ALL Static Multicast | Select this item to show all of the VIPA switch's Static Multicast MAC addresses.                          |
| Port x               | Select this item to show all of the MAC addresses dedicated ports.                                         |
|                      | The table displays the following information:                                                              |
| MAC                  | This field shows the MAC address.                                                                          |
| Туре                 | This field shows the type of this MAC address.                                                             |
| Port                 | This field shows the port that this MAC address belongs to.                                                |

Featured Functions

Networking Solutions

Using Event Log

# 4.14 Using Event Log

# **Event Log Table**

Page 67/67 💌

| Index | Bootup | Date | Time | System Startup Time | Event                          |
|-------|--------|------|------|---------------------|--------------------------------|
| 991   | 419    |      |      | 0d0h42m37s          | Port 1-2 link off              |
| 992   | 420    |      |      | OdOhOm1s            | Cold start                     |
| 993   | 420    |      |      | OdOhOm3s            | Port 3-8 link on               |
| 994   | 420    |      |      | OdOh1m14s           | 192.168.127.1 admin Auth. ok   |
| 995   | 420    | 0    |      | 0d0h1m54s           | Port 3-8 link off              |
| 996   | 421    |      |      | OdOhOm1s            | Cold start                     |
| 997   | 421    |      |      | OdOhOm4s            | Port 1-2 link on               |
| 998   | 421    |      |      | OdOhOm12s           | 192.168.127.1 admin Auth. ok   |
| 999   | 421    | 2    |      | 0d0h53m26s          | Configuration change activated |
| 1000  | 421    |      |      | 0d0h53m33s          | 192.168.127.1 admin Auth. ok   |

Clear

# **Event Log Table**

| Setting             | Description                                                                         |
|---------------------|-------------------------------------------------------------------------------------|
| Bootup              | This field shows how many times the VIPA switch has been rebooted or cold started.  |
| Date                | The date is updated based on how the current date is set in the Basic Setting page. |
| Time                | The time is updated based on how the current time is set in the Basic Setting page. |
| System Startup Time | The system startup time related to this event.                                      |
| Events              | Events that have occurred.                                                          |

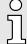

# The following events will be recorded into the VIPA switch's Event Log Table:

- Cold start
- Warm start
- Configuration change activated
- Power 1/2 transition (Off ( On), Power 1/2 transition (On ( Off))
- Authentication fail
- Topology changed
- Master setting is mismatched
- Port traffic overload
- dot1x Auth Fail
- Port link off/on

Using Syslog

# 4.15 Using Syslog

The Syslog function provides the event logs for the syslog server. The function supports 3 configurable syslog servers and syslog server UDP port numbers. When an event occurs, the event will be sent as a syslog UDP packet to the specified syslog servers.

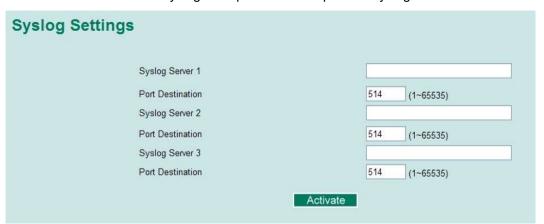

## Syslog Server 1/2/3

| Setting          | Description                                                        | Factory Default |
|------------------|--------------------------------------------------------------------|-----------------|
| IP Address       | Enter the IP address of Syslog server 1/2/3, used by your network. | None            |
| Port Destination | Enter the UDP port of Syslog server 1/2/3.                         | 514             |
| (1 to 65535)     |                                                                    |                 |

ñ

The following events will be recorded into the VIPA switch's Event Log table, and will then be sent to the specified Syslog Server:

- Cold start
- Warm start
- Configuration change activated
- Power 1/2 transition (Off (On), Power 1/2 transition (On (Off))
- Authentication fail
- Topology changed
- Master setting is mismatched
- Port traffic overload
- dot1x Auth Fail
- Port link off/on

Introduction to Communication Redundancy

# 5 Communication Redundancy

# 5.1 Introduction to Communication Redundancy

Setting up Communication Redundancy on your network helps protect critical links against failure, protects against network loops, and keeps network downtime at a minimum.

Communication Redundancy allows you to set up redundant loops in the network to provide a backup data transmission route in the event that a cable is inadvertently disconnected or damaged. This is a particularly important feature for industrial applications, since it could take several minutes to locate the disconnected or severed cable. For example, if the VIPA switch is used as a key communications component of a production line, several minutes of downtime could cause a big loss in production and revenue. The VIPA switch supports three different protocols to support this communication redundancy function:

- Turbo Ring and Turbo Ring V2
- Turbo Chain
- Rapid Spanning Tree and Spanning Tree Protocols (IEEE 802.1W/802.1D-2004)

When configuring a redundant ring, all switches on the same ring must be configured to use the same redundancy protocol. You cannot mix the Turbo Ring, Turbo Ring V2, and STP/RSTP protocols on the same ring. The following table lists the key differences between the features of each protocol. Use this information to evaluate the benefits of each, and then determine which features are most suitable for your network.

|                                   | Turbo Ring | Turbo Ring V2 | Turbo Chain | STP           | RSTP         |
|-----------------------------------|------------|---------------|-------------|---------------|--------------|
| Topology                          | Ring       | Ring          | Chain       | Ring, Mesh    | Ring, Mesh   |
| Fast Ethernet<br>Recovery Time    | < 300 ms   | < 20 ms       | < 20 ms     | Up to 30 sec. | Up to 5 sec. |
| Gigabit Ethernet<br>Recovery Time |            | < 50 ms       | < 50 ms     |               |              |

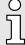

# All of VIPA's managed switches now support three proprietary Turbo Ring protocols:

- Turbo Ring refers to the original version of proprietary redundant ring protocol, which has a recovery time of under 300 ms.
- Turbo Ring V2 refers to the new generation Turbo Ring, which has a recovery time of under 20 ms for Fast Ethernet ports and under 50 ms for Gigabit Ethernet ports.
- Turbo Chain is a new proprietary protocol with unlimited flexibility that allows you to construct any type of redundant network topology. The recovery time is under 20 ms for Fast Ethernet ports and under 50 ms for Gigabit Ethernet ports.

In this manual, we use the terminology Turbo Ring and Turbo Ring V2 to differentiate between rings configured for one or the other of these protocols.

Turbo Ring > The Turbo Ring Concept

# Gigabit Ethernet Redundant Ring Capability (< 50 ms)

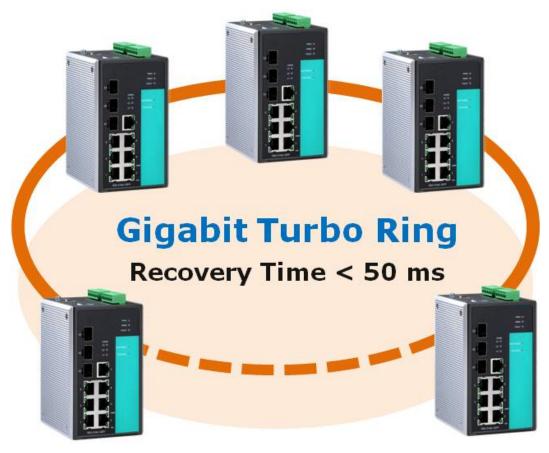

Ethernet has become the default data communications medium for industrial automation applications. In fact, Ethernet is often used to integrate video, voice, and high-rate industrial application data transfers into one network. VIPA switches come equipped with a redundant Gigabit Ethernet protocol called Gigabit Turbo Ring. With Gigabit Turbo Ring, if any segment of the network gets disconnected, your automation system will be back to normal in less than 300 ms (Turbo Ring) or 50 ms (Turbo Ring V2).

ĭ

Port trunking and Turbo Ring can be enabled simultaneously to form a backbone. Doing so will increase the bandwidth of the backbone, and also provide redundancy. For example, suppose that two physical ports, 1 and 2, are trunked to form trunk group Trk1, and then Trk1 is set as one Turbo Ring path. If port 1 gets disconnected, the remaining trunked port, port 2, will share the traffic. If ports 1 and 2 are both disconnected, the Turbo Ring will create a backup path within 300 ms.

# 5.2 Turbo Ring

# 5.2.1 The Turbo Ring Concept

The proprietary Turbo Ring protocol optimizes communication redundancy and achieves a faster recovery time on the network. The Turbo Ring and Turbo Ring V2 protocols identify one switch as the master of the network, and then automatically block packets from travelling through any of the network's redundant loops. In the event that one branch of the ring gets disconnected from the rest of the network, the protocol automatically readjusts the ring so that the part of the network that was disconnected can reestablish contact with the rest of the network.

## 5.2.2 Setting up Turbo Ring or Turbo Ring V2

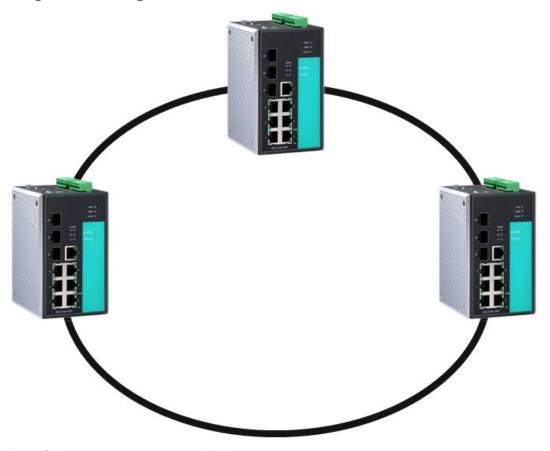

- 1. Select any two ports as redundant ports.
- 2. Connect the redundant ports to form the Turbo Ring.

The user does not need to configure any of the switches as the master to use Turbo Ring or Turbo Ring V2. If none of the switches in the ring is configured as the **master**, then the protocol will automatically assign master status to one of the switches. In fact, the master is only used to identify which segment in the redundant ring acts as the backup path. In the following subsections, we explain how the redundant path is selected for rings configured for Turbo Ring, and Turbo Ring V2.

# Determining the Redundant Path of a "Turbo Ring" Ring

In this case, the redundant segment (i.e., the segment that will be blocked during normal operation) is determined by the number of switches in the ring, and where the ring master is located.

When the Number of Switches in the Turbo Ring is Even

If there are 2N switches (an even number) in the "Turbo Ring" ring, then the backup segment is one of the two segments connected to the (N+1)st switch (i.e., the switch directly opposite the master).

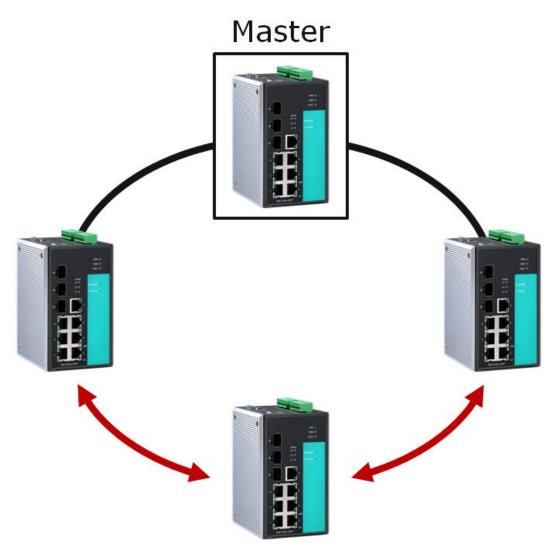

■ When the Number of Switches in the Turbo Ring is Odd

If there are 2N+1 switches (an odd number) in the "Turbo Ring" ring, with switches and segments labeled counterclockwise, then segment N+1 will serve as the backup path. For the example shown here, N=1, so that N+1=2.

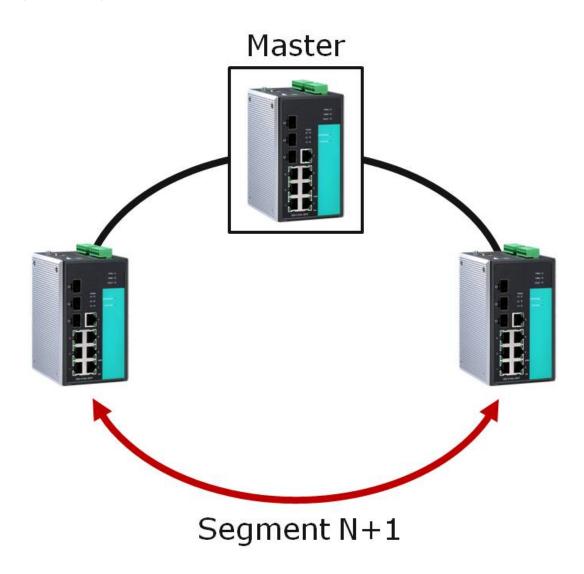

Determining the Redundant Path of a "Turbo Ring V2" Ring For a Turbo Ring V2 ring, the backup segment is the segment connected to the 2nd redundant port on the master. See Configuring Turbo Ring V2 in the Configuring Turbo Ring and Turbo Ring V2 section below.

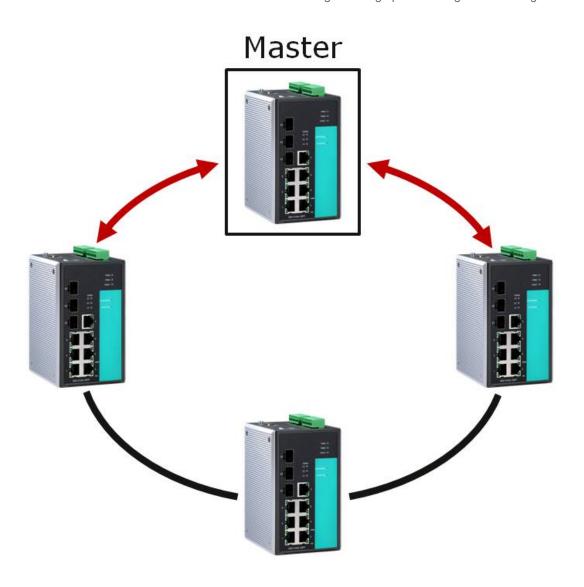

# **Ring Coupling Configuration**

For some systems, it may not be convenient to connect all devices in the system to create one BIG redundant ring, since some devices could be located in a remote area. For these systems, *Ring Coupling* can be used to separate the devices into different smaller redundant rings, but in such a way that they can still communicate with each other.

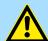

## CAUTION

In a VLAN environment, the user must set *Redundant Port, Coupling Port* and *Coupling Control Port* to join all VLANs, since these ports act as the backbone to transmit all packets of different VLANs to different switches.

# Ring Coupling for a "Turbo Ring" Ring

To configure the Ring Coupling function for a "Turbo Ring" ring, select two switches (e.g., Switch A and B in the above figure) in the ring, and another two switches in the adjacent ring (e.g., Switch C and D). Decide which two ports in each switch are appropriate to be used as coupling ports, and then link them together. Next, assign one switch (e.g., Switch A) to be the *coupler* and connect the coupler's coupling control port with Switch B (for this example). The coupler switch (i.e., Switch A) will monitor switch B through the coupling control port to determine whether or not the coupling port's backup path should be recovered.

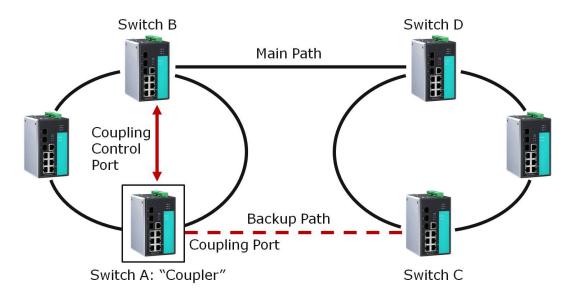

#### Ring Coupling for a "Turbo Ring V2" Ring

Note that the ring coupling settings for a Turbo Ring V2 ring are different from a Turbo Ring ring. For Turbo Ring V2, Ring Coupling is enabled by configuring the *Coupling Port (Primary)* on Switch B, and the *Coupling Port (Backup)* on Switch A only. You do not need to set up a coupling control port, so that a Turbo Ring V2 ring does not use a coupling control line. The *Coupling Port (Backup)* on Switch A is used for the backup path, and connects directly to an extra network port on Switch C. The *Coupling Port (Primary)* on Switch B monitors the status of the main path, and connects directly to an extra network port on Switch D. With ring coupling established, Switch A can activate the backup path as soon as it detects a problem with the main path.

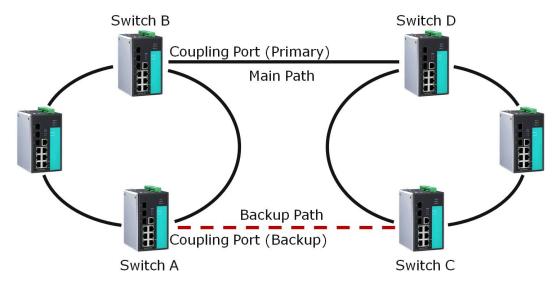

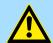

# CAUTION

Ring Coupling only needs to be enabled on one of the switches serving as the Ring Coupler. The Coupler must designate different ports as the two Turbo Ring ports and the coupling port.

You do not need to use the same switch for both Ring Coupling and Ring Master.

Dynamic Ring Coupling (DRC) Configuration (applies only to Turbo Ring V2)

VIPA's switch supports Turbo Ring V2 with Dynamic Ring Coupling (DRC), which is an innovative inter-consist network redundancy technology. It not only supports Ring Coupling (RC), which enables fast network recovery during link failures, but also automatically assigns the active coupler switch on each train consist when train consist sequences are changed, added, or removed. This not only prevents looping and broadcast storms, but also reduces additional configuration time and possible errors caused by user configuration, enhancing network communication reliability and efficiency.

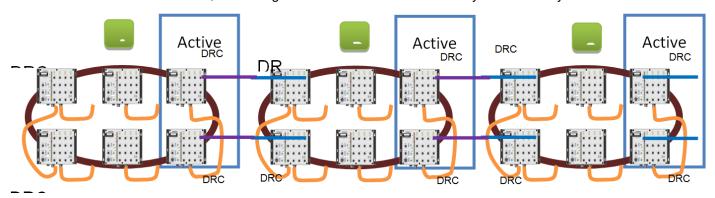

Turbo Ring V2 with DRC Diagram 1

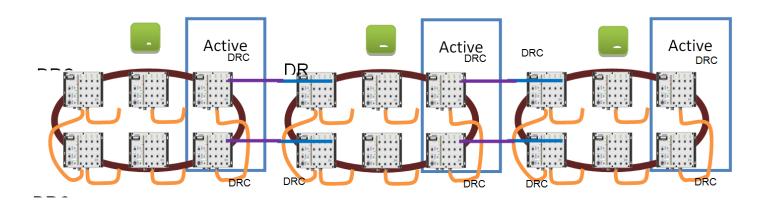

Turbo Ring V2 with DRC Diagram 2

) ] Note that the dynamic ring coupling settings are only supported by Turbo Ring V2.

#### Turbo Ring V2 with DRC (Dynamic Ring Coupling)

- DRC Group 1 requires one or two switches as members of a ring (Diagram 1: Left side of ring A, B, C; or Diagram 2: Left side of ring A, C, and right side of ring B).
- DRC Group 2 requires one or two switches as members of a ring (Diagram 1: Right side of ring A, B, C; or Diagram 2: Right side of ring A, C and left side of ring B).
- Ring Coupler Scenario 1: Linking all members of DRC group 1 to the member of the another ring DRC group 2 (Diagram 1: The left side DRC group 1 of ring C coupled to right side DRC group 2 of ring B); or linking all members of DRC group 1 to the member of the another ring DRC group 1 (Diagram 2: The right side of DRC group 1 of ring B coupled to the left side of DRC group 1 of ring C); or no connection to DRC group 1 (Diagram 1: The left side DRC group 1 of ring A).
- (4) Ring Coupler Scenario 2:

By linking all members of DRC group 2 to the member of the another ring DRC group 1 (Diagram 1: The right side DRC group 2 of ring A coupler to left side DRC group 1 of ring B) or by linking all members of DRC group 2 to the member of the another ring DRC group 2 (Diagram 2: The right side DRC group 2 of ring A coupler to left side DRC group 2 of ring B) or no connection of the DRC group 2 (Diagram 2: The right side DRC group 2 of ring C)

After all cable connections complete, the DRC protocol will start convergence and automatically assign one DRC group of the ring as Active DRC group.

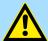

### **CAUTION**

The ports which support bypass function cannot be used in redundant protocol like STP, RSTP, MSTP, Turbo Ring, Turbo Ring v2, Turbo Ring V2 with DRC (Dynamic Ring Coupling) and Turbo Chain.

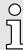

Bypass function is used to apply on linear topology only.

Dual-Ring Configuration (applies only to Turbo Ring V2) The *dual-ring* option provides another ring coupling configuration, in which two adjacent rings share one switch. This type of configuration is ideal for applications that have inherent cabling difficulties.

Dual-Ring for a Turbo Ring V2 Ring

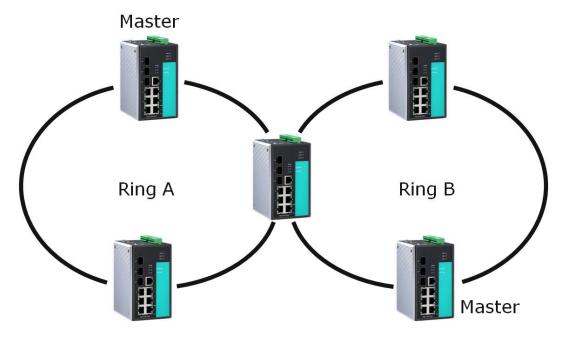

Dual-Homing Configuration (applies only to Turbo Ring V2)

The *dual-homing* option uses a single Ethernet switch to connect two networks. The primary path is the operating connection, and the backup path is a back-up connection that is activated in the event that the primary path connection fails.

#### Dual-Homing for a Turbo Ring V2 Ring

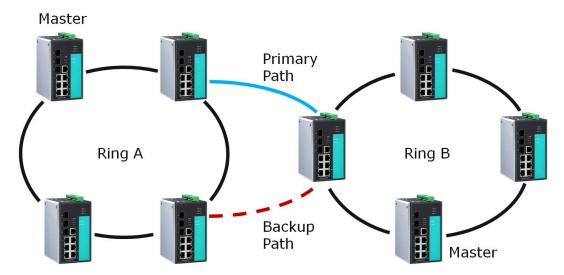

# 5.2.3 Configuring Turbo Ring and Turbo Ring V2

Use the *Communication Redundancy* page to select Turbo Ring, Turbo Ring V2, or Turbo Chain. Note that configuration pages for these three protocols are different.

## **Configuring Turbo Ring**

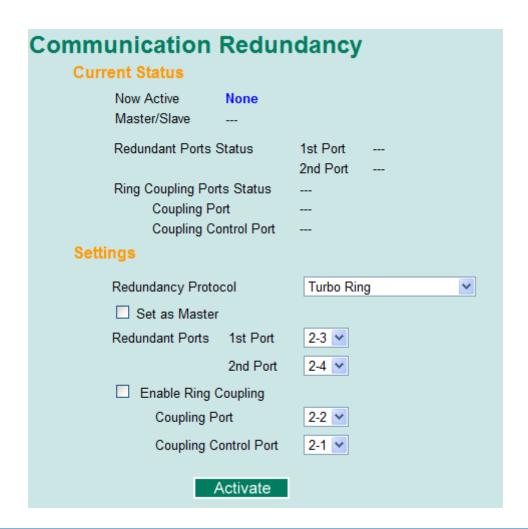

# Explanation of Current Status Items

#### Now Active

It shows which communication protocol is in use: Turbo Ring, Turbo Ring V2, RSTP, or none.

#### Master/Slave

It indicates whether or not this switch is the Master of the Turbo Ring. (This field appears only when Turbo Ring or Turbo Ring V2 modes are selected.)

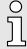

The user does not need to set the master to use Turbo Ring. If master is not set, the Turbo Ring protocol will assign master status to one of the switches in the ring. The master is only used to determine which segment serves as the backup path.

- Redundant Ports Status (1st Port, 2nd Port)
- Ring Coupling Ports Status (Coupling Port, Coupling Control Port)

The "Ports Status" indicators show *Forwarding* for normal transmission, *Blocking* if this port is connected to a backup path and the path is blocked, and *Link down* if there is no connection.

### **Explanation of Settings Items**

#### **Redundancy Protocol**

| Setting                                        | Description                                                                  | Factory Default |
|------------------------------------------------|------------------------------------------------------------------------------|-----------------|
| Turbo Ring                                     | Select this item to change to the Turbo Ring configuration page.             | None            |
| Turbo Ring V2                                  | Select this item to change to the Turbo Ring V2 configuration page.          |                 |
| Turbo Ring V2 with DRC (Dynamic Ring Coupling) | Select this item to change to the Turbo Ring V2 with DRC configuration page. |                 |
| Turbo Chain                                    | Select this item to change to the Turbo Chain configuration page.            |                 |
| RSTP (IEEE 802.1W/<br>802.1D-2004)             | Select this item to change to the RSTP configuration page.                   |                 |
| None                                           | Ring redundancy is not active                                                |                 |

#### Set as Master

| Setting  | Description                         | Factory Default |
|----------|-------------------------------------|-----------------|
| Enabled  | Select this switch as Master        | Not checked     |
| Disabled | Do not select this switch as Master |                 |

#### **Redundant Ports**

| Setting  | Description                                                     | Factory Default               |
|----------|-----------------------------------------------------------------|-------------------------------|
| 1st Port | Select any port of the switch to be one of the redundant ports. | The second from the last port |
| 2nd Port | Select any port of the switch to be one of the redundant ports. | The last port                 |

#### **Enable Ring Coupling**

| Setting | Description                          | Factory Default |
|---------|--------------------------------------|-----------------|
| Enable  | Select this switch as Coupler        | Not checked     |
| Disable | Do not select this switch as Coupler |                 |

#### **Coupling Port**

| Setting       | Description                                           | Factory Default               |
|---------------|-------------------------------------------------------|-------------------------------|
| Coupling Port | Select any port of the switch to be the coupling port | The fourth from the last port |

#### **Coupling Control Port**

| Setting               | Description                                                   | Factory Default              |
|-----------------------|---------------------------------------------------------------|------------------------------|
| Coupling Control Port | Select any port of the Switch to be the coupling control port | The third from the last port |

#### Configuring Turbo Ring V2

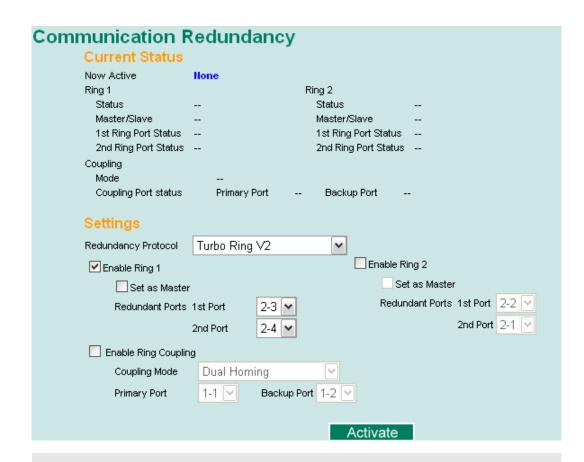

 $\hat{\mathbb{I}}$ 

When using the Dual-Ring architecture, users must configure settings for both Ring 1 and Ring 2. In this case, the status of both rings will appear under 'Current Status'.

# Explanation of Current Status Items

#### Now Active

It shows which communication protocol is in use: 'Turbo Ring', 'Turbo Ring V2', 'Turbo Chain', 'RSTP' or 'None'.

#### Ring 1/2-Status

It shows 'Healthy' if the ring is operating normally and shows 'Break' if the ring's backup link is active.

#### Ring 1/2-Master/Slave

It indicates whether or not this Switch is the Master of the Turbo Ring. (This field appears only when Turbo Ring or Turbo Ring V2 modes are selected.)

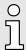

The user does not need to set the master to use Turbo Ring. If master is not set, the Turbo Ring protocol will assign master status to one of the Switch units in the ring. The master is only used to determine which segment serves as the backup path.

- Ring 1/2-1st Ring Port Status
- Ring 1/2-2nd Ring Port Status

The *Ports Status* indicators show *Forwarding* for normal transmission, *Blocking* if this port is connected to a backup path and the path is blocked, and *Link down* if there is no connection.

Coupling-Mode

It indicates either 'None', 'Dual Homing' or 'Ring Coupling'.

Coupling-Coupling Port status It indicates either Primary or Backup.

# **Explanation of Settings Items**

## Redundancy Protocol

| Setting                                        | Description                                                                  | Factory Default |
|------------------------------------------------|------------------------------------------------------------------------------|-----------------|
| Turbo Ring                                     | Select this item to change to the Turbo Ring configuration page.             | None            |
| Turbo Ring V2                                  | Select this item to change to the Turbo Ring V2 configuration page.          |                 |
| Turbo Ring V2 with DRC (Dynamic Ring Coupling) | Select this item to change to the Turbo Ring V2 with DRC configuration page. |                 |
| Turbo Chain                                    | Select this item to change to the Turbo Chain configuration page.            |                 |
| RSTP (IEEE 802.1W/<br>802.1D-2004)             | Select this item to change to the RSTP configuration page.                   |                 |
| None                                           | Ring redundancy is not active                                                |                 |

### **Enable Ring 1**

| Setting  | Description                 | Factory Default |
|----------|-----------------------------|-----------------|
| Enabled  | Enable the Ring 1 settings  | Not checked     |
| Disabled | Disable the Ring 1 settings |                 |

### Enable Ring 2\*

| Setting  | Description                 | Factory Default |
|----------|-----------------------------|-----------------|
| Enabled  | Enable the Ring 2 settings  | Not checked     |
| Disabled | Disable the Ring 2 settings |                 |

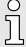

You should enable both Ring 1 and Ring 2 when using the Dual-Ring architecture.

#### Set as Master

| Setting  | Description                         | Factory Default |
|----------|-------------------------------------|-----------------|
| Enabled  | Select this Switch as Master        | Not checked     |
| Disabled | Do not select this Switch as Master |                 |

#### **Redundant Ports**

| Setting  | Description                                                     | Factory Default               |
|----------|-----------------------------------------------------------------|-------------------------------|
| 1st Port | Select any port of the Switch to be one of the redundant ports. | The second from the last port |
| 2nd Port | Select any port of the Switch to be one of the redundant ports. | The last port                 |

### **Enable Ring Coupling**

| Setting | Description                          | Factory Default |
|---------|--------------------------------------|-----------------|
| Enable  | Select this Switch as Coupler        | Not checked     |
| Disable | Do not select this Switch as Coupler |                 |

# **Coupling Mode**

| Setting                 | Description                                                                  | Factory Default         |
|-------------------------|------------------------------------------------------------------------------|-------------------------|
| Dual Homing             | Select this item to change to the Dual Homing configuration page             | See the following table |
| Ring Coupling (backup)  | Select this item to change to the Ring Coupling (backup) configuration page  | See the following table |
| Ring Coupling (primary) | Select this item to change to the Ring Coupling (primary) configuration page | See the following table |

## **Default Dual Homing Ports**

| Default Dual Homing (Primary) | Default Dual Homing (Backup) |
|-------------------------------|------------------------------|
| The fourth from the last port | The third from the last port |

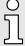

The Turbo Ring DIP Switches located on the outer casing of switches can be used to configure the switches' Turbo Ring protocols (Turbo Ring or Turbo Ring V2). If the Turbo Ring DIP Switch is enabled from any access interface (web-based UI, console, or Telnet), and the 4th DIP Switch on the switch outer casing is set to ON, the Redundancy Protocol will be set automatically to the Turbo Ring protocol based on the version configured in the Turbo Ring DIP Switch page and the corresponding Redundant Ports, Coupling Ports, and Coupling Control Port will be fixed to the assigned factory default port number automatically. In this case, you will not be able to use the web-based UI, console, or Telnet interface to change the status of the DIP Switch and the Communication Redundancy settings will be grayed out in the web browser as shown in the following figure:

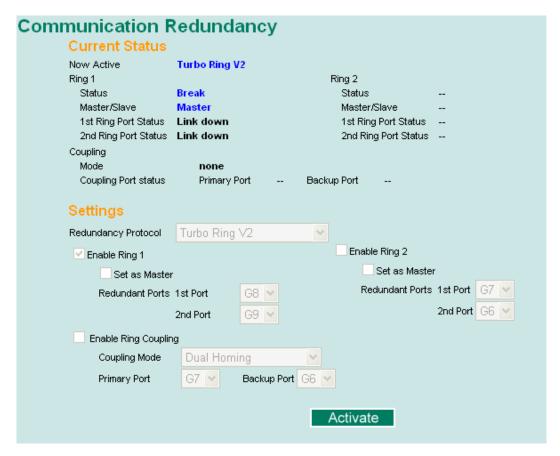

In addition, those default Redundant Ports, Coupling Ports, and Coupling Control Port will be added automatically to all VLANs (i.e., to act as Trunk Ports) if you set the 4th DIP Switch to the ON position when the Turbo Ring DIP Switch is enabled. Once you flip the 4th DIP Switch from ON to OFF when the Turbo Ring DIP Switch is enabled, such default Redundant Ports, Coupling Ports, and Coupling Control Port that were added to all VLANs will be restored to their previous software settings.

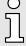

If you would like to enable VLAN and/or port trunking on any of the last four ports, do not use the fourth DIP switch to activate Turbo Ring. In this case, you should use the Web, Telnet, or Serial console to activate Turbo Ring.

# Configuring Turbo Ring V2 with Dynamic Ring Coupling (DRC)

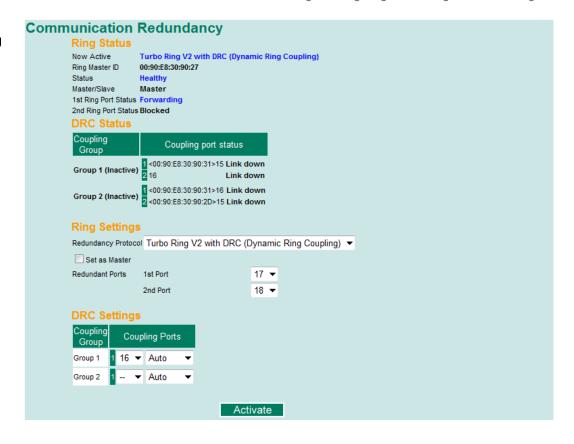

# Explanation of Ring Status Items

#### Now Active

It shows which redundant protocol is in use: 'Turbo Ring', 'Turbo Ring V2', 'RSTP', 'MSTP', 'Turbo Ring V2 with DRC (Dynamic Ring Coupling)' or 'none'.

#### Ring Master ID

It indicates the smallest MAC address of the device in the ring.

#### Status

The Status indicator shows 'Healthy' for normal transmission of a ring, 'Break' if the ring is incomplete or there is no connection.

#### Master/Slave

It indicates whether or not this switch is the Master of the Turbo Ring V2 with DRC. (This field appears only when Turbo Ring, Turbo Ring V2 or Turbo Ring V2 with DRC modes are selected.)

#### 1st Ring Port Status

The Ring Ports Status indicators show 'Forwarding' for normal transmission, 'Blocked' if this port is connected to a backup path and the path is blocked, and 'Link down' if there is no connection.

#### 2nd Ring Port Status

The Ports Status indicators show 'Forwarding' for normal transmission, 'Blocked' if this port is connected to a backup path and the path is blocked, and 'Link down' if there is no connection.

# Explanation of *DRC Status* Items

### Coupling Group

The Coupling Group indicators show 'Active' for taking the responsibility to maintain the coupling links, 'Inactive' if the other group of the ring is Active status already.

## Coupling Port Status

The Coupling Ports Status indicators show 'Port number + Forwarding' for normal transmission. If the switch is the ring master, it will show the status of two coupling groups using 'MAC address + Port number + Link up'. If the coupling port has no connection, it shows 'MAC address + Port number + Link down'.

Turbo Chain > The Turbo Chain Concept

# Explanation of Ring Settings Items

## **Redundancy Protocol**

| Setting                                        | Description                                                                  | Factory Default |
|------------------------------------------------|------------------------------------------------------------------------------|-----------------|
| Turbo Ring                                     | Select this item to change to the Turbo Ring configuration page.             | None            |
| Turbo Ring V2                                  | Select this item to change to the Turbo Ring V2 configuration page.          |                 |
| Turbo Ring V2 with DRC (Dynamic Ring Coupling) | Select this item to change to the Turbo Ring V2 with DRC configuration page. |                 |
| Turbo Chain                                    | Select this item to change to the Turbo Chain configuration page.            |                 |
| RSTP (IEEE 802.1W/<br>802.1D-2004)             | Select this item to change to the RSTP configuration page.                   |                 |

#### Set as Master

| Setting  | Description                                                                                                    | Factory Default |
|----------|----------------------------------------------------------------------------------------------------|-----------------|
| Enabled  | Select this switch as Master                                                                                                    | Disabled        |
| Disabled | Select this switch as Slave or if no master in the ring, it may choose the switch with smallest MAC address as Master (Candidate Master) |                 |

## **DRC Settings**

| Setting               | Description                                                                                                    | Factory Default                 |
|-----------------------|----------------------------------------------------------------------------------------------------|---------------------------------|
| Group1/Coupling Ports | Select any port of the switch to be one of the coupling group 1 port and choose auto, primary, backup as the port role | Port number: None<br>Role: Auto |
| Group2/Coupling Ports | Select any port of the switch to be one of the coupling group 2 port and choose auto, primary, backup as the port role | Port number: None<br>Role: Auto |

# 5.3 Turbo Chain

# 5.3.1 The Turbo Chain Concept

Turbo Chain is an advanced software-technology that gives network administrators the flexibility of constructing any type of redundant network topology. When using the chain concept, you first connect the Ethernet switches in a chain and then simply link the two ends of the chain to an Ethernet network, as illustrated in the following figure. Turbo Chain can be used on industrial networks that have a complex topology. If the industrial network uses a multi-ring architecture, Turbo Chain can be used to create flexible and scalable topologies with a fast media-recovery time.

Turbo Chain > Configuring Turbo Chain

# 5.3.2 Setting Up Turbo Chain

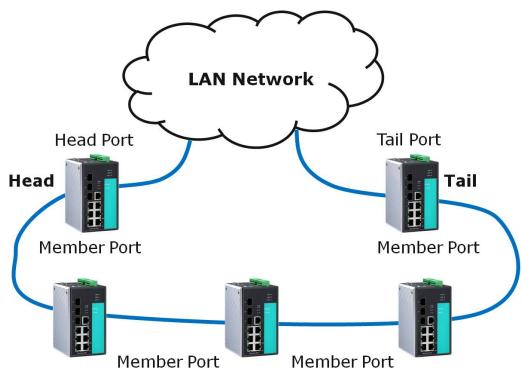

- 1. Select the Head switch, Tail switch, and Member switches.
- Configure one port as the Head port and one port as the Member port in the Head switch, configure one port as the Tail port and one port as the Member port in the Tail switch, and configure two ports as Member ports in each of the Member switches.
- 3. Connect the Head switch, Tail switch, and Member switches as shown in the above diagram.

The path connecting to the Head port is the main path, and the path connecting to the Tail port is the backup path of the Turbo Chain. Under normal conditions, packets are transmitted through the Head Port to the LAN network. If any Turbo Chain path is disconnected, the Tail Port will be activated so that packet transmission can continue.

# 5.3.3 Configuring Turbo Chain

# **Head Switch Configuration**

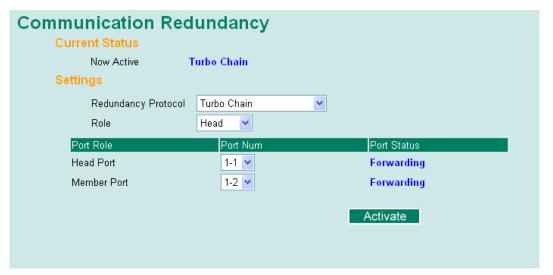

Turbo Chain > Configuring Turbo Chain

# Member Switch Configuration

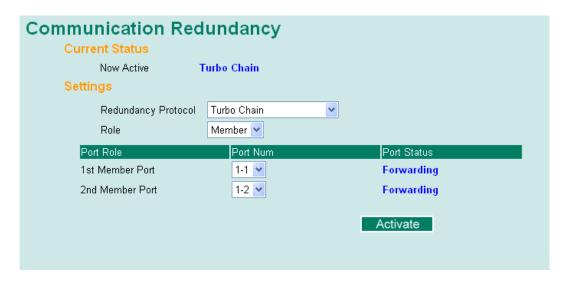

## **Tail Switch Configuration**

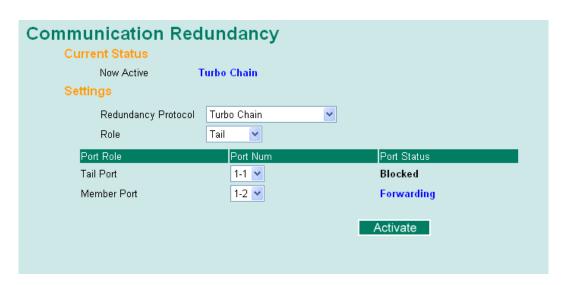

# Explanation of *Current* Status Items

#### Now Active

It shows which communication protocol is in use: 'Turbo Ring', 'Turbo Ring V2', 'RSTP', 'Turbo Chain' or 'None'. The Ports Status indicators show 'Forwarding' for normal transmission, *Blocked* if this port is connected to the Tail port as a backup path and the path is blocked, and 'Link down' if there is no connection.

# Explanation of Settings Items

# **Redundancy Protocol**

| Setting       | Description                                                         | Factory Default |
|---------------|---------------------------------------------------------------------|-----------------|
| Turbo Ring    | Select this item to change to the Turbo Ring configuration page.    | None            |
| Turbo Ring V2 | Select this item to change to the Turbo Ring V2 configuration page. |                 |
| Turbo Chain   | Select this item to change to the Turbo Chain configuration page    |                 |
| RSTP          | Select this item to change to the RSTP configuration page.          |                 |
| None          | Ring redundancy is not active                                       |                 |

STP/RSTP/MSTP > The STP/RSTP/MSTP Concept

#### Role

| Setting | Description                         | Factory Default |
|---------|-------------------------------------|-----------------|
| Head    | Select this Switch as Head Switch   | Member          |
| Member  | Select this Switch as Member Switch |                 |
| Tail    | Select this Switch as Tail Switch   |                 |

#### **Head Role**

| Setting     | Description                                          | Factory Default               |
|-------------|------------------------------------------------------|-------------------------------|
| Head Port   | Select any port of the Switch to be the head port.   | The second from the last port |
| Member Port | Select any port of the Switch to be the member port. | The last port                 |

#### Member Role

| Setting         | Description                                             | Factory Default               |
|-----------------|---------------------------------------------------------|-------------------------------|
| 1st Member port | Select any port of the Switch to be the 1st member port | The second from the last port |
| 2nd Member port | Select any port of the Switch to be the 2nd member port | The last port                 |

#### Tail Role

| Setting     | Description                                          | Factory Default               |
|-------------|------------------------------------------------------|-------------------------------|
| Tail Port   | Select any port of the Switch to be the tail port.   | The second from the last port |
| Member Port | Select any port of the Switch to be the member port. | The last port                 |

## 5.4 STP/RSTP/MSTP

# 5.4.1 The STP/RSTP/MSTP Concept

Spanning Tree Protocol (STP) was designed to help reduce link failures on a network, and provide an automatic means of avoiding loops. This is particularly important for networks that have a complicated architecture, since unintended loops in the network can cause broadcast storms. VIPA switches' STP feature is disabled by default. To be completely effective, you must enable RSTP/STP on every VIPA switch connected to your network.

Rapid Spanning Tree Protocol (RSTP) implements the Spanning Tree Algorithm and Protocol defined by IEEE 802.1D-2004. RSTP provides the following benefits:

- The topology of a bridged network will be determined much more quickly compared to STP.
- RSTP is backward compatible with STP, making it relatively easy to deploy. For example:
  - Defaults to sending 802.1D style BPDUs if packets with this format are received.
  - STP (802.1D) and RSTP (802.1w) can operate on different ports of the same switch, which is particularly helpful when switch ports connect to older equipment such as legacy switches.

You get essentially the same functionality with RSTP and STP. To see how the two systems differ, see the Differences between STP and RSTP section in this chapter.

STP/RSTP/MSTP > The STP/RSTP/MSTP Concept

 $\int_{1}^{\infty}$ 

The STP protocol is part of the IEEE Std 802.1D, 2004 Edition bridge specification. The following explanation uses bridge instead of switch.

#### What is STP?

STP (802.1D) is a bridge-based system that is used to implement parallel paths for network traffic. STP uses a loop-detection process to:

- Locate and then disable less efficient paths (i.e., paths that have a lower bandwidth).
- Enable one of the less efficient paths if a more efficient path fails.

The figure below shows a network made up of three LANs separated by three bridges. Each segment uses at most two paths to communicate with the other segments. Since this configuration can give rise to loops, the network will overload if STP is NOT enabled.

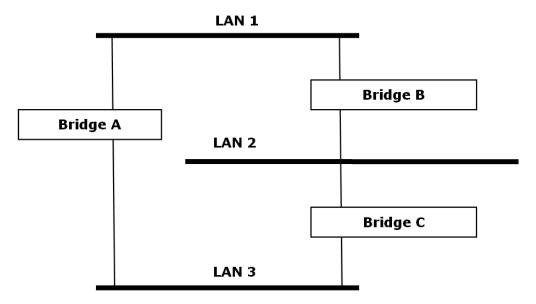

If STP is enabled, it will detect duplicate paths and prevent, or block, one of the paths from forwarding traffic. In the following example, STP determined that traffic from LAN segment 2 to LAN segment 1 should flow through bridges C and A since this path has a greater bandwidth and is therefore more efficient.

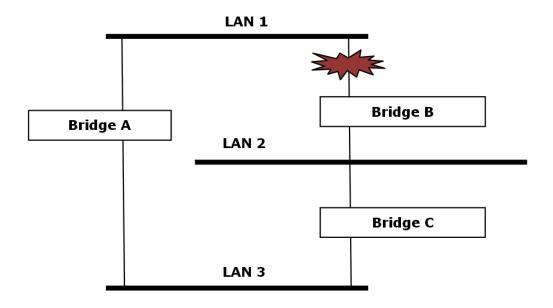

STP/RSTP/MSTP > The STP/RSTP/MSTP Concept

What happens if a link failure is detected? As shown in next figure, the STP process reconfigures the network so that traffic from LAN segment 2 flows through bridge B.

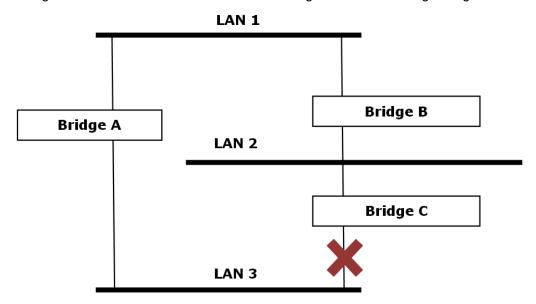

STP will determine which path between each bridged segment is most efficient, and then assign a specific reference point on the network. When the most efficient path has been identified, the other paths are blocked. In the previous 3 figures, STP first determined that the path through bridge C was the most efficient, and as a result, blocked the path through bridge B. After the failure of bridge C, STP re-evaluated the situation and opened the path through Bridge B.

**How STP Works** 

When enabled, STP determines the most appropriate path for traffic through a network. The way it does this is outlined in the sections below.

#### STP Requirements

When enabled, STP determines the most appropriate path for traffic through a network. The way it does this is outlined in the sections below.

- All bridges must be able to communicate with each other. The communication is carried out using Bridge Protocol Data Units (BPDUs), which are transmitted in packets with a known multicast address.
- Each bridge must have a Bridge Identifier that specifies which bridge acts as the central reference point, or Root Bridge, for the STP system-bridges with a lower Bridge Identifier are more likely to be designated as the Root Bridge. The Bridge Identifier is calculated using the MAC address of the bridge and a priority defined for the bridge. For example, the default priority setting of VIPA switches is 32768.
- Each port has a cost that specifies the efficiency of each link. The efficiency cost is usually determined by the bandwidth of the link, with less efficient links assigned a higher cost.

#### STP Calculation

The first step of the STP process is to perform calculations. During this stage, each bridge on the network transmits BPDUs. The following items will be calculated:

- Which bridge should be the Root Bridge. The Root Bridge is the central reference point from which the network is configured.
- The Root Path Costs for each bridge. This is the cost of the paths from each bridge to the Root Bridge.

STP/RSTP/MSTP > STP Example

- The identity of each bridge's Root Port. The Root Port is the port on the bridge that connects to the Root Bridge via the most efficient path. In other words, the port connected to the Root Bridge via the path with the lowest Root Path Cost. The Root Bridge, however, does not have a Root Port.
- The identity of the *Designated Bridge* for each LAN segment. The Designated Bridge is the bridge with the lowest Root Path Cost from that segment. If several bridges have the same Root Path Cost, the one with the lowest Bridge Identifier becomes the Designated Bridge. Traffic transmitted in the direction of the Root Bridge will flow through the Designated Bridge. The port on this bridge that connects to the segment is called the *Designated Bridge* Port.

#### STP Configuration

After all of the bridges on the network agree on the identity of the Root Bridge, and all other relevant parameters have been established, each bridge is configured to forward traffic only between its Root Port and the Designated Bridge Ports for the respective network segments. All other ports are blocked, which means that they will not be allowed to receive or forward traffic.

## STP Reconfiguration

Once the network topology has stabilized, each bridge listens for Hello BPDUs transmitted from the Root Bridge at regular intervals. If a bridge does not receive a Hello BPDU after a certain interval (the Max Age time), the bridge assumes that the Root Bridge, or a link between itself and the Root Bridge, has ceased to function. This will trigger the bridge to reconfigure the network to account for the change. If you have configured an SNMP trap destination, when the topology of your network changes, the first bridge to detect the change will send out an SNMP trap.

# Differences between STP, RSTP and MSTP

RSTP is similar to STP, but includes additional information in the BPDUs that allow each bridge to confirm that it has taken action to prevent loops from forming when it decides to enable a link to a neighbouring bridge. Adjacent bridges connected via point-to-point links will be able to enable a link without waiting to ensure that all other bridges in the network have had time to react to the change. The main benefit of RSTP is that the configuration decision is made locally rather than network-wide, allowing RSTP to carry out automatic configuration and restore a link faster than STP. STP and RSTP spanning tree protocols operate without regard to a network's VLAN configuration, and maintain one common spanning tree throughout a bridged network. Thus, these protocols map one loop-free, logical topology on a given physical topology. MSTP uses VLANs to create multiple spanning trees in a network, which significantly improves network resource utilization while maintaining a loop-free environment.

## 5.4.2 STP Example

The LAN shown in the following figure has three segments, with adjacent segments connected using two possible links. The various STP factors, such as Cost, Root Port, Designated Bridge Port, and Blocked Port are shown in the figure.

STP/RSTP/MSTP > Using STP on a Network with Multiple VLANs

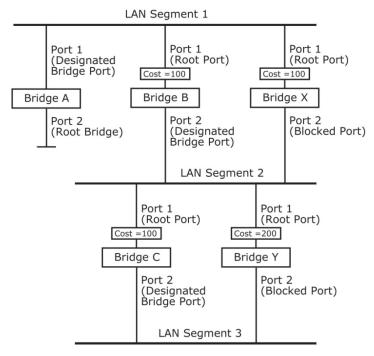

- Bridge A has been selected as the Root Bridge, since it was determined to have the lowest Bridge Identifier on the network.
- Since Bridge A is the Root Bridge, it is also the Designated Bridge for LAN segment 1. Port 1 on Bridge A is selected as the Designated Bridge Port for LAN Segment 1.
- Ports 1 of Bridges B, C, X, and Y are all Root Ports since they are nearest to the Root Bridge, and therefore have the most efficient path.
- Bridges B and X offer the same Root Path Cost for LAN segment 2. However, Bridge B was selected as the Designated Bridge for that segment since it has a lower Bridge Identifier. Port 2 on Bridge B is selected as the Designated Bridge Port for LAN Segment 2.
- Bridge C is the Designated Bridge for LAN segment 3, because it has the lowest Root Path Cost for LAN Segment 3:
  - The route through bridges C and B costs 200 (C to B=100, B to A=100)
  - The route through bridges Y and B costs 300 (Y to B=200, B to A=100)
- The Designated Bridge Port for LAN Segment 3 is port 2 on bridge C.

#### 5.4.3 Using STP on a Network with Multiple VLANs

IEEE Std 802.1D, 1998 Edition, does not take into account VLANs when calculating STP information-the calculations only depend on the physical connections. Consequently, some network configurations will result in VLANs being subdivided into a number of isolated sections by the STP system. You must ensure that every VLAN configuration on your network takes into account the expected STP topology and alternative topologies that may result from link failures. The following figure shows an example of a network that contains VLANs 1 and 2. The VLANs are connected using the 802.1Q-tagged link between switch B and Switch C. By default, this link has a port cost of 100 and is automatically blocked because the other switch-to-switch connections have a port cost of 36 (18+18). This means that both VLANs are now subdivided-VLAN 1 on switches A and B cannot communicate with VLAN 1 on switch B.

STP/RSTP/MSTP > Configuring STP/RSTP

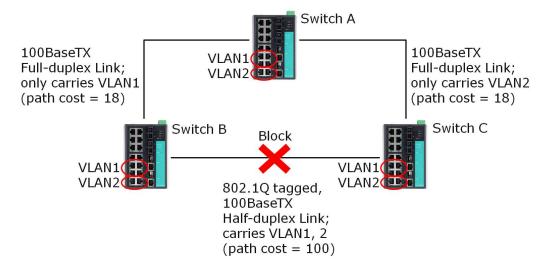

To avoid subdividing VLANs, all inter-switch connections should be made members of all available 802.1Q VLANs. This will ensure connectivity at all times. For example, the connections between switches A and B, and between switches A and C, should be 802.1Q tagged and carrying VLANs 1 and 2 to ensure connectivity.

#### 5.4.4 Configuring STP/RSTP

The following figures indicate which Spanning Tree Protocol parameters can be configured. A more detailed explanation of each parameter follows.

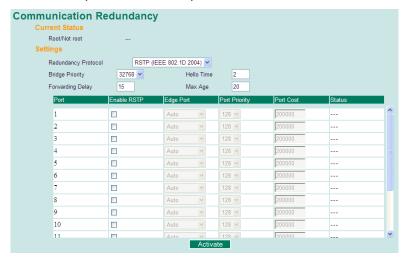

At the top of this page, the user can check the *Current Status* of this function. For RSTP, you will see:

**Now Active** 

It shows which communication protocol is being used 'Turbo Ring', 'RSTP' or 'neither'.

Root/Not Root

This field only appears when RSTP mode is selected. The field indicates whether or not this switch is the Root of the Spanning Tree (the root is determined automatically).

At the bottom of this page, the user can configure the *Settings* of this function. For RSTP, you can configure:

#### Redundancy Protocol

| Setting    | Description                                                      | Factory Default |
|------------|------------------------------------------------------------------|-----------------|
| Turbo Ring | Select this item to change to the Turbo Ring configuration page. | None            |

STP/RSTP/MSTP > Configuring STP/RSTP

| Setting               | Description                                                | Factory Default |
|-----------------------|------------------------------------------------------------|-----------------|
| RSTP (IEEE 802.1W/1D) | Select this item to change to the RSTP configuration page. | None            |

#### **Bridge priority**

| Setting                          | Description                                                                                                    | Factory Default |
|----------------------------------|----------------------------------------------------------------------------------------------------|-----------------|
| Numerical value selected by user | Increase this device's bridge priority by selecting a lower<br>number. A device with a higher bridge priority has a<br>greater chance of being established as the root of the<br>Spanning Tree topology. | 32768           |

#### Forwarding Delay (sec.)

| Setting                       | Description                                                                                           | Factory Default |
|-------------------------------|----------------------------------------------------------------------------------------------------|-----------------|
| Numerical value input by user | The amount of time this device waits before checking to see if it should change to a different state. | 15              |

#### Hello time (sec.)

| Setting                       | Description                                                                                                    | Factory Default |
|-------------------------------|----------------------------------------------------------------------------------------------------|-----------------|
| Numerical value input by user | The root of the Spanning Tree topology periodically sends out a "hello" message to other devices on the network to check if the topology is healthy. The "hello time" is the amount of time the root waits between sending hello messages. | 2               |

#### Max. Age (sec.)

| Setting                       | Description                                                                                                    | Factory Default |
|-------------------------------|----------------------------------------------------------------------------------------------------|-----------------|
| Numerical value input by user | If this device is not the root, and it has not received a "hello" message from the root in an amount of time equal to <i>Max. Age</i> , then this device will reconfigure itself as a root. Once two or more devices on the network are recognized as a root, the devices will renegotiate to set up a new Spanning Tree topology. | 20              |

#### **Enable STP per Port**

| Setting        | Description                                                        | Factory Default |
|----------------|--------------------------------------------------------------------|-----------------|
| Enable/Disable | Select to enable the port as a node on the Spanning Tree topology. | Disabled        |

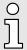

We suggest not enabling the Spanning Tree Protocol once the port is connected to a device (PLC, RTU, etc.) as opposed to network equipment. The reason is that it will cause unnecessary negotiation.

| Setting    | Description                                                                                        | Factory Default |
|------------|----------------------------------------------------------------------------------------------------|-----------------|
| Auto       | 1. If the port does not receive a BPDU within 3 seconds, the port will be in the forwarding state. | Auto            |
|            | 2. Once the port receives a BPDU, it will start the RSTP negotiation process.                      |                 |
| Force Edge | The port is fixed as an edge port and will always be in the forwarding state                       |                 |
| False      | The port is set as the normal RSTP port                                                            |                 |

STP/RSTP/MSTP > Configuration Limits of STP/RSTP

#### **Port Priority**

| Setting                          | Description                                                                                       | Factory Default |
|----------------------------------|---------------------------------------------------------------------------------------------------|-----------------|
| Numerical value selected by user | Increase this port's priority as a node on the Spanning Tree topology by entering a lower number. | 128             |

#### **Port Cost**

| Setting                       | Description                                                                                               | Factory Default |
|-------------------------------|----------------------------------------------------------------------------------------------------|-----------------|
| Numerical value input by user | Input a higher cost to indicate that this port is less suitable as a node for the Spanning Tree topology. | 200000          |

#### **Port Status**

It indicates the current Spanning Tree status of this port. Forwarding for normal transmission or Blocking to block transmission.

#### 5.4.5 Configuration Limits of STP/RSTP

The Spanning Tree Algorithm places limits on three of the configuration items described previously:

[Eq. 1]: 1 sec  $\leq$  Hello Time  $\leq$  10 sec

[Eq. 2]: 6 sec  $\leq$  Max. Age  $\leq$  40 sec

[Eq. 3]:  $4 \sec \leq \text{Forwarding Delay} \leq 30 \sec$ 

These three variables are further restricted by the following two inequalities:

[Eq. 4]:  $2 \times (Hello Time + 1 sec) \le Max$ . Age  $\le 2 \times (Forwarding Delay - 1 sec)$ 

For example, setting

Hello Time = 5 sec, Max. Age = 20 sec, and Forwarding Delay = 4 sec does not violate Eqs. 1 through 3, but does violate Eq. 4, since in this case,  $2 \times (Hello Time + 1 sec) = 12 sec$ , and  $2 \times (Forwarding Delay - 1 sec) = 6 sec$ .

You can remedy the situation in many ways. One solution is simply to increase the Forwarding Delay value to at least 11 sec.

Perform the following steps to avoid guessing:

- 1. Assign a value to Hello Time and then calculate the left most part of Eq. 4 to get the lower limit of *Max. Age*.
- 2. Assign a value to Forwarding Delay and then calculate the right most part of Eq. 4 to get the upper limit for Max. Age.
- 3. ▶ Assign a value to Forwarding Delay that satisfies the conditions.

MODBUS/TCP MAP > Configuring MODBUS/TCP on VIPA Switches

#### 6 Industrial Protocols

#### 6.1 MODBUS/TCP MAP

#### 6.1.1 Introduction

MODBUS TCP is a protocol commonly used for the integration of a SCADA system. It is also a vendor-neutral communication protocol used to monitor and control industrial automation equipment such as PLCs, sensors, and meters. In order to be fully integrated into industrial systems, VIPA's switches support Modbus TCP/IP protocol for real-time monitoring in a SCADA system.

#### 6.1.2 Data Format and Function Code

MODBUS TCP supports different types of data format for reading. The primary four types of them are:

| Data Access Type |                   | Function<br>Code | Function Name | Note    |
|------------------|-------------------|------------------|---------------|---------|
| Bit access       | Physical Discrete | 2                | Read Discrete |         |
|                  | Inputs            |                  | Inputs        |         |
|                  | Internal Bits     | 1                | Read Coils    |         |
|                  | or Physical Coils |                  |               |         |
| Wordaccess       | Physical Input    | 4                | Read Input    | Support |
| (16-bit access)  | Registers         |                  | Registers     |         |
|                  | Physical Output   | 3                | Read Holding  |         |
|                  | Registers         |                  | Registers     |         |

#### 6.1.3 Configuring MODBUS/TCP on VIPA Switches

Type 1

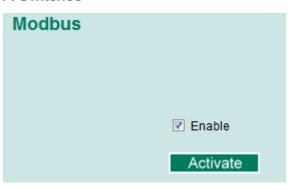

Select the checkbox and click [Activate] to enable the Modbus TCP.

Type 2: New UI 2.0 Modbus TCP is enabled by default. To disable Modbus TCP, uncheck 'Enable Modbus TCP' then click [Apply].

MODBUS/TCP MAP > MODBUS Data Map and Information Interpretation of VIPA Switches

# EtherNet/IP Enable EtherNet/IP Note: IGMP snooping will be automatically enabled when EtherNet/IP is activated. Modbus TCP ☑ Enable Modbus TCP PROFINET I/O

HOTHET HO

Enable PROFINET I/O

Apply

#### 6.1.4 MODBUS Data Map and Information Interpretation of VIPA Switches

The data map addresses of VIPA switches shown in the following table start from *MODBUS address 30001* for Function Code 4. For example, the address offset 0x0000 (hex) equals MODBUS address 30001, and the address offset 0x0010 (hex) equals MODBUS address 30017. Note that all the information read from VIPA switches are in hex mode. To interpret the information, refer to the ASCII table for the translation (e.g. 0x4D = 'M', 0x6F = 'o').

| Address Offset     | Data Type | Interpreta-<br>tion | Description                                                                                                    |  |  |
|--------------------|-----------|---------------------|----------------------------------------------------------------------------------------------------|--|--|
| System Information |           |                     |                                                                                                    |  |  |
| 0x0000             | 1 word    | HEX                 | Vendor ID = $0x1393$                                                                                                    |  |  |
| 0x0001             | 1 word    |                     | Unit ID (Ethernet = 1)                                                                                                    |  |  |
| 0x0002             | 1 word    | HEX                 | Product Code = 0x0003                                                                                                    |  |  |
| 0x0010             | 20 words  | ASCII               | Vendor Name = "VIPA"  Word 0 Hi byte = 'V'  Word 0 Lo byte = 'I'  Word 1 Hi byte = 'P'  Word 1 Lo byte = 'A'  Word 2 Hi byte = '\0'  Word 2 Lo byte = '\0'                                                                        |  |  |
| 0x0030             | 20 words  | ASCII               | Product Name = "PN8-RD"  Word 0 Hi byte = 'P'  Word 1 Lo byte = '8'  Word 1 Lo byte = '-'  Word 2 Hi byte = 'R'  Word 2 Lo byte = 'D'  Word 3 Hi byte = '\0'  Word 3 Lo byte = '\0'  Word 4 Hi byte = '\0'  Word 4 Lo byte = '\0' |  |  |

| Address Offset | Data Type | Interpreta-<br>tion | Description                                                                                                    |
|----------------|-----------|---------------------|----------------------------------------------------------------------------------------------------|
| 0x0050         | 1 word    |                     | Product Serial Number                                                                                                    |
| 0x0051         | 2 words   |                     | Firmware Version  Word 0 Hi byte = major (A)  Word 0 Lo byte = minor (B)  Word 1 Hi byte= release (C)  Word 1 Lo byte = build (D)                                                          |
| 0x0053         | 2 words   | HEX                 | Firmware Release Date  For example:  Word 0 = 0x0609  Word 1 = 0x0705  Firmware was released on  2007-05-06 at 09 o'clock                                                                  |
| 0x0055         | 3 words   | HEX                 | Ethernet MAC Address  Ex: MAC = 00-01-02-03-04-05  Word 0 Hi byte = 0x00  Word 0 Lo byte= 0x01  Word 1 Hi byte = 0x02  Word 1 Lo byte = 0x03  Word 2 Hi byte = 0x04  Word 2 Lo byte = 0x05 |
| 0x0058         | 1 word    | HEX                 | Power 1<br>0x0000: Off<br>0x0001: On                                                                                                    |
| 0x0059         | 1 word    | HEX                 | Power 2<br>0x0000: Off<br>0x0001: On                                                                                                    |
| 0x005A         | 1 word    | HEX                 | Fault LED Status 0x0000: No 0x0001: Yes                                                                                                    |
| 0x0080         | 1 word    | HEX                 | DI1<br>0x0000: Off<br>0x0001: On                                                                                                    |
| 0x0081         | 1 word    | HEX                 | DI2<br>0x0000: Off<br>0x0001: On                                                                                                    |
| 0x0082         | 1 word    | HEX                 | DO1<br>0x0000: Off<br>0x0001: On                                                                                                    |

| Address Offset                                               | Data Type | Interpreta-<br>tion | Description                                                                                                    |  |  |  |  |
|--------------------------------------------------------------|-----------|---------------------|----------------------------------------------------------------------------------------------------|--|--|--|--|
| 0x0083                                                       | 1 word    | HEX                 | DO2<br>0x0000: Off<br>0x0001: On                                                                                                    |  |  |  |  |
| Port Information                                             |           |                     |                                                                                                    |  |  |  |  |
| 0x1000 to0x1011                                              | 1 word    | HEX                 | Port 1 to 8 Status 0x0000: Link down 0x0001: Link up 0x0002: Disable 0xFFFF: No port                                                                                                    |  |  |  |  |
| 0x1100 to 0x1111                                             | 1 word    | HEX                 | Port 1 to 8 Speed 0x0000: 10M-Half 0x0001: 10M-Full 0x0002: 100M-Half 0x0003: 100M-Full 0xFFFF: No port                                                                                                    |  |  |  |  |
| 0x1200 to 0x1211                                             | 1 word    | HEX                 | Port 1 to 8 Flow Ctrl 0x0000: Off 0x0001: On 0xFFFF: No port                                                                                                    |  |  |  |  |
| 0x1300 to 0x1311                                             | 1 word    | HEX                 | Port 1 to 8 MDI/MDIX 0x0000: MDI 0x0001: MDIX 0xFFFF: No port                                                                                                    |  |  |  |  |
| 0x1400 to 0x1413<br>(Port 1)<br>0x1414 to 0x1427<br>(Port 2) | 20 words  | ASCII               | Port 1 to 8 Description  Port Description = "100TX,RJ45."  Word 0 Hi byte = '1'  Word 0 Lo byte = '0'  Word 1 Hi byte = '0'  Word 1 Lo byte = 'T'   Word 4 Hi byte = '4'  Word 4 Lo byte = '5'  Word 5 Hi byte = '.'  Word 5 Lo byte = '\0' |  |  |  |  |
| Packets Information                                          |           |                     |                                                                                                    |  |  |  |  |

| Address Offset                | Data Type | Interpreta-<br>tion | Description                                                                                                    |
|-------------------------------|-----------|---------------------|----------------------------------------------------------------------------------------------------|
| 0x2000 to 0x2023              | 2 words   | HEX                 | Port 1 to 8 Tx Packets  Ex: port 1 Tx Packet Amount = 44332211  Received MODBUS response: 0x44332211  Word 0 = 4433  Word 1 = 2211             |
| 0x2100 to 0x2123              | 2 words   | HEX                 | Port 1 to 8 Rx Packets  Ex: port 1 Rx Packet Amount = 44332211  Received MODBUS response: 0x44332211  Word 0 = 4433  Word 1 = 2211             |
| 0x2200 to 0x2223              | 2 words   | HEX                 | port 1 to 8 Tx Error Packets  Ex: port 1 Tx Error Packet Amount = 44332211  Received MODBUS response: 0x44332211  Word 0 = 4433  Word 1 = 2211 |
| 0x2300 to 0x2323              | 2 words   | HEX                 | port 1 to 8 Rx Error Packets  Ex: port 1 Rx Error Packet Amount = 44332211  Received MODBUS response: 0x44332211  Word 0 = 4433  Word 1 = 2211 |
| Redundancy Information 0x3000 | 1 word    | HEX                 | Redundancy Protocol                                                                                                    |
|                               |           |                     | 0x0000: None 0x0001: RSTP 0x0002: Turbo Ring 0x0003: Turbo Ring V2 0x0004: Turbo Chain 0x0005: MSTP                                            |
| 0x3100                        | 1 word    | HEX                 | RSTP Root 0x0000: Not Root 0x0001: Root 0xFFFF: RSTP Not Enable                                                                                |

| Address Offset   | Data Type | Interpreta-<br>tion | Description                                                                                                    |
|------------------|-----------|---------------------|----------------------------------------------------------------------------------------------------|
| 0x3200 to 0x3211 | 1 word    | HEX                 | RSTP Port 1 to 8 Status  0x0000: Port Disabled  0x0001: Not RSTP Port  0x0002: Link Down  0x0003: Blocked  0x0004: Learning  0x0005: Forwarding  0xFFFF: RSTP Not Enable |
| 0x3300           | 1 word    | HEX                 | TurboRing Master/Slave 0x0000: Slave 0x0001: Master 0xFFFF: Turbo Ring Not Enable                                                                                        |
| 0x3301           | 1 word    | HEX                 | TurboRing 1st Port status 0x0000: Port Disabled 0x0001: Not Redundant Port 0x0002: Link Down 0x0003: Blocked 0x0004: Learning 0x0005: Forwarding                         |
| 0x3302           | 1 word    | HEX                 | TurboRing 2nd Port status 0x0000: Port Disabled 0x0001: Not Redundant Port 0x0002: Link Down 0x0003: Blocked 0x0004: Learning 0x0005: Forwarding                         |
| 0x3303           | 1 word    | HEX                 | TurboRing Coupling 0x0000: Off 0x0001: On 0xFFFF: Turbo Ring is Not Enabled                                                                                              |
| 0x3304           | 1 word    | HEX                 | TurboRing Coupling Port Status 0x0000: Port Disabled 0x0001: Not Coupling Port 0x0002: Link Down 0x0003: Blocked 0x0005: Forwarding 0xFFFF: Turbo Ring is Not Enabled    |

| Address Offset | Data Type | Interpreta-<br>tion | Description                                                                                                    |
|----------------|-----------|---------------------|----------------------------------------------------------------------------------------------------|
| 0x3305         | 1 word    | HEX                 | TurboRing Coupling Control Port Status 0x0000: Port Disabled 0x0001: Not Coupling Port 0x0002: Link Down 0x0003: Blocked 0x0005: Forwarding 0x0006: Inactive 0x0007: Active 0xFFFF: Turbo Ring is Not Enabled                                                            |
| 0x3500         | 1 word    | HEX                 | TurboRing V2 Coupling Mode 0x0000: None 0x0001: Dual Homing 0x0002: Coupling Backup 0x0003: Coupling Primary 0 xFFFF: Turbo Ring V2 is not Enabled                                                                                                    |
| 0x3501         | 1 word    | HEX                 | TurboRing V2 Coupling Port Primary Status (Used in Dual Homing, Coupling Backup, and Coupling Primary)  0x0000: Port Disabled  0x0001: Not Coupling Port  0x0002: Link Down  0x0003: Blocked  0x0004: Learning  0x0005: Forwarding  0xFFFF: Turbo Ring V2 is not Enabled |
| 0x3502         | 1 word    | HEX                 | TurboRing V2 Coupling Port Backup Status (Only using in Dual Homing)  0x0000: Port Disabled  0x0001: Not Coupling Port 0  0x002: Link Down  0x0003: Blocked  0x0004: Learning  0x0005: Forwarding  0xFFFF: Turbo Ring V2 Not Enable                                      |
| 0x3600         | 1 word    | HEX                 | TurboRing V2 Ring 1 status 0x0000: Healthy 0x0001: Break 0xFFFF: Turbo Ring V2 not Enable                                                                                                    |

| Address Offset | Data Type | Interpreta-<br>tion | Description                                                                                                    |
|----------------|-----------|---------------------|----------------------------------------------------------------------------------------------------|
| 0x3601         | 1 word    | HEX                 | TurboRing V2 Ring 1 Master/Slave 0x0000: Slave 0x0001: Master 0xFFFF: Turbo Ring V2 Ring 1 not Enable                                                                                                    |
| 0x3602         | 1 word    | HEX                 | TurboRing V2 Ring 1 1st Port Status 0x0000: Port Disabled 0x0001: Not Redundant Port 0x0002: Link Down 0x0003: Blocked 0x0004: Learning 0x0005: Forwarding 0xFFFF: Turbo Ring V2 Ring 1 is not Enabled   |
| 0x3603         | 1 word    | HEX                 | TurboRing V2 Ring 1's 2nd Port Status 0x0000: Port Disabled 0x0001: Not Redundant Port 0x0002: Link Down 0x0003: Blocked 0x0004: Learning 0x0005: Forwarding 0xFFFF: Turbo Ring V2 Ring 1 is not Enabled |
| 0x3680         | 1 word    | HEX                 | TurboRing V2 Ring 2 Status 0x0000: Healthy 0x0001: Break 0xFFFF: Turbo Ring V2 Ring 2 is not Enabled                                                                                                    |
| 0x3681         | 1 word    | HEX                 | TurboRing V2 Ring 2 Status 0x0000: Healthy 0x0001: Break 0xFFFF: Turbo Ring V2 Ring 2 is not Enabled                                                                                                    |
| 0x3682         | 1 word    | HEX                 | TurboRing V2 Ring 2's 1st Port Status 0x0000: Port Disabled 0x0001: Not Redundant 0x0002: Link Down 0x0003: Blocked 0x0004: Learning 0x0005: Forwarding 0xFFFF: Turbo Ring V2 Ring 2 is Not Enabled      |

| Address Offset  | Data Type                                                            | Interpreta-<br>tion | Description                                                                                                    |
|-----------------|----------------------------------------------------------------------|---------------------|----------------------------------------------------------------------------------------------------|
| 0x3683          | 1 word                                                               | HEX                 | TurboRing V2 Ring 2's 2nd Port Status  0x0000: Port Disabled  0x0001: Not Redundant  0x0002: Link Down  0x0003: Blocked  0x0004: Learning  0x0005: Forwarding  0xFFFF: Turbo Ring V2 Ring 2 is not Enabled                                                                    |
| 0x3700          | 1 word                                                               | HEX                 | Turbo Chain Switch Roles 0x0000: Head 0x0001: Member 0x0002: Tail 0xFFFF: Turbo Chain is not Enabled                                                                                                    |
| 0x3701          | 1 word                                                               | HEX                 | Turbo Chain 1st Port status 0x0000: Link Down 0x0001: Blocking 0x0002: Blocked 0x0003: Forwarding 0xFFFF: Turbo Ring V2 Ring 2 not Enable                                                                                                    |
| 0x3702          | 1 word                                                               | HEX                 | Turbo Chain 2nd Port status  0x0000: Link Down  0x0001: Blocking  0x0002: Blocked  0x0003: Forwarding  0xFFFF: Turbo Ring V2 Ring 2 not Enable                                                                                                    |
| MSTP Register   |                                                                      |                     |                                                                                                    |
| 0x4000 ~ 0x407F | 1 word, 0x0103 => port role = DesignatedPort port state = Forwarding | HEX                 | MSTP CIST Port Role / Port State  0x00: DisabledPort / 0x00 Port Disabled  0x01: DesignatedPort / 0x01 Discarding  0x02: RootPort / 0x02 Learning  0x03: AlternatePort / 0x03 Forwarding  0x04: BackupPort  0x06: Not MSTP Port / 0x06 not MSTP Port  0xFFFF: MSTP not Enable |

| Address Offset  | Data Type                                                               | Interpreta-<br>tion | Description                                                                                                    |
|-----------------|-------------------------------------------------------------------------|---------------------|----------------------------------------------------------------------------------------------------|
| 0x4080 ~ 0x40FF | 1 word, 0x0103  => port role =  DesignatedPort  port state = Forwarding | HEX                 | MSTP MSTI1 Port Role / Port State  0x00: DisabledPort / 0x00 Port Disabled  0x01: DesignatedPort / 0x01Discarding  0x02: RootPort / 0x02Learning  0x03: AlternatePort / 0x03Forwarding  0x04: BackupPort  0x05: MasterPort  0x06: Not MSTP Port / 0x06 not MSTP Port  0xFFFF: MSTP not Enable    |
| 0x4100 ~ 0x417F | 1 word, 0x0103 => port role = DesignatedPort port state = Forwarding    | HEX                 | MSTP MSTI2 Port Role / Port State  0x00: DisabledPort / 0x00 Port Disabled  0x01: DesignatedPort / 0x01 Discarding  0x02: RootPort / 0x02 Learning  0x03: AlternatePort / 0x03 Forwarding  0x04: BackupPort  0x05: MasterPort  0x06: Not MSTP Port / 0x06 not MSTP Port  0xFFFF: MSTP not Enable |
| 0x4180 ~ 0x41FF | 1 word, 0x0103 => port role = DesignatedPort port state = Forwarding    | HEX                 | MSTP MSTI3 Port Role / Port State  0x00: DisabledPort / 0x00 Port Disabled  0x01: DesignatedPort / x01 Discarding  0x02: RootPort / 0x02 Learning  0x03: AlternatePort / 0x03 Forwarding  0x04: BackupPort 0x05: MasterPort  0x06: Not MSTP Port / 0x06 not MSTP Port  0xFFFF: MSTP not Enable   |
| 0x4200 ~ 0x427F | 1 word, 0x0103 => port role = DesignatedPort port state = Forwarding    | HEX                 | MSTP MSTI4 Port Role / Port State  0x00: DisabledPort / 0x00 Port Disabled  0x01: DesignatedPort / 0x01 Discarding  0x02: RootPort / 0x02 Learning  0x03: AlternatePort / 0x03 Forwarding  0x04: BackupPort  0x05: MasterPort  0x06: Not MSTP Port / 0x06 not MSTP Port  0xFFFF: MSTP not Enable |

Industrial Protocols

PROFINET I/O > Introduction

| Address Offset  | Data Type                                                               | Interpreta-<br>tion | Description                                                                                                    |
|-----------------|-------------------------------------------------------------------------|---------------------|----------------------------------------------------------------------------------------------------|
| 0x4280 ~ 0x42FF | 1 word, 0x0103  => port role =  DesignatedPort  port state = Forwarding | HEX                 | MSTP MSTI5 Port Role / Port State  0x00: DisabledPort / 0x00 Port Disabled  0x01: DesignatedPort / 0x01 Discarding  0x02: RootPort / 0x02 Learning  0x03: AlternatePort / 0x03 Forwarding  0x04: BackupPort  0x05: MasterPort  0x06: Not MSTP Port / 0x06 not MSTP Port  0xFFFF: MSTP not Enable |
| 0x4300 ~ 0x437F | 1 word, 0x0103  => port role =  DesignatedPort  port state = Forwarding | HEX                 | MSTP MSTI6 Port Role / Port State  0x00: DisabledPort / 0x00 Port Disabled  0x01: DesignatedPort / 0x01 Discarding  0x02: RootPort / 0x02 Learning  0x03: AlternatePort / 0x03 Forwarding  0x04: BackupPort  0x05: MasterPort  0x06: Not MSTP Port / 0x06 not MSTP Port  0xFFFF: MSTP not Enable |
| 0x4380 ~ 0x43FF | 1 word, 0x0103 => port role = DesignatedPort port state = Forwarding    | HEX                 | MSTP MSTI7 Port Role / Port State  0x00: DisabledPort / 0x00 Port Disabled  0x01: DesignatedPort / 0x01 Discarding  0x02: RootPort / 0x02 Learning  0x03: AlternatePort / 0x03 Forwarding  0x04: BackupPort 0x05: MasterPort  0x06: Not MSTP Port / 0x06 not MSTP Port  0xFFFF: MSTP not Enable  |

#### 6.2 EtherNet/IP

This chapter is under preparation!

#### 6.3 PROFINET I/O

#### 6.3.1 Introduction

PROFINET is a communication standard for automation of PROFIBUS & PROFINET International (PI). It is 100% Ethernet-compatible as defined in IEEE standards. With PROFINET, applications can be implemented for production and process automation, safety applications, and the entire range of drive technology. With its integrated Ethernet-based communication, PROFINET satisfies a wide range of requirements, from data-intensive parameter assignment to extremely fast I/O data transmission. PROFINET I/O is used for data exchange between I/O controllers (PLC, etc.) and I/O devices (field devices). This specification defines a protocol and an application interface for exchanging I/O data, alarms, and diagnostics. And its real-time (RT) solution allows response time in the range of 5 ms, which corresponds to today's PROFIBUS DP applications.

PROFINET I/O > PROFINET Environmental Introductions

#### 6.3.2 PROFINET Environmental Introductions

# PROFINET Networking Structure

PROFINET I/O follows the Provider/Consumer model for data exchange. PROFINET forms logical link relationships between network character types. They are shown below.

# IO Supervisor PC Run Deployment Software/SCADA

IO Controller PLC

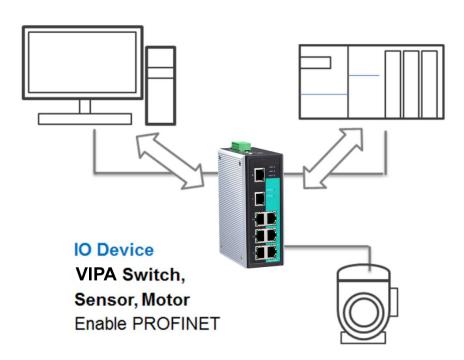

There are 3 major character types defined by PROFINET I/O, including I/O controller, I/O supervisor, and I/O devices. Switches are considered I/O devices.

#### I/O Controller

 This is typically the programmable logic controller (PLC) on which the automation program runs. The I/O controller provides output data to the configured I/O-devices in its role as provider and is the consumer of input data of I/O devices.

#### I/O Supervisor

 This can be a programming device, personal computer (PC), or human machine interface (HMI) device for commissioning or diagnostic purposes.

#### ■ I/O Device

 An I/O device is a distributed I/O field device that is connected to one or more I/O controllers via PROFINET I/O. The I/O device is the provider of input data and the consumer of output data.

An I/O device is a distributed I/O field device that is connected to one or more I/O controllers via PROFINET I/O. The I/O device is the provider of input data and the consumer of output data.

#### **PROFINET I/O Devices**

The VIPA switch is a PROFINET I/O device. A device model describes all field devices in terms of their possible technical and functional features. It is specified by the DAP (Device Access Point) and the defined modules for a particular device family. A DAP is the access point for communication with the Ethernet interface and the processing program.

PROFINET I/O > Configuring PROFINET I/O on VIPA Switches

#### **PROFINET Protocols**

#### DCP

In PROFINET I/O, each field device has a symbolic name that uniquely identifies
the field device within a PROFINET I/O system. This name is used for assigning
the IP address and the MAC address. The DCP protocol (Dynamic Configuration
Protocol) integrated in every I/O device is used for this purpose.

#### DHCP

 Because DHCP (Dynamic Host Configuration Protocol) is in widespread use internationally, PROFINET has provided for optional address setting via DHCP or via manufacturer-specific mechanisms.

#### PROFINET Type LLDP

- Automation systems can be configured flexibly in a line, star, or tree structure. To compare the specified and actual topologies, to determine which field devices are connected to which switch port, and to identify the respective port neighbour, LLDP according to IEEE 802.1AB was applied in PROFINET I/O. PROFINET filed bus exchange existing addressing information with connected neighbour devices via each switch port. The neighbour devices are thereby unambiguously identified and their physical location is determined.

#### **Device descriptions**

#### ■ GSD file

The GSD files (General Station Description) of the field devices to be configured are required for system engineering. This XML-based GSD describes the properties and functions of the PROFINET I/O field devices. It contains all data relevant for engineering as well as for data exchange with the device. Find your field device GSD file in the CD or download the GSD file from the VIPA web site.

#### 6.3.3 Configuring PROFINET I/O on VIPA Switches

### Enable PROFINET in WEB

# PROFINET IO O Enable O Disable Activate (Enable LLDP automatically after activating)

- Select the 'Enable' option and click [Activate] to enable PROFINET I/O.
  - ➡ With PROFINET I/O enabled, PROFINET type LLDP will be enabled automatically.
- Select the 'Disable' option and click [Activate] to disable PROFINET I/O.
  - → The switch will disable PROFINET type LLDP and use standard LLDP.

CLI

The CLI (command line interface) can be used to enable or disable PROFINET for the switch.

#### Command List:

- profinetio to enable PROFINET I/O.
- no profinetio to disable PROFINET I/O.

PROFINET I/O > PROFINET Attributes

#### 6.3.4 Addressing of I/O Data in PROFINET I/O Based on Slot and Sub-Slots

The concept of the VIPA PROFINET switch with GSD version 2 is shown the table below. In this structure, each switch port represents one sub-slot.

| S | Slot 0        |                       |                       |                       |                       |     |
|---|---------------|-----------------------|-----------------------|-----------------------|-----------------------|-----|
|   | Sub<br>Slot 0 | Sub<br>Slot<br>0X8000 | Sub<br>Slot<br>0X8001 | Sub<br>Slot<br>0X8002 | Sub<br>Slot<br>0X8003 |     |
|   | DAP           | IO Data               | Port 1                | Port 2                | Port 3                | ••• |

#### **Manufacturer Information**

Each PROFINET device is addressed based on a MAC address. This address is unique worldwide. The company code (bits 47 to 24) can be obtained from the IEEE Standards Department free of charge. This part is called the OUI (organizationally unique identifier).

#### Table of VIPA OUI

| Bit Value 4724 |                    |  |  |  | Bit Value 230 |   |   |            |         |   |   |
|----------------|--------------------|--|--|--|---------------|---|---|------------|---------|---|---|
| 0              | 0 0 0 2 2 9        |  |  |  |               | х | х | Х          | x       | х | X |
|                | Company Code (OUI) |  |  |  |               |   |   | Consecutiv | e Numbe | r |   |

#### 6.3.5 PROFINET Attributes

The PROFINET I/O connection can be configured for both cyclic I/O data and I/O parameters. I/O parameters are acyclic I/O data. These are major setup and monitor attributes in PROFINET.

#### Cyclic I/O Data

Cyclic I/O data are always sent between the PLC and Switches at the specified periodic time. These data are transmitted almost real time. For example, status information from the Switches, and variables to be written to the Switch would typically be part of the cyclic data.

#### I/O Parameters

PROFINET I/O parameters are defined for device configuration and status monitoring. These data are useful for infrequent data transfers, or for very large data transfers. Only transfer when needed

#### Alarm

Alarms are mainly PROFINET I/O transmitted high-priority events. Alarm data are exchanged between an I/O device and an I/O controller. Once an event triggers it, the switch will send the alarm to the PLC immediately. Enable or disable these alarms by setting I/O parameters.

PROFINET I/O > PROFINET Attributes

#### PROFINET Cyclic I/O Data

The VIPA PROFINET switch provides PROFINET I/O cyclic data and includes the following items:

The default transfer frequency of PROFINET Cyclic I/O data is 128 ms. There are 3 options available in Siemens SIMATIC STEP®7: 128/256/512 ms.

#### PROFINET Cyclic I/O Data Table

| Category | Direction | Byte | Bit | Name                 | Description                  |
|----------|-----------|------|-----|----------------------|------------------------------|
| Device   | Input     | 0    | 0   | Device status        | 0 is failed status, 1 is OK. |
|          |           |      | 1   | Power 1              | 0 is unavailable, 1 is OK    |
|          |           |      | 2   | Power 2              | 0 is unavailable, 1 is OK    |
|          |           |      | 3   | RSTP status          | 0 is disabled, 1 is enabled  |
|          |           |      | 4   | Turbo Ring v1        | 0 is disabled, 1 is enabled  |
|          |           |      | 5   | Turbo Ring v2        | 0 is disabled, 1 is enabled  |
|          |           |      | 6   | Turbo Chain          | 0 is disabled, 1 is enabled  |
|          |           |      | 7   | Turbo Ring v2 status | 0 is broken, 1 is healthy    |
| Port     | Input     | 1    | 0   | Port 1 Connection    | 0 is not connected,          |
|          |           |      |     |                      | 1 is connected               |
|          |           |      | 1   | Port 2 Connection    | 0 is not connected,          |
|          |           |      |     |                      | 1 is connected               |
|          |           |      | 2   | Port 3 Connection    | 0 is not connected,          |
|          |           |      |     |                      | 1 is connected               |
|          |           |      | 3   | Port 4 Connection    | 0 is not connected,          |
|          |           |      |     |                      | 1 is connected               |
|          |           |      | 4   | Port 5 Connection    | 0 is not connected,          |
|          |           |      |     |                      | 1 is connected               |
|          |           |      | 5   | Port 6 Connection    | 0 is not connected,          |
|          |           |      |     |                      | 1 is connected               |
|          |           |      | 6   | Port 7 Connection    | 0 is not connected,          |
|          |           |      |     |                      | 1 is connected               |
|          |           |      | 7   | Port 8 Connection    | 0 is not connected,          |
|          |           |      |     |                      | 1 is connected               |

You can monitor these attributes in Siemens SIMATIC STEP®7.

PROFINET I/O > PROFINET Attributes

Monitor Device I/O Cyclic Data in Siemens SIMATIC STEP®7

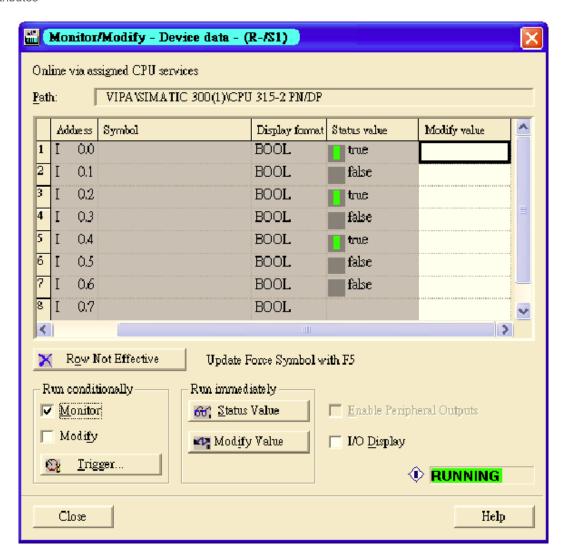

PROFINET I/O > PROFINET Attributes

Monitor Port I/O Cyclic Data in Siemens SIMATIC STEP®7

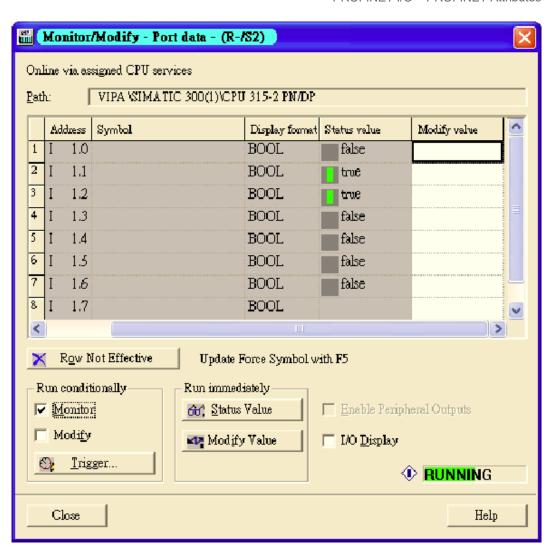

#### PROFINET I/O Parameters

PROFINET I/O parameters are for more flexible settings and monitoring. There attributes are readable or writable. PROFINET I/O parameters use PROFINET acyclic data to achieve communication in the network. You can use the Siemens SIMATIC STEP®7 tool or engineering deployment software to edit it. There are 3 categories of parameters, including Device Parameters, Device Status and Port Parameters. The following tables provide parameter information:

■ r/w: Read and Write

ro: Read Only

PROFINET I/O > PROFINET Attributes

#### **Device parameters**

These parameters control PROFINET Alarm functions. PROFINET Alarm is a message which sends from switch to PLC immediately once the event is triggered.

| Byte | Name          | Access | Value | Description                        | Default Value |
|------|---------------|--------|-------|------------------------------------|---------------|
| 0    | Status Alarm  | rw     | 0     | Do not send any alarms             | 0: No alarms  |
|      |               |        | 1     | Send alarm if any status change    |               |
| 1    | Power Alarm 1 | rw     | 0     | Do not send power failed alarms    | 0: No alarms  |
|      |               |        | 1     | Send alarm if power supply 1 fails |               |
| 2    | Power Alarm 2 | rw     | 0     | Do not send power failed alarms    | 0: No alarms  |
|      |               |        | 1     | Send alarm if power supply 2 fails |               |

#### **Device Status**

| Byte | Name           | Access | Value | Description         |
|------|----------------|--------|-------|---------------------|
| 0    | Device Status  | ro     | 0     | Unavailable         |
|      |                |        | 1     | OK                  |
|      |                |        | 2     | Device bootup fails |
| 1    | Fault Status   | ro     | 0     | Unavailable         |
|      |                |        | 1     | OK                  |
|      |                |        | 2     | Device detect fault |
| 2    | Power 1 Status | ro     | 0     | Unavailable         |
|      |                |        | 1     | OK                  |
|      |                |        | 2     | Power 1 fails       |
| 3    | Power 2 Status | ro     | 0     | Unavailable         |
|      |                |        | 1     | OK                  |
|      |                |        | 2     | Power 2 fails       |
| 4    | DI 1 Status    | ro     | 0     | Unavailable         |
|      |                |        | 1     | Closed              |
|      |                |        | 2     | Open                |
| 5    | DI 2 Status    | ro     | 0     | Unavailable         |
|      |                |        | 1     | Closed              |
|      |                |        | 2     | Open                |
| 6    | Redundant Mode | ro     | 0     | Unavailable         |
|      |                |        | 1     | RSTP                |
|      |                |        | 2     | Turbo Ring V1       |
|      |                |        | 3     | Turbo Ring V2       |
|      |                |        | 4     | Turbo Chain         |
| 7    | Ring Status    | ro     | 0     | Unavailable         |

PROFINET I/O > PROFINET Attributes

| Byte | Name                    | Access | Value | Description        |
|------|-------------------------|--------|-------|--------------------|
|      |                         |        | 1     | Healthy            |
|      |                         |        | 2     | Break              |
| 8    | Redundant Port 1 Status | ro     | 0     | Unavailable        |
|      |                         |        | 1     | Link is up         |
|      |                         |        | 2     | Link is down       |
| 9    | Redundant Port 2 Status | ro     | 0     | Unavailable        |
|      |                         |        | 1     | Link is up         |
|      |                         |        | 2     | Link is down       |
| 10   | Ring Coupling Mode      | ro     | 0     | Unavailable        |
|      |                         |        | 1     | Backup             |
|      |                         |        | 2     | Primary            |
|      |                         |        | 3     | Dual homing        |
| 11   | Coupling Port 1 Status  | ro     | 0     | Unavailable        |
|      |                         |        | 1     | Link is up         |
|      |                         |        | 2     | Link is down       |
| 12   | Coupling Port 2 Status  | ro     | 0     | Unavailable        |
|      |                         |        | 1     | Link is up         |
|      |                         |        | 2     | Link is down       |
| 13   | Connection              | ro     | 0     | Unavailable        |
|      |                         |        | 1     | OK                 |
|      |                         |        | 2     | Connection failure |

PROFINET I/O > PROFINET Attributes

#### **Port Parameters**

| Byte | Name                  | Access | Value | Description                    |
|------|-----------------------|--------|-------|--------------------------------|
| 0    | Port Alarm            | rw     | 0     | Do not send alarm              |
|      |                       |        | 1     | Send alarm when port link down |
| 1    | Port Admin State      | rw     | 0     | Unavailable                    |
|      |                       |        | 1     | Off                            |
|      |                       |        | 2     | On                             |
| 2    | Port Link State       | ro     | 0     | Unavailable                    |
|      |                       |        | 1     | Link is up                     |
|      |                       |        | 2     | Link is down                   |
| 3    | Port Speed            | ro     | 0     | Unavailable                    |
|      |                       |        | 1     | 10                             |
|      |                       |        | 2     | 100                            |
|      |                       |        | 3     | 1000                           |
| 4    | Port duplex           | ro     | 0     | Unavailable                    |
|      |                       |        | 1     | Half                           |
|      |                       |        | 2     | Full                           |
| 5    | Port Auto-negotiation | ro     | 0     | Unavailable                    |
|      |                       |        | 1     | Off                            |
|      |                       |        | 2     | On                             |
| 6    | Port flow control     | ro     | 0     | Unavailable                    |
|      |                       |        | 1     | Off                            |
|      |                       |        | 2     | On                             |
| 7    | Port MDI/MDIX         | ro     | 0     | Unavailable                    |
|      |                       |        | 1     | MDI                            |
|      |                       |        | 2     | MDIX                           |

PROFINET I/O > Siemens STEP®7 Integration

#### 6.3.6 Siemens STEP®7 Integration

# Overview of Operation Procedure

The following steps show how to integrate the switch into a PROFINET network:

- 1. Enable PROFINET IO on the switch
  - Enable PROFINET in switch web UI
- 2. Create a PROFINET I/O subnet project in Siemens STEP®7
  - Create a PROFINET I/O Ethernet project for deploying environment
- 3. GSD file installation
  - Import VIPA switch GSD into the project
- 4. Device configuration
  - Search and discover the switch in Siemens STEP®7. Configure PROFINET attributes such as IP address, device name and I/O parameters.
- 5. Save and load the project into the PLC
  - Load this project and into the PLC
- 6. ▶ Monitoring the Switch
  - Use Siemens STEP®7 to monitor switch attributes

# Create a PROFINET I/O Subnet Project

1. ▶ In Siemens SIMATIC Manager menu bar, click 'File → New Project'

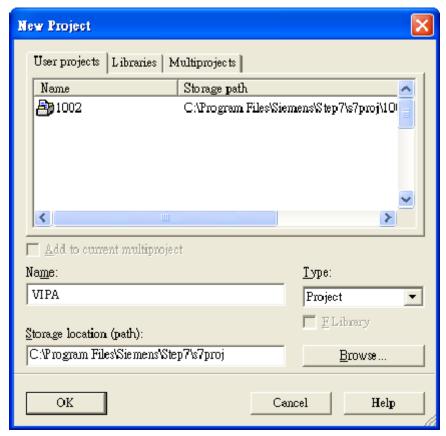

- 2. Name your project in the 'Name' field then click [OK].
- 3. Insert a station in your project. Right click in category column 'Insert New Object → your PLC series' (here we select Siemens SIMATIC 300 station).

PROFINET I/O > Siemens STEP®7 Integration

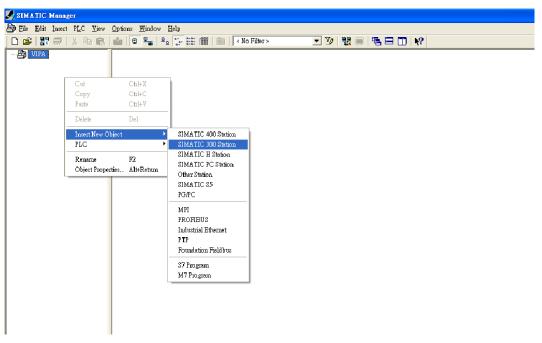

**4.** Then you can see the new object in the project. Double click on the 'Hardware'.

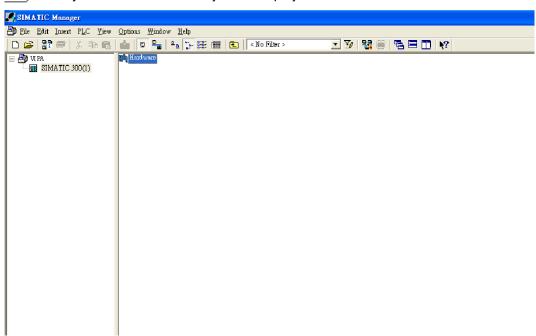

- **5.** Add Rack in HW Config: After double-clicking on HW, you will see the *'HW Config'* window.
- **6.** Drag a rack from the side bar to main dashboard. In here, we drag *'Rail'*, which is under the Rack-300 folder, to the main screen.

PROFINET I/O > Siemens STEP®7 Integration

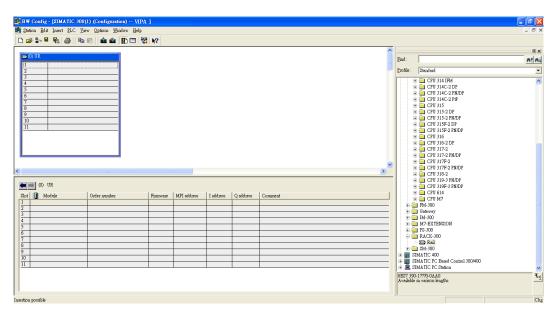

7. Search PROFINET Ethernet devices: Use Edit 'Ethernet Node' to browse device information in PROFINET networks. Click 'PLC → Ethernet → Edit Ethernet Node'

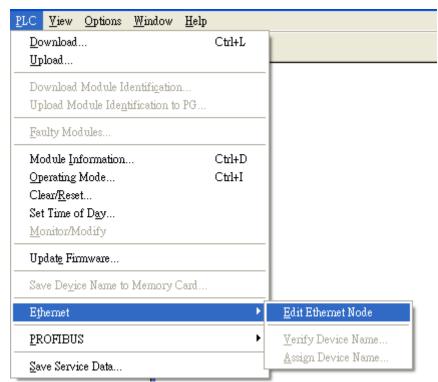

8. Then click [Browse]

PROFINET I/O > Siemens STEP®7 Integration

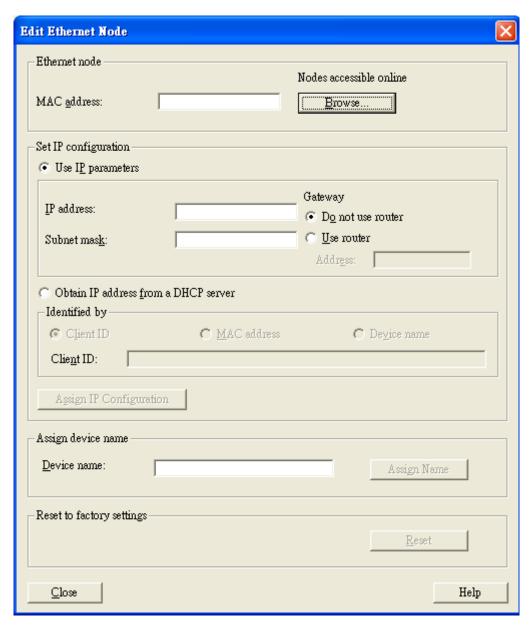

**9.** Click [Start] to search devices. Use Siemens STEP®7 through PROFINET DCP to discover devices in networks. Find PLC/switch IP addresses, MAC addresses, and device names here.

PROFINET I/O > Siemens STEP®7 Integration

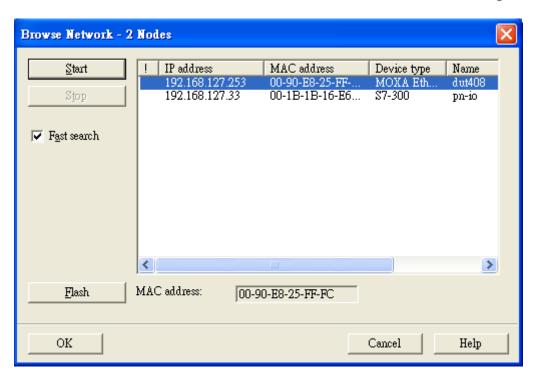

10. Add PLC CPU in HW Config: Select your PLC CPU and drag it to the rack slot 2. Please select by PLC you used. Here we will select 6ES7-315-2EH14-0AB0 V3.1.

PROFINET I/O > Siemens STEP®7 Integration

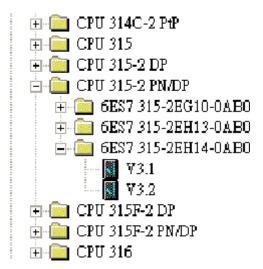

11. Then click Properties, the Ethernet interface dialog will pop out. Fill in your PLC IP address in 'IP address' column. Then click [New] in subnet to create a new Ethernet subnet. Here we will create a subnet named 'PROFINET Ethernet'.

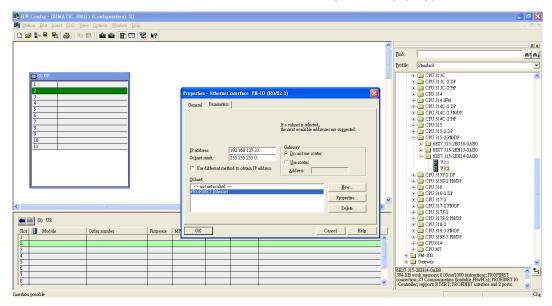

▶ PROFINET I/O Ethernet subnet project accomplished

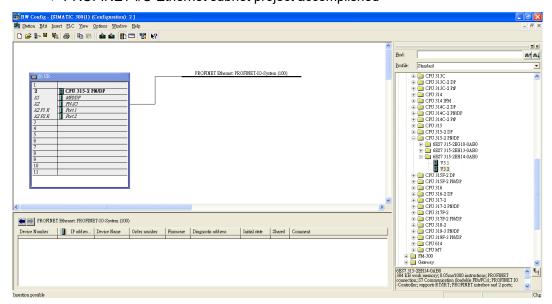

PROFINET I/O > Siemens STEP®7 Integration

#### **GSDML File Installation**

For every VIPA Switch there is a GSDML file available. This file may either be found on the supplied storage media or at the download area of www.yaskawa.eu.com.

The assignment of the GSDML file to your slave is shown in the following table:

| Variant   | GSD file                            |
|-----------|-------------------------------------|
| 911-2PN50 | GSDML-V2.3-VIPA-PN5-RD-20160118.xml |
| 911-2PN80 | GSDML-V2.3-VIPA-PN8-RD-20160118.xml |

- 1. ▶ Open Siemens SIMATIC Manager on your PC.
- 2. Open your project.
- 3. Den hardware configuration.

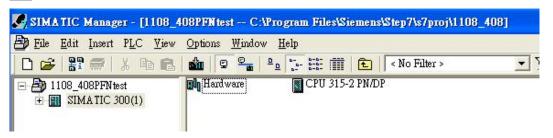

4. Install the GSDML file: Put the GSDML file and the icon file on your PC at the same folder. Click 'Options → Install GSD File'. Click [Browse...] to select the GSDML file just saved and click [Install].

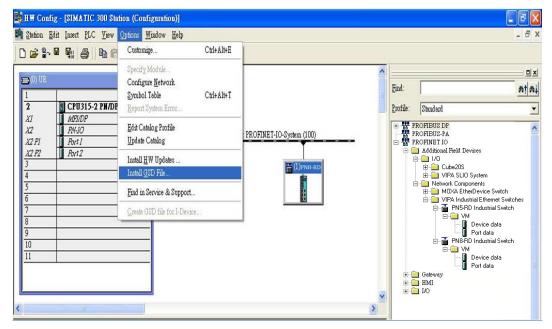

- 5. You will find the new VIPA switch under 'PROFINET IO → Additional Field Devices → Network Components → EtherDevice Switch'.
- **6.** Use Drag & Drop to pull the VIPA switch onto the bus cable. And you can see the VIPA switch icon displayed on the screen

PROFINET I/O > Siemens STEP®7 Integration

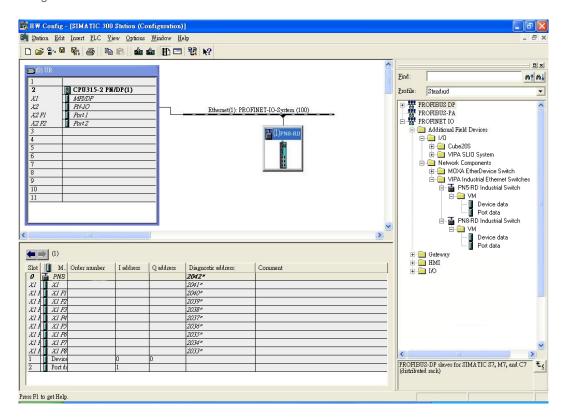

#### **Device Configuration**

- 1. Browse the switch
  - Select 'PLC → Ethernet → Edit Ethernet Node' to open the Browse dialog.

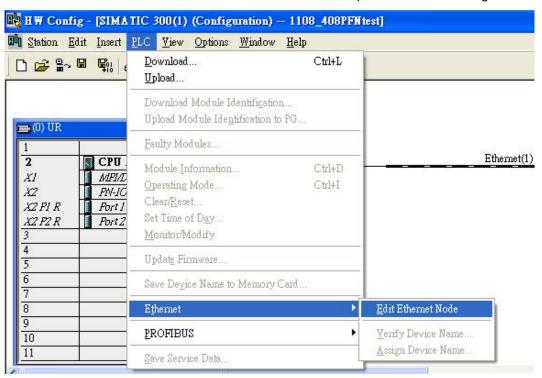

After the Edit 'Ethernet Node' dialog box appears, click [Browse].

PROFINET I/O > Siemens STEP®7 Integration

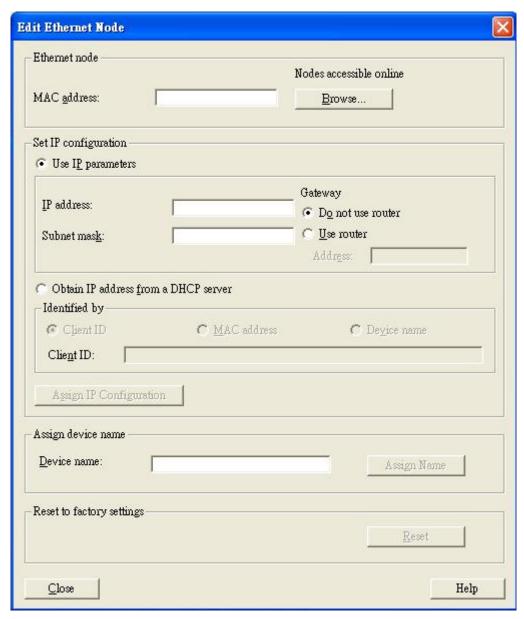

■ Select your target switch and click [OK]

PROFINET I/O > Siemens STEP®7 Integration

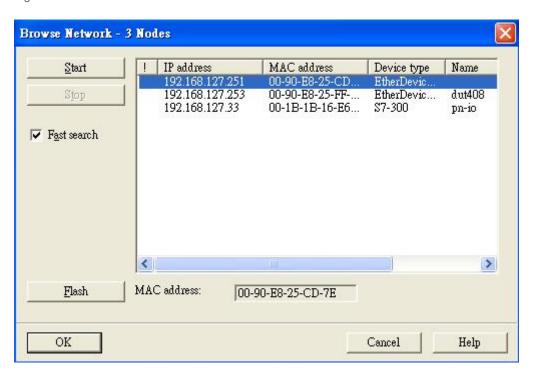

PROFINET I/O > Siemens STEP®7 Integration

#### 2. Assign IP address and Device name

- Click [Assign IP configuration] and give the switch an IP address and subnet mask.
- Click [Assign Name] and give the switch a name.
- Click [Close] to finish.

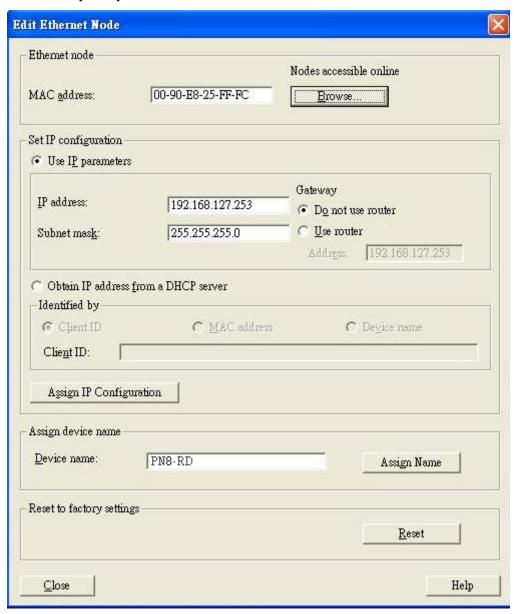

0

The field 'Device name' does not allow any empty spaces in the name. If the device name is entered with a space, the system will remove words after the space automatically.

PROFINET I/O > Siemens STEP®7 Integration

- 3. Set IP address and device for your project
  - Double-click the switch icon to open switch property menu.
  - Set the 'Device name' and 'IP address' corresponding with those you have just assigned in STEP®7.

'Use IP parameters ':

Manual input of 'IP address' and 'Subnet mask'

'Obtain IP address from a DHCP server':

Select 'MAC address' then click [Assign IP configuration].

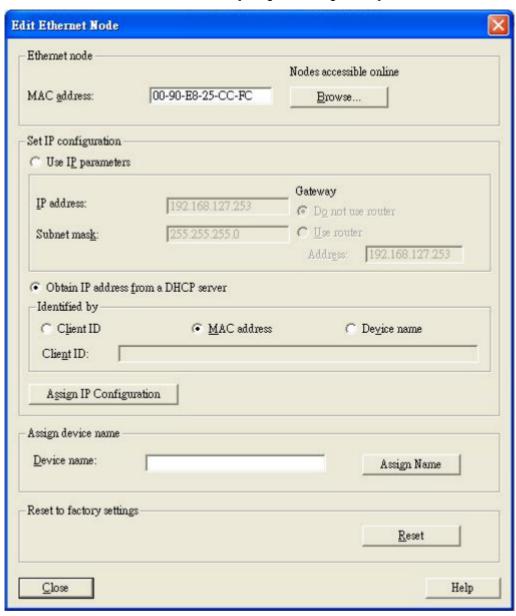

- ◆ After the IP has been assigned by DHCP, click [Browse] again to check the assigned IP address.
  - Click [Save and Compile] then click [download to Module].

PROFINET I/O > Siemens STEP®7 Integration

#### **4.** ▶ Configuring device properties

Select the switch and double-click the first sub-module slot 0 to set device properties.

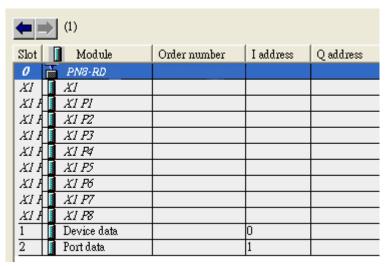

- ➡ Select 'Parameters' and change the device parameter settings.
  - Click [Save and Compile], then click [download to Module].

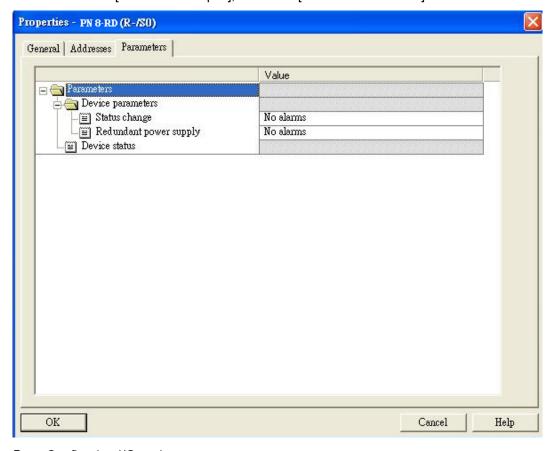

### 5. Configuring I/O cycle

- Select the switch and double-click the 'sub-module X1' to set the I/O cycle.
- Select 'IO Cycle' and change the I/O cycle settings. Click [Save and Compile], then click [download to Module].

PROFINET I/O > Siemens STEP®7 Integration

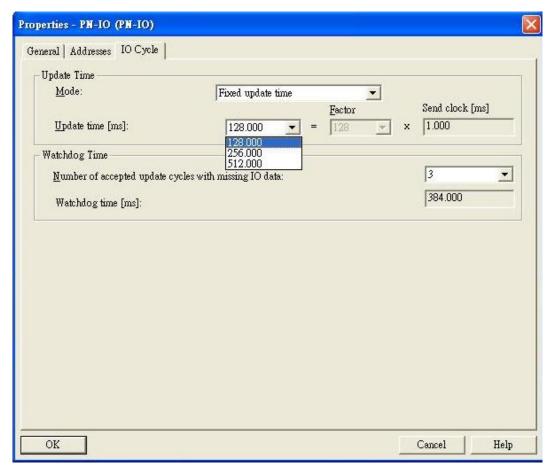

### **6.** Configuring port property

- Select the switch and double-click the 'sub-module X1 PN' to set port property.
- Select 'Parameters'.
- Change the port parameters settings.
- Click [Save and Compile] then click [download to Module].

PROFINET I/O > Siemens STEP®7 Integration

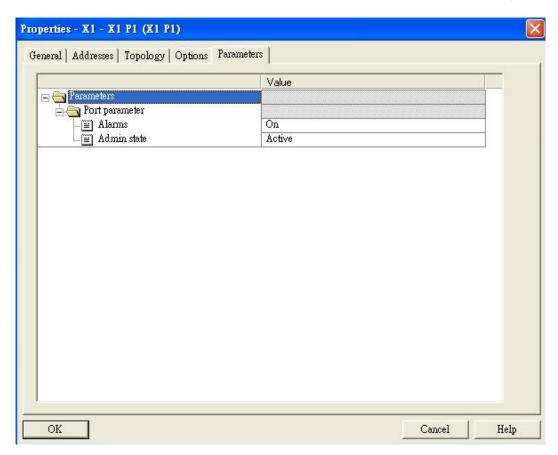

### 7. Configuring connection options

- Select the switch and double-click the 'sub-module X1 PN' to set port options.
- Select 'Options'.
- Change the port option settings.
- Click [Save and Compile], then click [download to Module]

PROFINET I/O > Siemens STEP®7 Integration

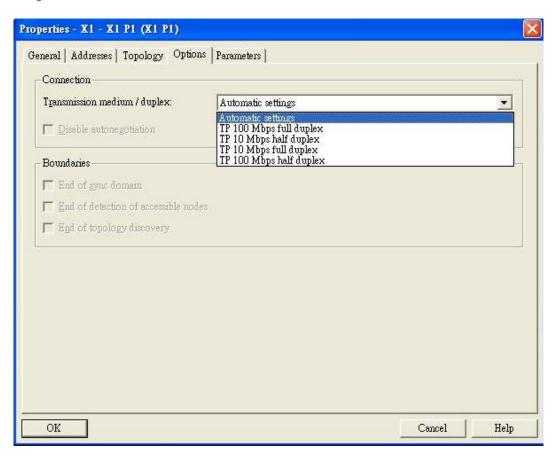

# Save and Load the Project into the PLC

- Click the icon (in red box) to download project configuration to the PLC.
  - → After the project is configured, Siemens SIMATIC STEP®7 will load all information required for data exchange to the I/O Controller (PLC), including the IP addresses of the connected I/O devices.

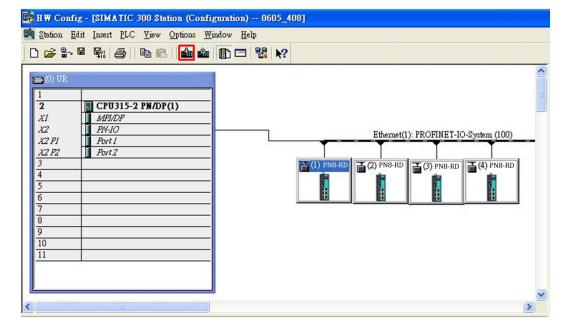

PROFINET I/O > Monitoring the Switch

### 6.3.7 Monitoring the Switch

# Monitor PROFINET I/O Cyclic Data

VIPA switches provide PROFINET I/O cyclic data for real-time monitoring. In side bar you can see 'Device data' and 'Port data'.

1. Use Drag & Drop to pull the 'Device data' onto 'slot 1'. Right-click on slot 1, then select 'Monitor/Modify'.

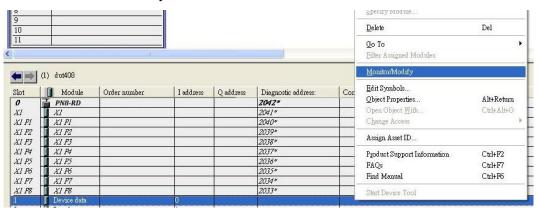

2. Use Monitor to check the input data value. In this dialog, you can see the status value of each address. Please refer to the 'PROFINET Cyclic I/O data table' to see the meaning of each bit. For example, address 0.1 is Bit 1 in the PROFINET Cyclic I/O data table. It represents Power 1 status of the switch. 1 means Power 1 exists and 'Green' will be displayed in the 'Modify/monitor' window

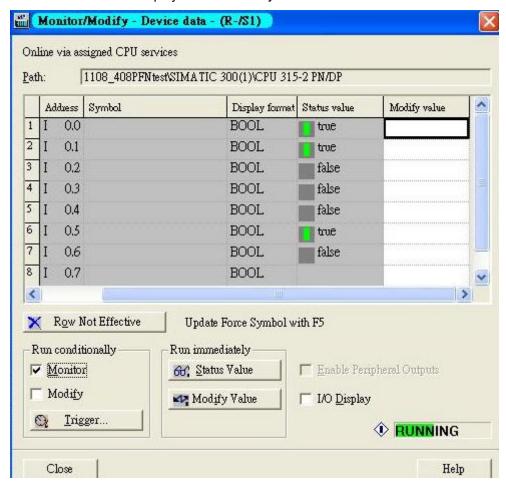

3. To monitor Port data, follow the same steps, drag 'Port data' in the side bar and drop it onto 'slot 2'. VIPA PROFINET I/O cyclic data in the slot 1 and 2

PROFINET I/O > Monitoring the Switch

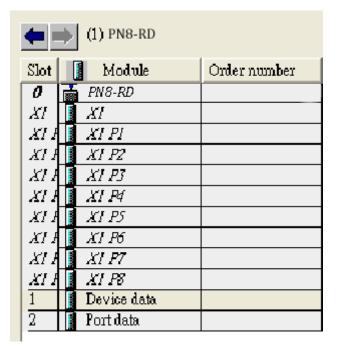

**4.** Then right click. Select 'Monitor/Modify'. You will see a monitoring window.

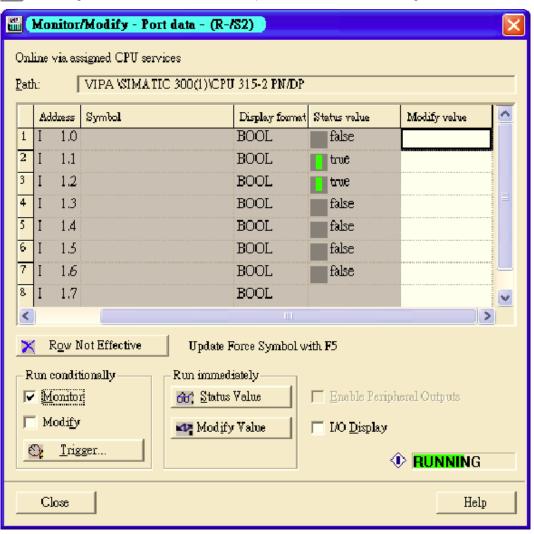

PROFINET I/O > Monitoring the Switch

#### **Module Information**

VIPA switch supports Siemens SIMATIC STEP®7 Ethernet traffic information monitoring and PROFINET alarms. These attributes can be monitored in module information dialog. Following are the steps of operation.

1. Select VIPA switch icon on the screen.

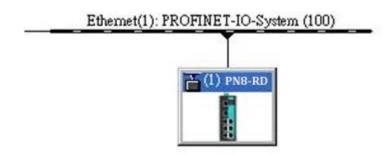

2. ▶ Then, click menu bar 'PLC → Module Information'

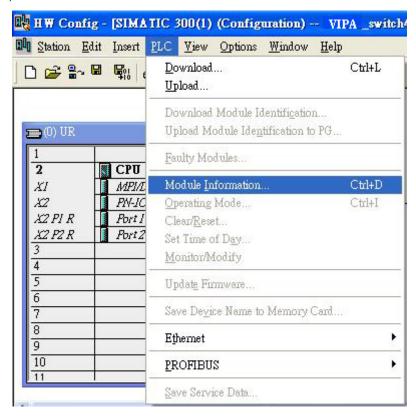

→ The module information dialog will then pop up.

PROFINET I/O > Monitoring the Switch

#### **Port Statistics Output**

1. Select 'Statics' tags. Find out each port traffic information list below.

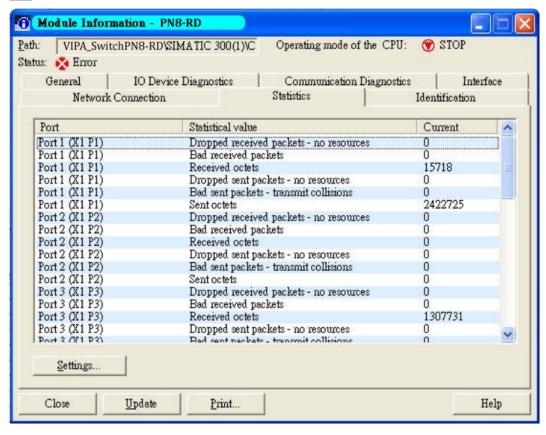

- → Statistics tab lists each port traffic status and the number of packets.
- 2. Click [Update] to refresh the data.

### I/O Device Diagnostics

VIPA PROFINET switches support PROFINET alarms. These alarm messages will be sent by the switch immediately when an event is triggered. These alarms can be enabled/disabled using PROFINET I/O parameters.

PROFINET I/O > Monitoring the Switch

1. Select 'IO Device Diagnostics' tab to view alarms received by the PLC.

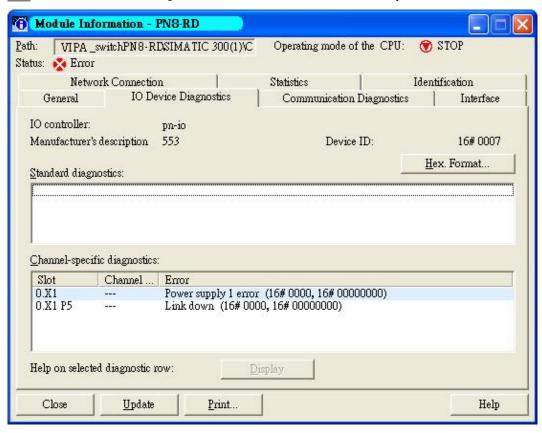

- ➡ The 'Channel-specific diagnostics' field is displaying link-down alarm information.
- 2. Click [Update] to refresh the data.

#### **Communication Diagnosis**

Select a sub-module and use 'PLC: Module Information' to see the diagnostic data.

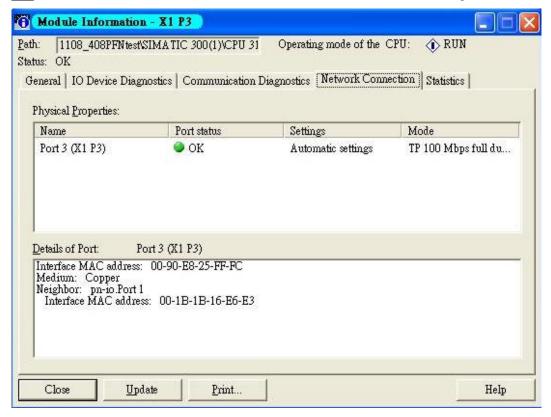

PROFINET I/O > Monitoring the Switch

#### **Topology Editor**

VIPA devices support Siemens SIMATIC STEP®7 Topology editor.

1. Click Topology Editor. View each port's connection status in table view tag.

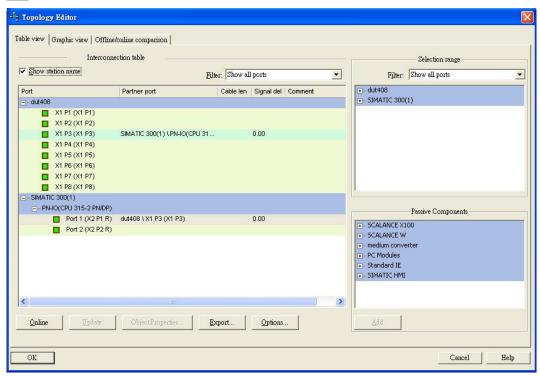

2. In the 'Offline/Online Comparison' tab, you can compare device partner ports. Click [Start] to discover connection relationships.

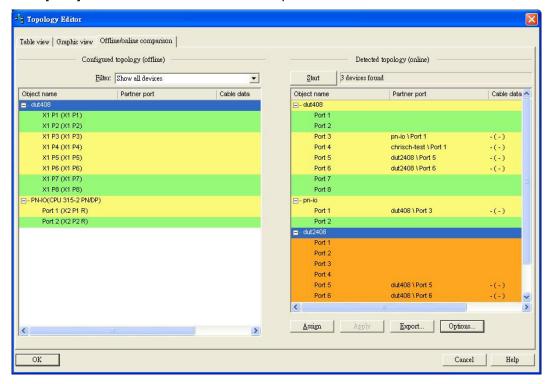

3. You can also draw the connection of each port manually in 'Graphic view' tab.

PROFINET I/O > Monitoring the Switch

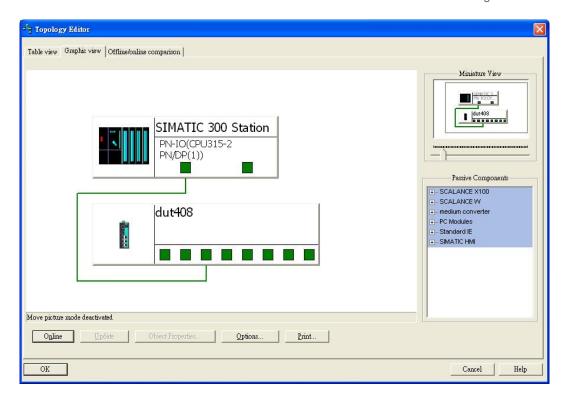

PROFINET I/O > Monitoring the Switch

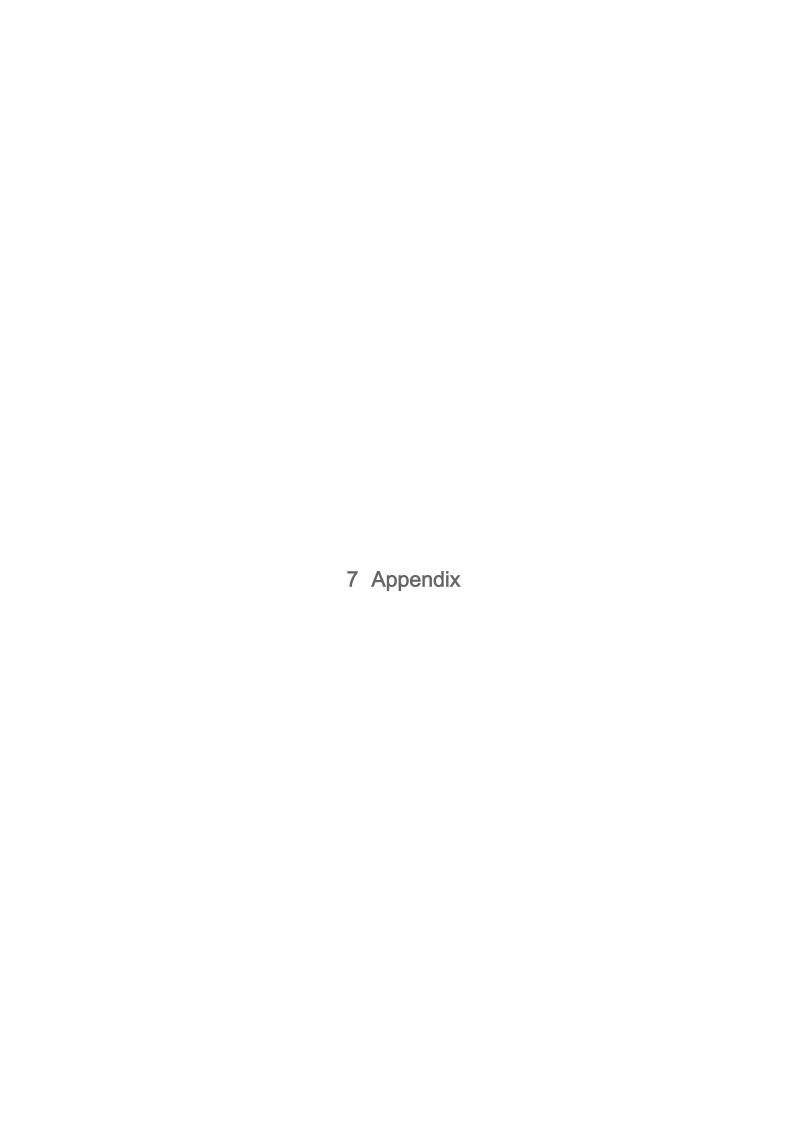

| Appendix - | Table of | contents |
|------------|----------|----------|
|------------|----------|----------|

# A Command Line Interface

# **Appendix**

# A Command Line Interface

## **Command Modes**

## **CLI (Command Line Interface)**

The CLI (command line interface) for VIPA switches can be accessed through either the serial console or Telnet console. For either type of connection, access to the command line interface is generally referred to as an EXEC session.

# Configuring a Switch to CLI Mode

The default configuration mode for both the serial console and Telnet console is MENU mode. To change the VIPA switch to CLI configuration mode, **Login Mode** from **Basic Settings** and then press **y** to activate the change. You will then be able to view the CLI display in the console. (Note that the default login user name is **admin**, without a password.)

1. Select Basic Settings.

```
1.Basic Settings
                          - Basic settings for network and system parameter.
2.SNMP Settings
                           - The settings for SNMP.
3.Comm. Redundancy
                          - Establish Ethernet communication redundant path.
4.Traffic Prioritization- Prioritize Ethernet traffic to help determinism.
5.Virtual LAN
                        - Set up a VLAN by IEEE802.1Q VLAN or Port-based VLAN.
6.Multicast Filtering - Enable the multicast litering Cop.
7.Bandwidth Management - Restrict unpredictable network traffic.
- Warning email and/or relay output by events.
                           - Fast recovery after moving devices to different ports.
a.Set Device IP
                           - Assign IP addresses to connected devices.
b.Diagnosis
                           - Ping command and the settings for Mirror port, LLDP.
c.Monitor
                           - Monitor a port and network status.
d.MAC Address Table
                           - The complete table of Ethernet MAC Address List.
                             The settings for Syslog and Event log.
e.System log
                           - Exit
f.Exit
               - Use the up/down arrow keys to select a category,
                           and then press Enter to select. -
```

#### 2. Select Login mode.

```
Basic Settings
[System] [Password] [Accessible IP] [Port] [Network] [Time] [DIP] [GARP Timer]
[Backup Media] [Restart] [Factory default] [Upgrade] [Login mode] [Activate]
[Main menu]
Toggle login mode
ESC: Previous menu Enter: Select

Basic Settings
```